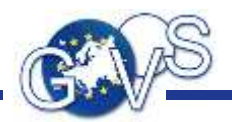

Start-App

# Antragsverfahren mit dem Bürgerclient

Kurzanleitung für Behörden

© 2021 FJD Information Technologies AG. All rights reserved.

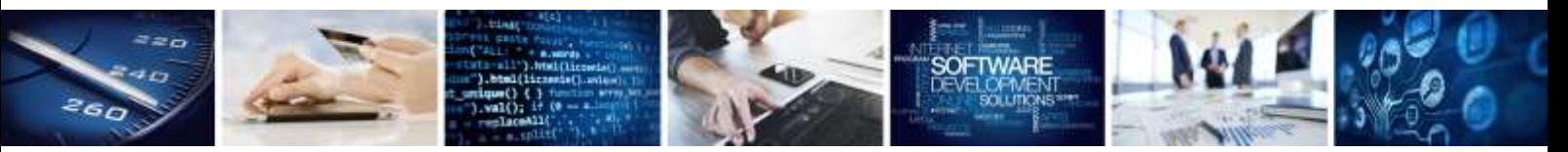

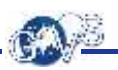

## Inhaltsverzeichnis

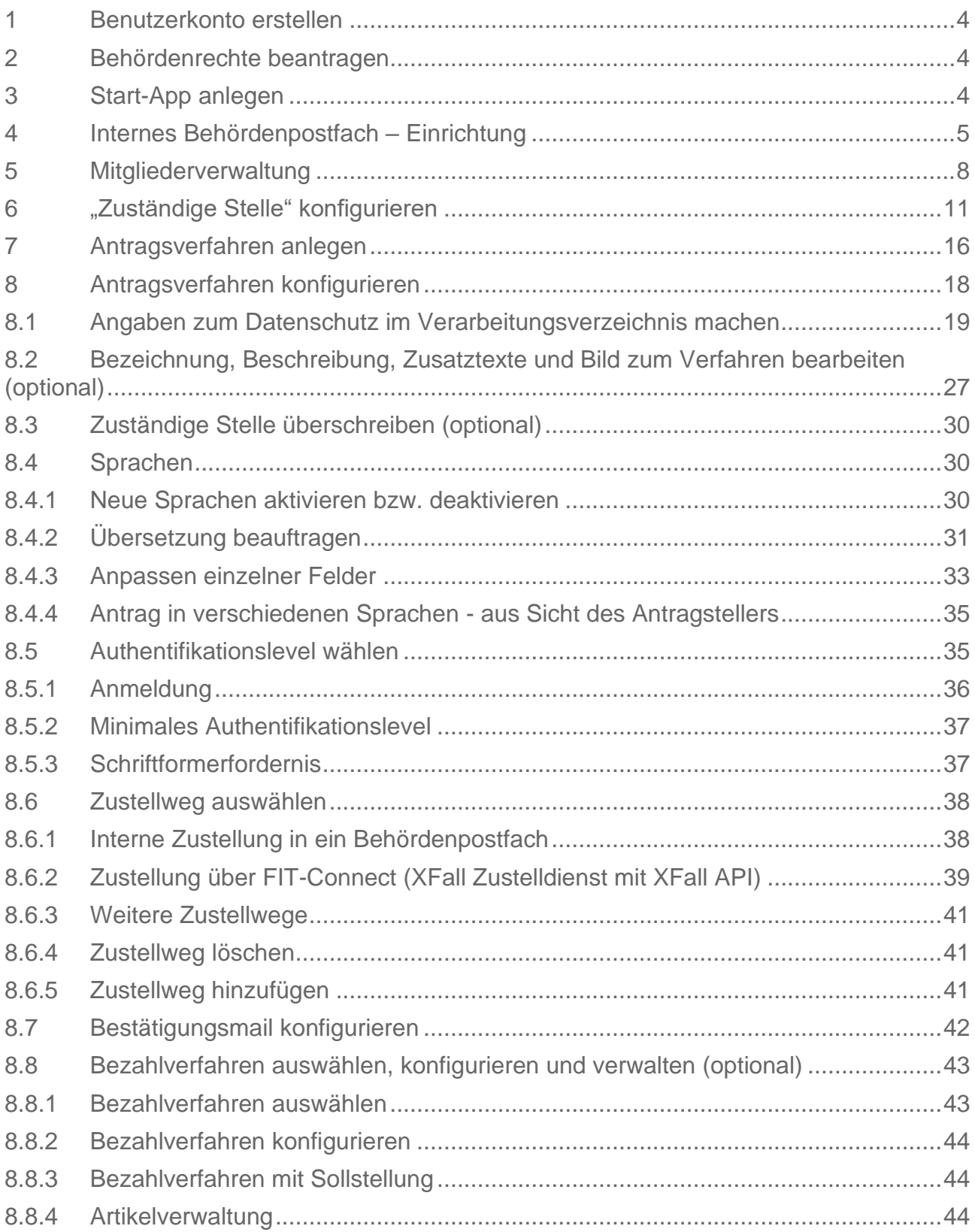

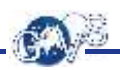

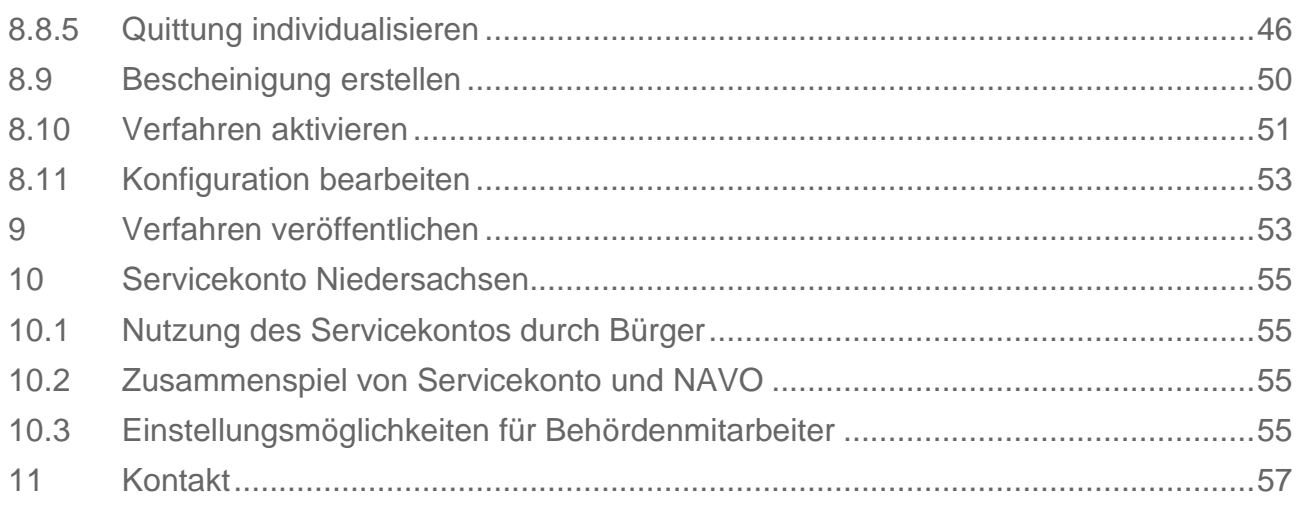

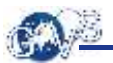

## <span id="page-3-0"></span>1 Benutzerkonto erstellen

Über das Benutzerkonto erfolgt die Administration und Organisation Ihrer behördlichen Tätigkeiten. Überlegen Sie sich daher zuvor, welche E-Mail-Adresse Sie dafür verwenden wollen. Sie können dafür auch eine Funktions-E-Mail-Adresse verwenden. Sie müssen unter dieser E-Mail-Adresse externe E-Mails empfangen können, da im Zuge der Registrierung die E-Mail-Adresse verifiziert wird. Benutzerkonten legt man über die Registrierung auf der Login-Seite von NAVO an.

## <span id="page-3-1"></span>2 Behördenrechte beantragen

- Loggen Sie sich in Ihr Benutzerkonto ein, von dem aus Sie in Zukunft Ihre behördlichen Tätigkeiten administrieren wollen.
- Klicken Sie in der Fußzeile auf "Kontakt" und beantragen Sie so mit einer formlosen Nachricht an das GovOS Service Center die Berechtigung als Behörde für Ihr Benutzerkonto.

## <span id="page-3-2"></span>3 Start-App anlegen

Mit einer Start-App können Sie Bürgerclient-Antragsverfahren einrichten. Durch die Berechtigung Ihres Benutzerkontos als Behörde können Sie beliebig viele dieser Apps anlegen. Gehen Sie dazu folgendermaßen vor:

- Öffnen Sie die "App Bibliothek" in der Navigation links.
- Klicken Sie bei der dort aufgeführten App "Start-App" auf "App starten".
- Dadurch wird auf Ihrem Online-Schreibtisch eine neue "Start-App" angelegt.
- Über das Aktionsmenü (3 Punkte rechts oben Schreibtisch bearbeiten) können Sie Ihre "Start-App" und auch weitere Apps Ihres Schreibtisches bearbeiten, umbenennen, löschen und ebenso die Mitgliederliste anpassen. (Mitgliederverwaltung s. Kapitel 5)
- Anschließend können Sie die von Ihnen gewünschten Antragsverfahren einrichten.
- Wiederholen Sie diesen Vorgang, um bei Bedarf weitere Start-Apps anzulegen.

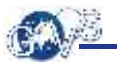

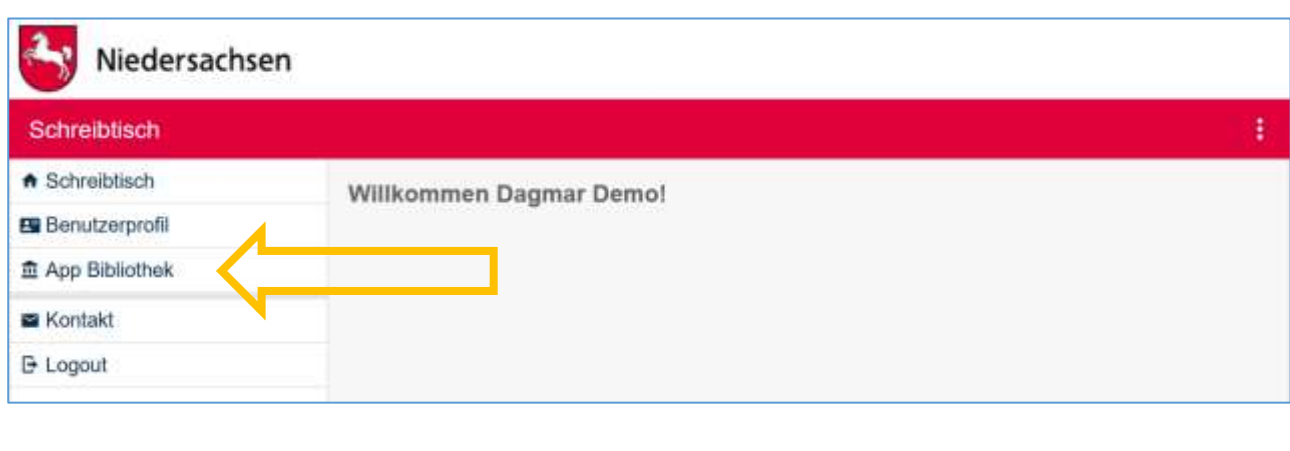

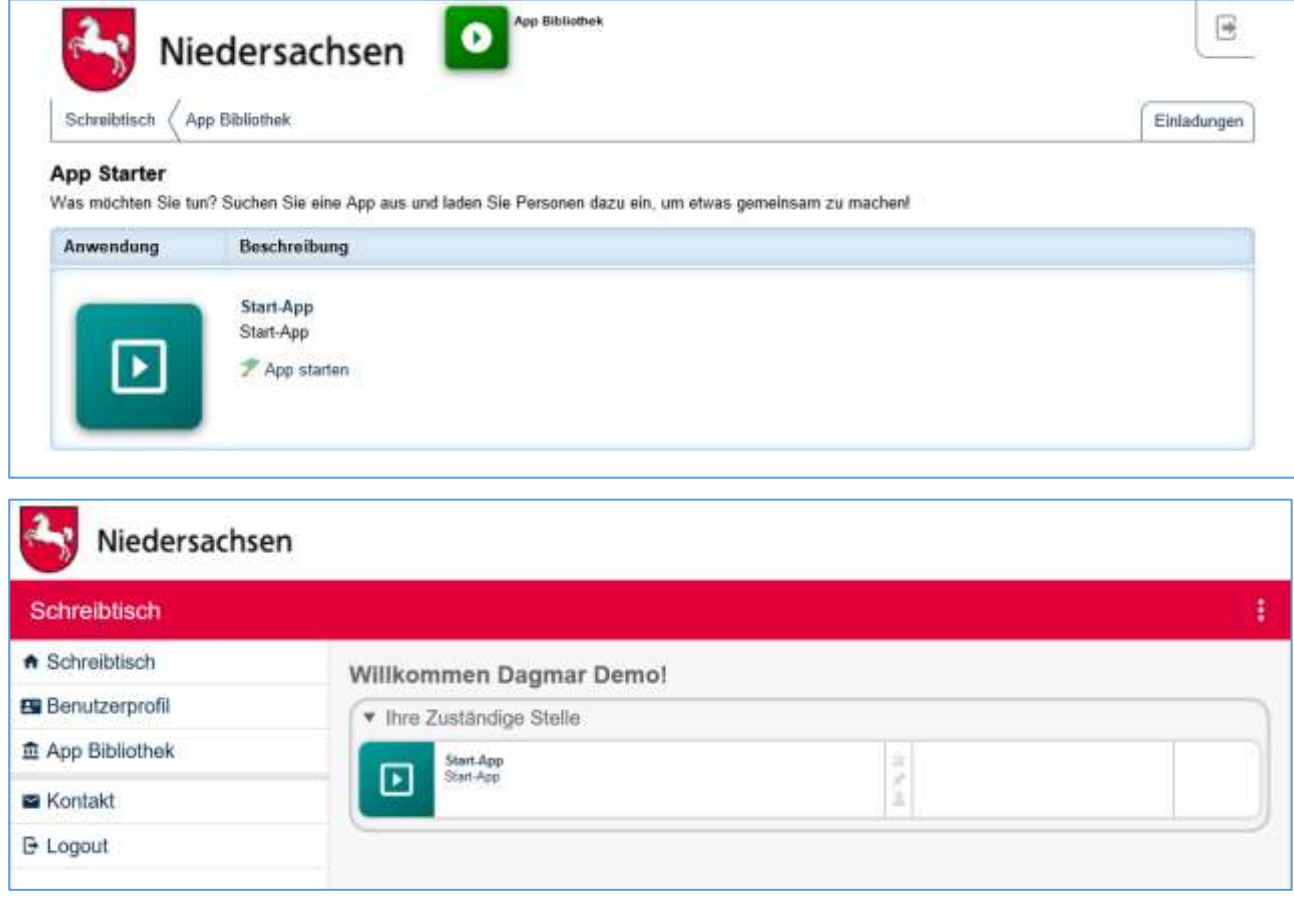

Wenn Sie die Start-App von Ihrem Schreibtisch aus gestartet haben, können Sie unter Apps ein dazugehöriges Postfach einrichten.

## <span id="page-4-0"></span>4 Internes Behördenpostfach – Einrichtung

Ausführliche Informationen zur Handhabung des Behördenpostfachs selbst und zur Verschlüsselung finden Sie in der Kurzanleitung zum Behördenpostfach.

Ein Behördenpostfach ist gewissermaßen der systeminterne Briefkasten einer behördlichen Organisationseinheit und deckt einen Zuständigkeitsbereich ab. Mit einer Start-App können Sie unterschiedliche Antragsverfahren mit unterschiedlichen Zuständigkeitsbereichen verwalten.

Indem Sie beim Zustellweg eines Antragsverfahrens das gewünschte Behördenpostfach auswählen, legen Sie die Zuständigkeit fest. Die zu diesem Antragsverfahren eingereichten Anträge werden dann in dieses Behördenpostfach zugestellt. An einem Behördenpostfach können die zuständigen Sachbearbeiter beteiligt werden. Voraussetzung ist, dass die Sachbearbeiter ein Benutzerkonto haben. Über die darin festgelegte E-Mail-Adresse können Sie am Postfach beteiligt werden. Auf diese Weise wird die Konfiguration (Start-App) von der Antragsbearbeitung (Behördenpostfach) getrennt.

Wählen Sie zum Anlegen eines Behördenpostfachs in der Start-App in der Navigation oder in der Übersicht "Apps".

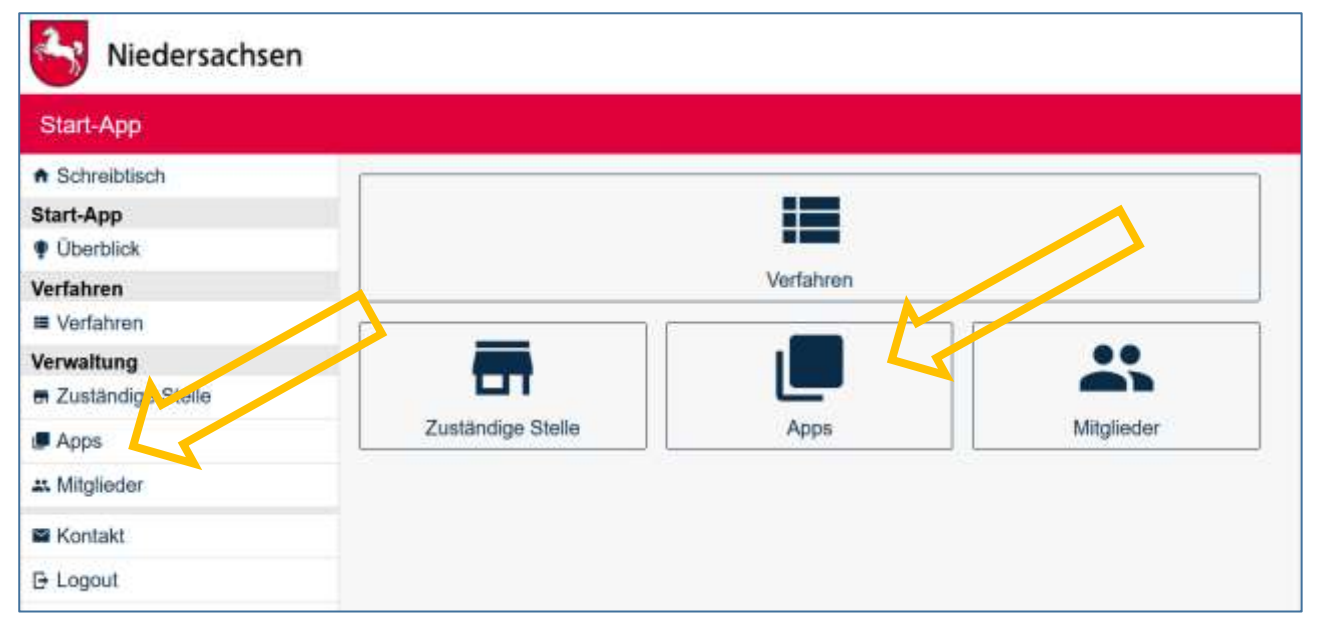

Wenn Sie die Start-App von Ihrem Schreibtisch aus gestartet haben, können Sie über "Apps" im Menü links bzw. rechts Ihr zu dieser Start-App gehöriges Behördenpostfach einrichten.

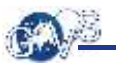

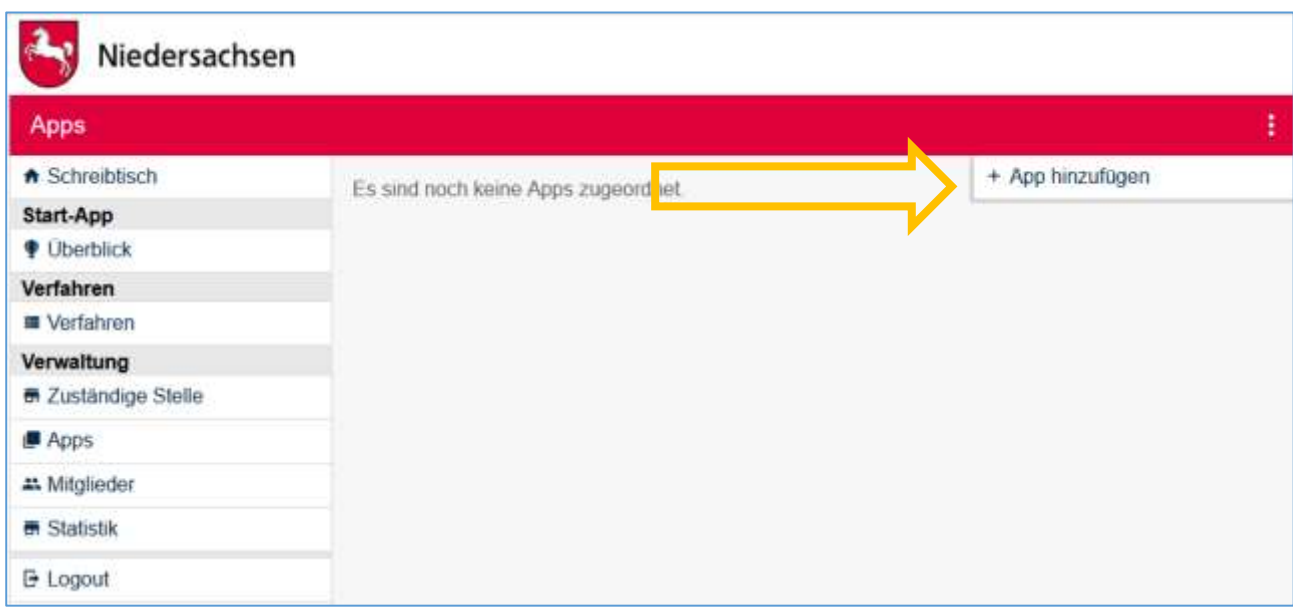

Öffnen Sie nun das Aktionsmenü über die Schaltfläche mit den drei übereinander angeordneten Punkten rechts oben und klicken Sie auf "App hinzufügen".

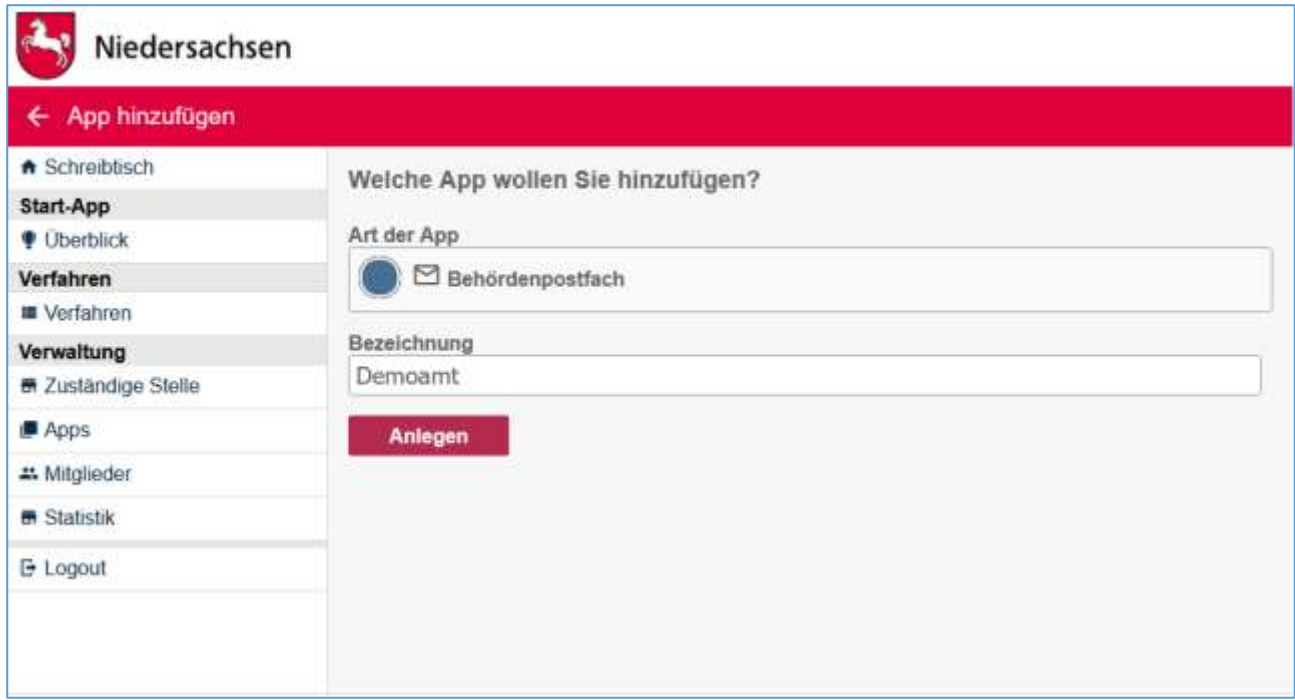

Wählen Sie im Folgenden "Behördenpostfach" aus und vergeben Sie einen passenden Namen.

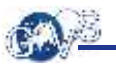

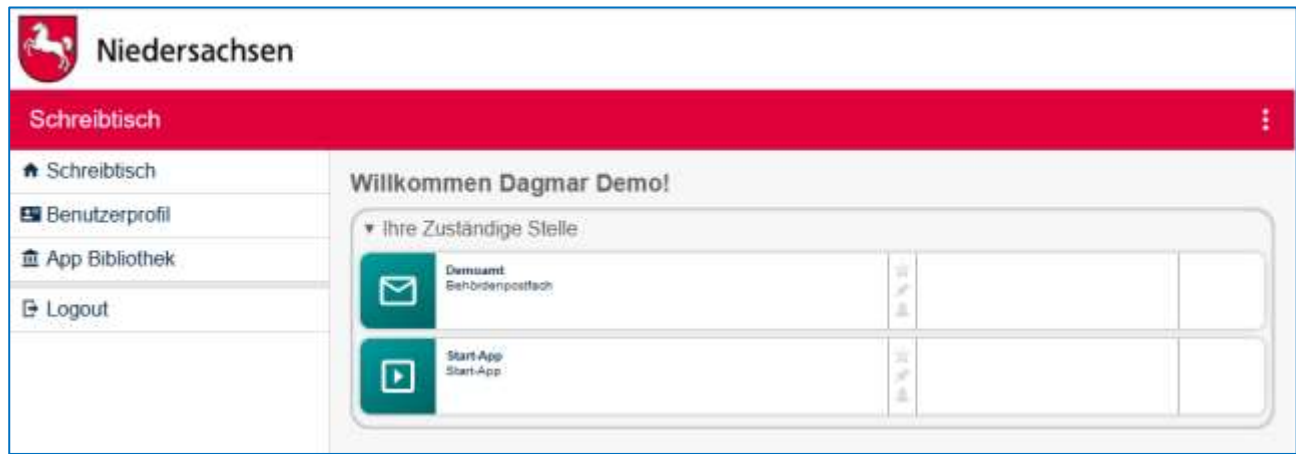

Mit "Anlegen" wird eine neue App des Typs "Behördenpostfach" erstellt und auf Ihren Online-Schreibtisch gelegt. Dieses Postfach können Sie im Folgenden für die Zustellung von Anträgen verwenden (Interne Zustellung).

## <span id="page-7-0"></span>5 Mitgliederverwaltung

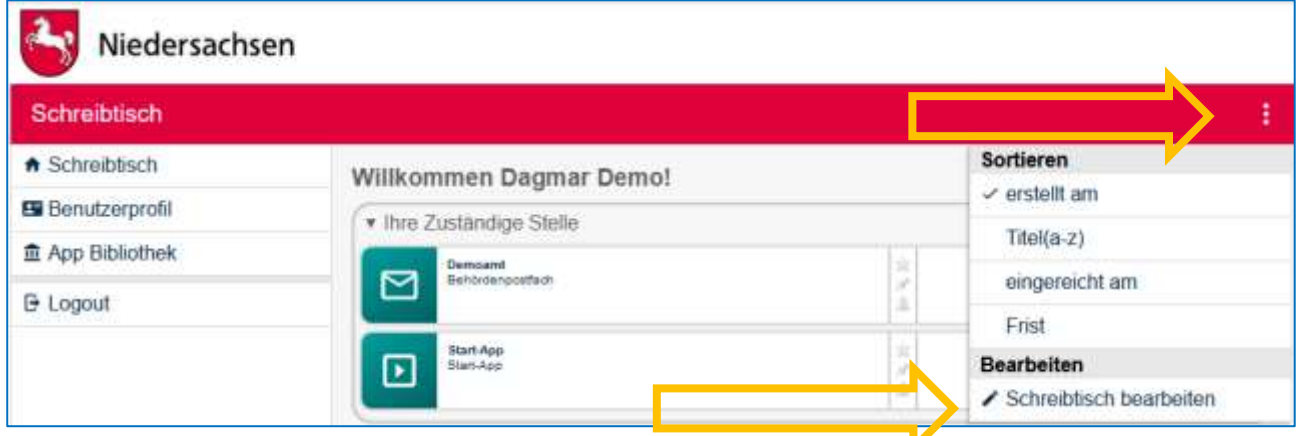

Die Mitgliederverwaltung können Sie vom Schreibtisch aus über das Aktionsmenü (3 Punkte rechts oben) "Schreibtisch bearbeiten" steuern.

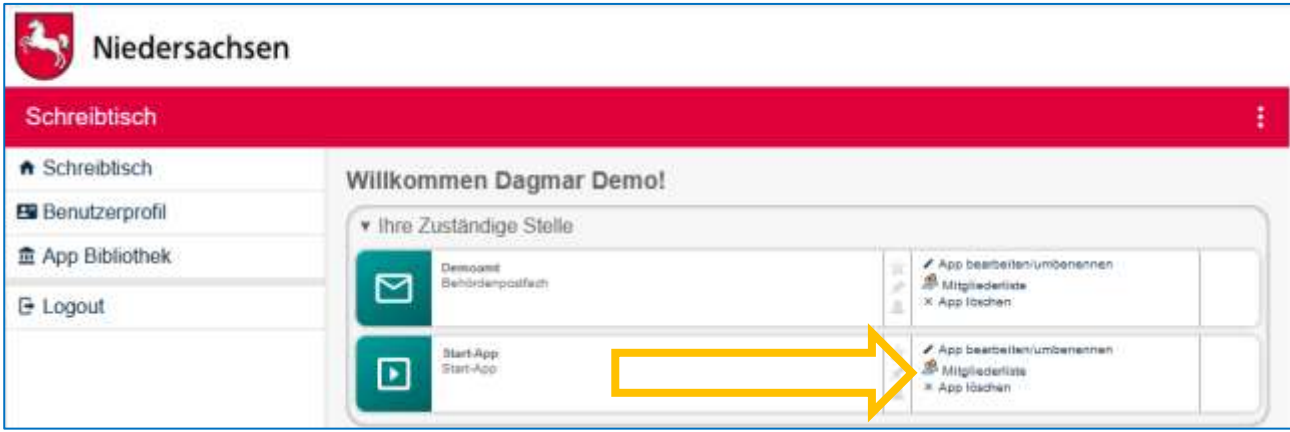

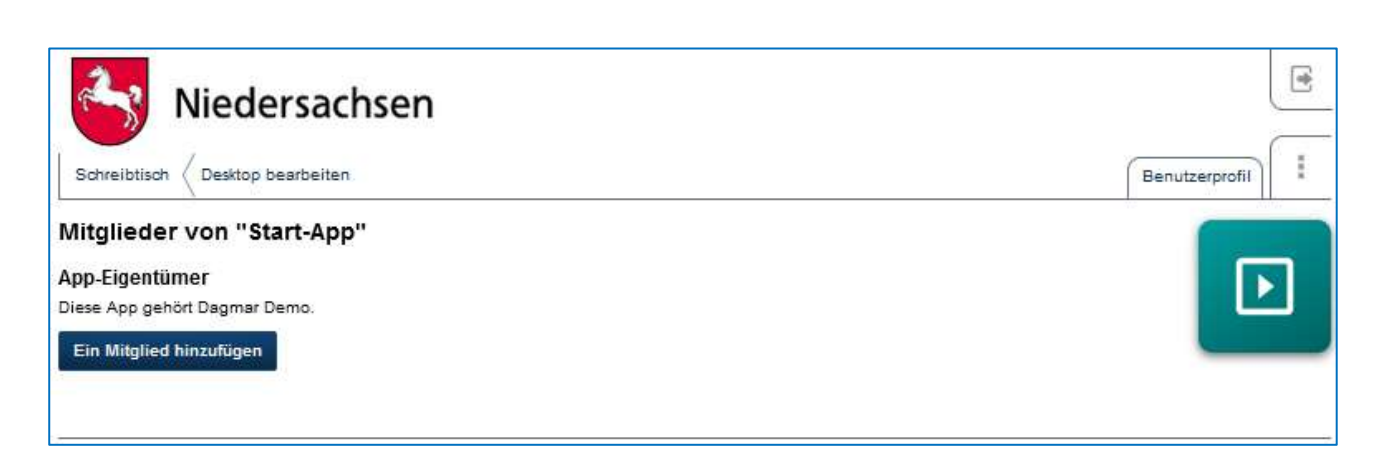

Klicken Sie z.B. auf "Mitgliederliste" bei der Start-App. Dort wird angezeigt, wer der Eigentümer bzw. Besitzer dieser App ist.

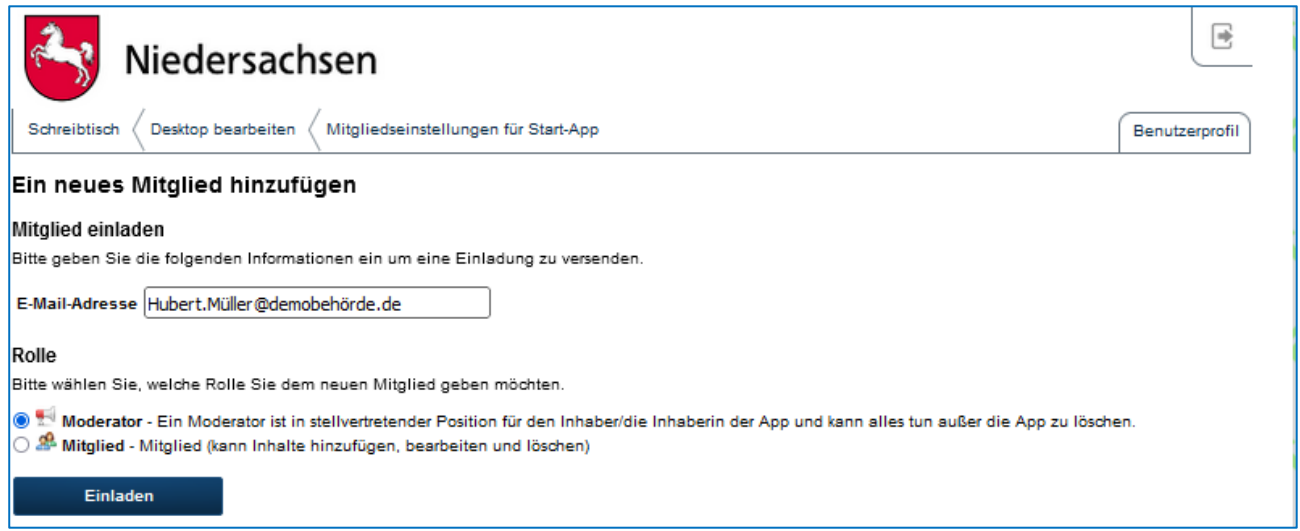

Wenn Sie auf "Mitglied hinzufügen" klicken, können Sie Mitglieder in verschiedenen Rollen einladen. Voraussetzung ist, dass die Eingeladenen als Benutzer bei NAVO registriert sind. Als Beispiel laden wir Herrn Huber Müller ein.

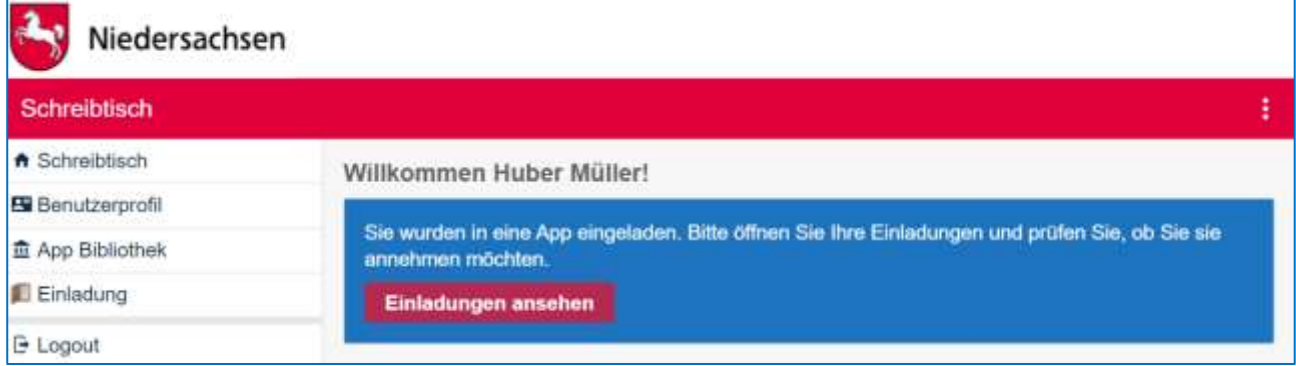

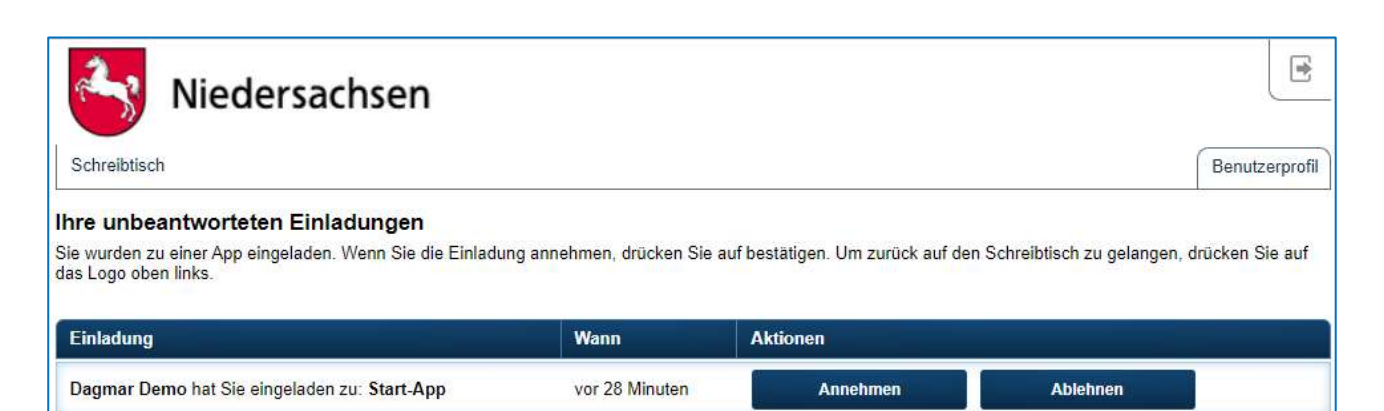

Der Eingeladene erhält daraufhin eine E-Mail und kann die Einladung sehen, annehmen oder ablehnen, sobald er sich wieder in sein NAVO System einloggt.

#### **Es gibt folgende Rollen**:

- **Eigentümer / Besitzer**: ist der Inhaber / die Inhaberin der App, kann somit die App löschen, den Besitz der App an andere Teammitglieder übergeben, Inhalte hinzufügen, bearbeiten und löschen
- **Moderator**: ist in stellvertretender Position für den Inhaber / die Inhaberin der App und kann alles tun, außer die App zu löschen
- **Mitglied**: kann Inhalte hinzufügen, bearbeiten und löschen

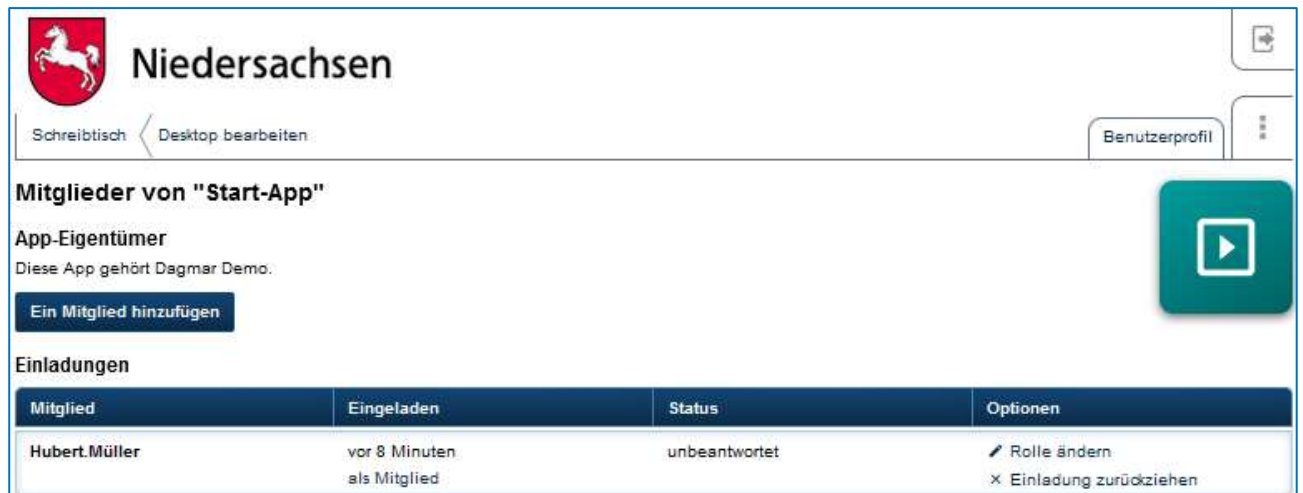

Über Schreibtisch und das Aktionsmenü können Sie sich jederzeit Ihre Mitglieder anzeigen lassen, deren Rollen ändern den Einladungsstatus einsehen und gegebenenfalls die Einladung zurückziehen.

Auch im Überblick Ihrer Start-App können Sie sich eine Liste Ihrer Mitglieder und deren Rollen anzeigen lassen und neue Mitglieder einladen:

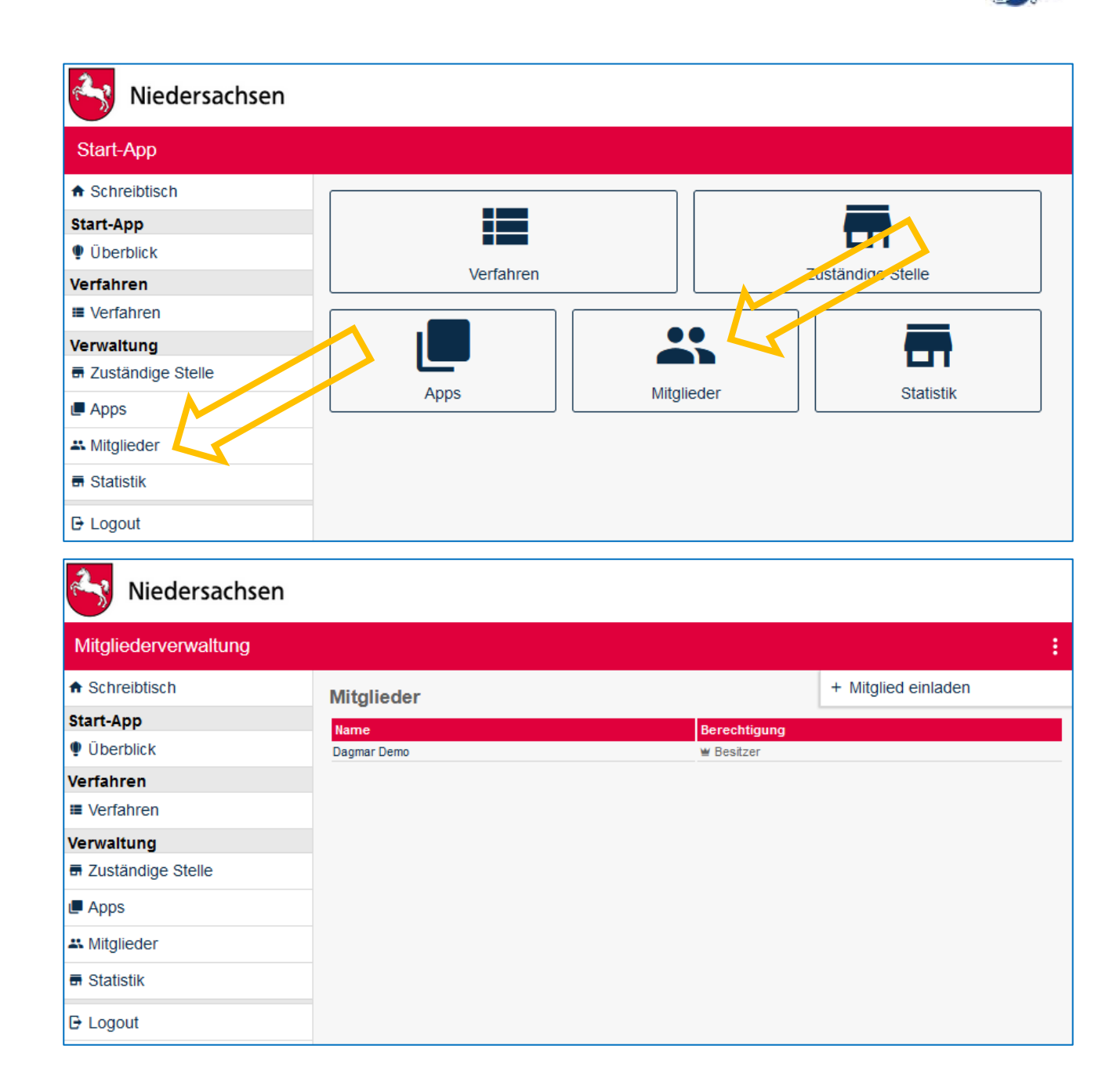

## <span id="page-10-0"></span>6 "Zuständige Stelle" konfigurieren

Öffnen Sie die Start-App und wählen Sie in der Navigation links oder in der Übersicht in der Mitte "Zuständige Stelle".

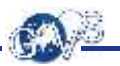

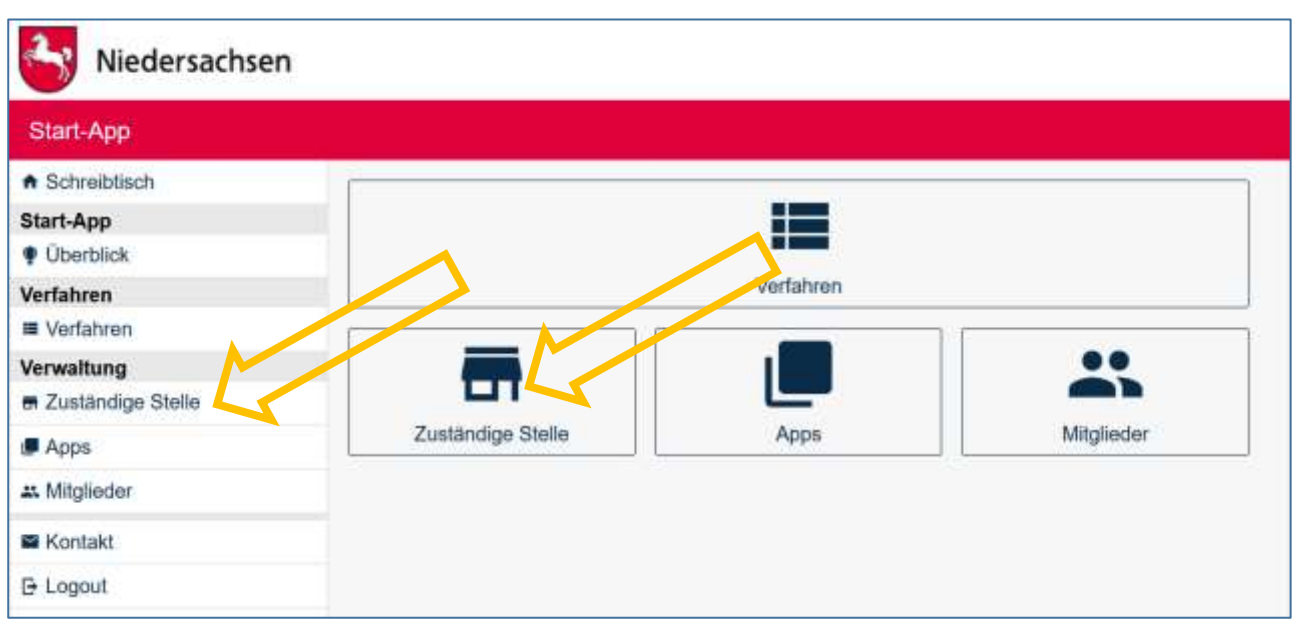

Geben Sie die Daten Ihrer Behörde ein.

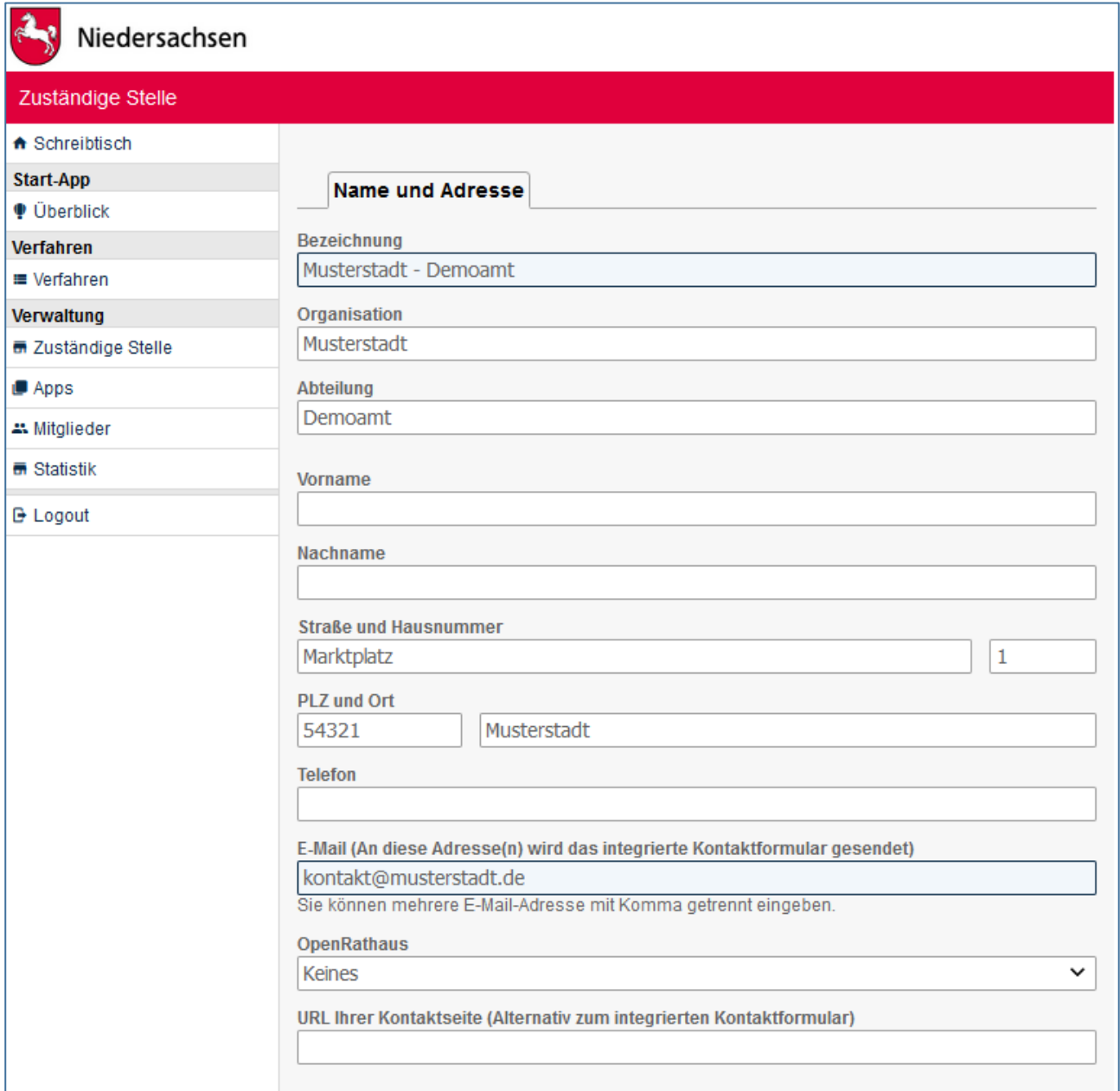

Bis auf wenige Ausnahmen müssen Sie dabei nicht alle Felder ausfüllen.

Die E-Mail-Adresse(n) wird / werden für das integrierte Kontaktformular verwendet und dem Antragsteller nicht angezeigt.

Die Adressdaten werden ins Druckformular Ihrer Anträge übernommen und sollten daher angegeben werden.

Die Angaben, die sie hier machen sind eine Voreinstellung für jedes in der Start-App angelegte Antragsverfahren und können In der Konfiguration des jeweiligen Antragsverfahren gegebenenfalls angepasst werden.

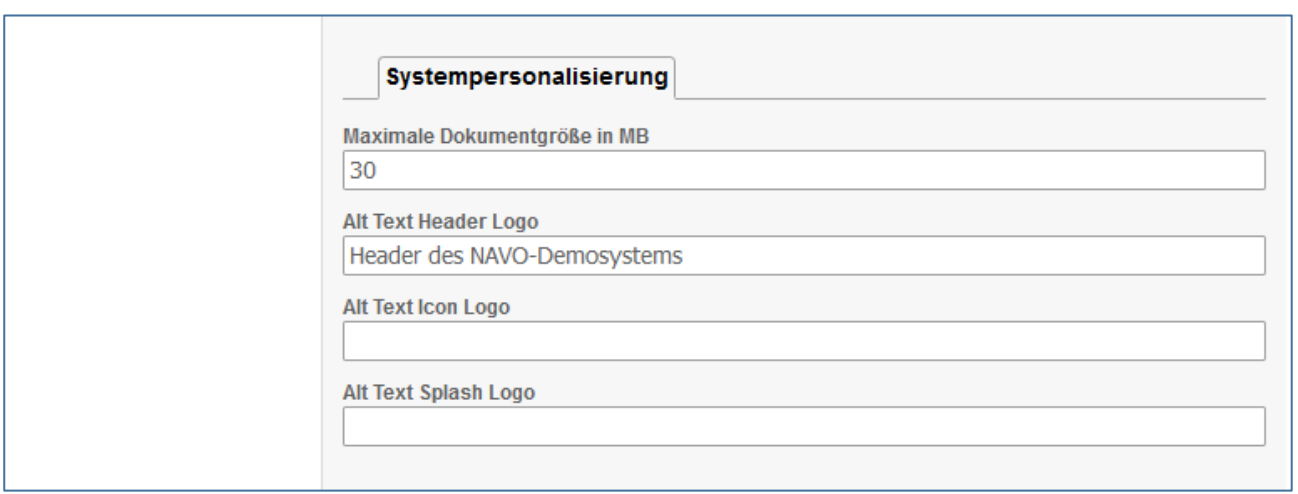

Unter "Systempersonalisierung" können Sie die voreingestellte Dokumentengröße für Anlagen zu den Anträgen ändern. Sollten Sie hier mehr als die 30 voreingestellten Megabytes zulassen wollen, empfehlen wir vor der Veröffentlichung zu testen, ob die Antragsabsendung dann noch funktioniert.

Unter "Alt Text Header Logo" können Sie eine alternative Beschreibung Ihres Logos einstellen. "Alt Text Icon Logo" und "Alt Text Splash Logo" sind noch nicht relevant.

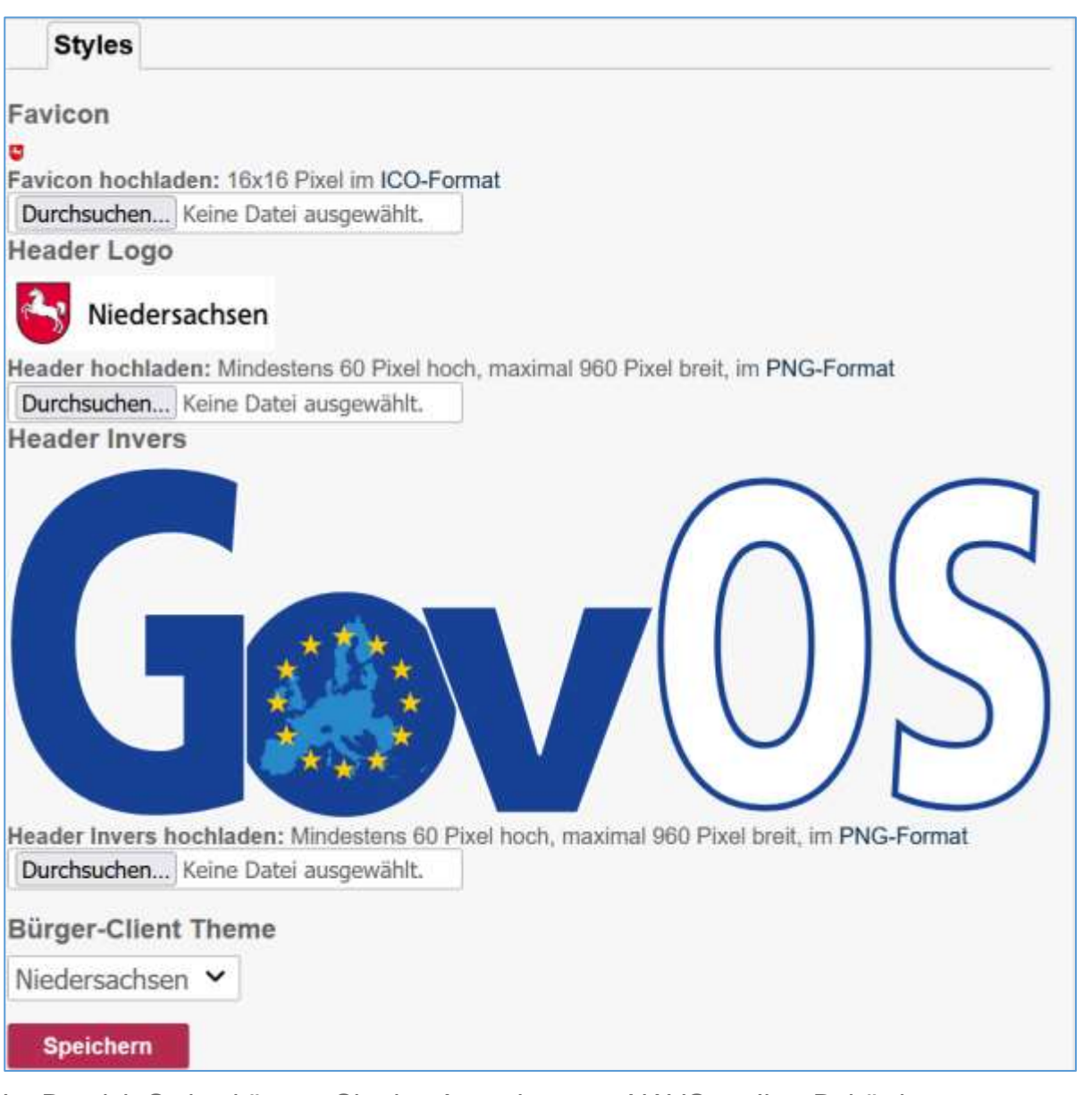

Im Bereich Styles können Sie das Aussehen von NAVO an Ihre Behörde anpassen.

Ein Favicon ist ein Symbol oder Logo, das beim Aufrufen Ihrer Website im Browser-Tab erscheint.

Das "Header Logo" ersetzt den Header von NAVO in den von Ihnen angebotenen Antragsverfahren.

Header Invers dient zur Hinterlegung eines kontrastreichen Headers für eine zukünftige Funktion, durch die der Antragsteller in eine kontrastreiche Darstellung wechseln kann.

Im Bürger-Client-Theme können Sie das Farbschema im Antrag ändern. Es ist geplant, an dieser Stelle zukünftig einen Editor zur Erstellung von Farbschemata anzubieten. Bis dahin können Sie bei Bedarf eigene Farbschemata beauftragen. Dafür wenden Sie sich bitte an das Govos Service Center.

## <span id="page-15-0"></span>7 Antragsverfahren anlegen

Klicken Sie in der Navigation links oder in der Übersicht auf "Verfahren".

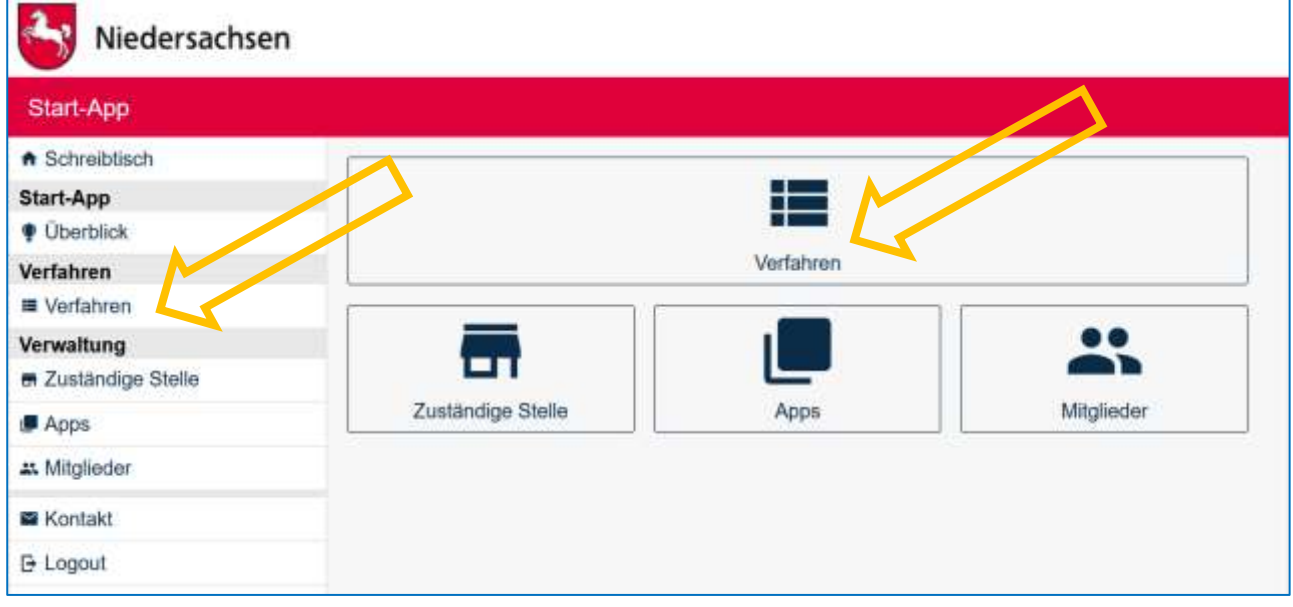

Öffnen Sie nun das Aktionsmenü über die Schaltfläche mit den drei übereinander angeordneten Punkten rechts oben und klicken Sie auf "Verfahren hinzufügen".

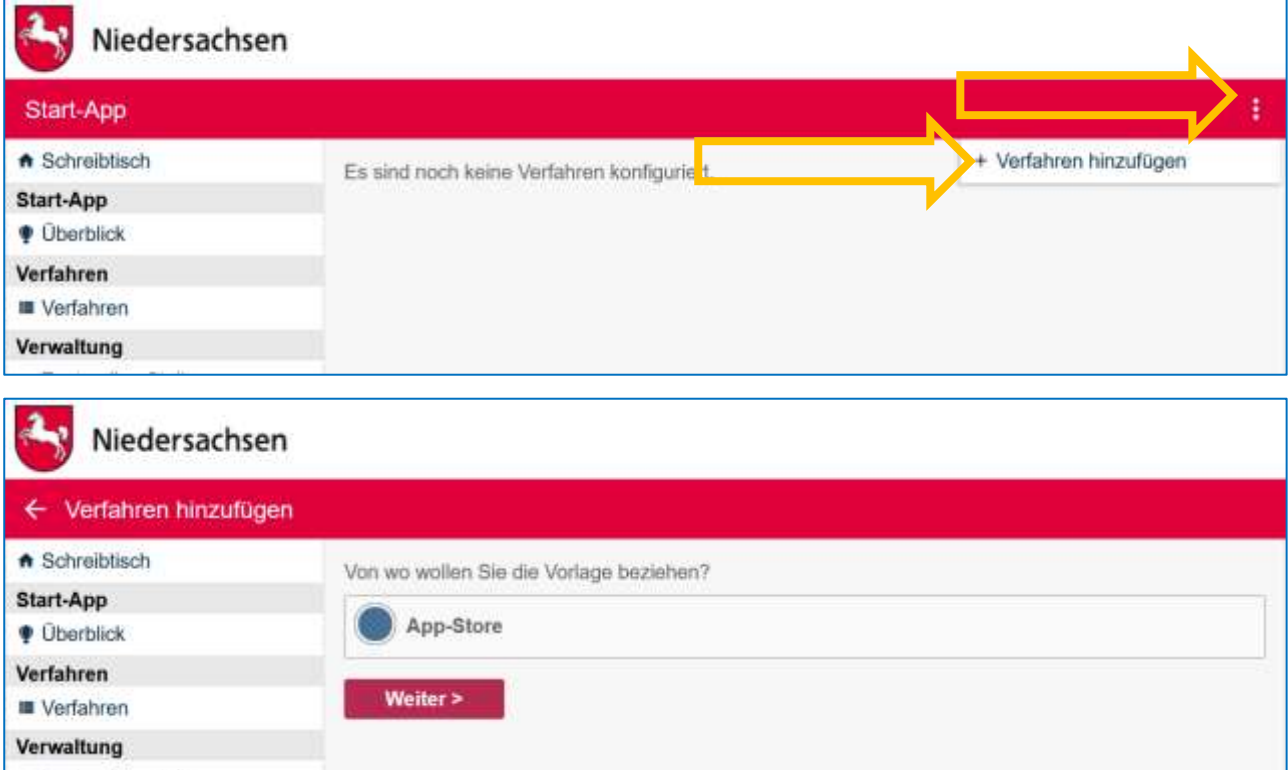

Als Quelle steht Ihnen der App-Store zur Verfügung. Hier finden Sie eine Auswahl aller Verfahren, die das Land Niedersachsen bisher realisiert und freigegeben hat.

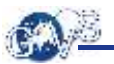

#### Niedersachsen ← Verfahren hinzufügen A Schreibtisch App-Store Start-App Belehrung nach dem Infektionsschutzgesetz (Version 0004) *Qberblick* Verfahren Belehrung nach dem Infektionsschutzgesetz (Videos nur 1% anzusehen) (Version 0002) **■** Verfahren Anzeige nach §13 Absatz 2 der Trinkwasserverordnung (Version 001) Verwaltung **m** Zuständige Stelle Testantrag (Version 0001) Apps Holen **11 Mitglieder**

Anschließend wählen Sie das gewünschte Antragsverfahren aus und übernehmen es mit "Holen" in Ihre Start-App. Sie gelangen damit direkt in die Konfiguration des neu angelegten Verfahrens.

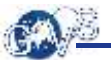

## <span id="page-17-0"></span>8 Antragsverfahren konfigurieren

Die Konfiguration des Antragsverfahrens ist in verschiedene Bereiche aufgeteilt, in denen Sie entsprechende Einstellungen vornehmen können bzw. müssen. Die Ampel springt auf Gelb, sobald Sie Authentifikationslevel und Zustellweg eingestellt haben.

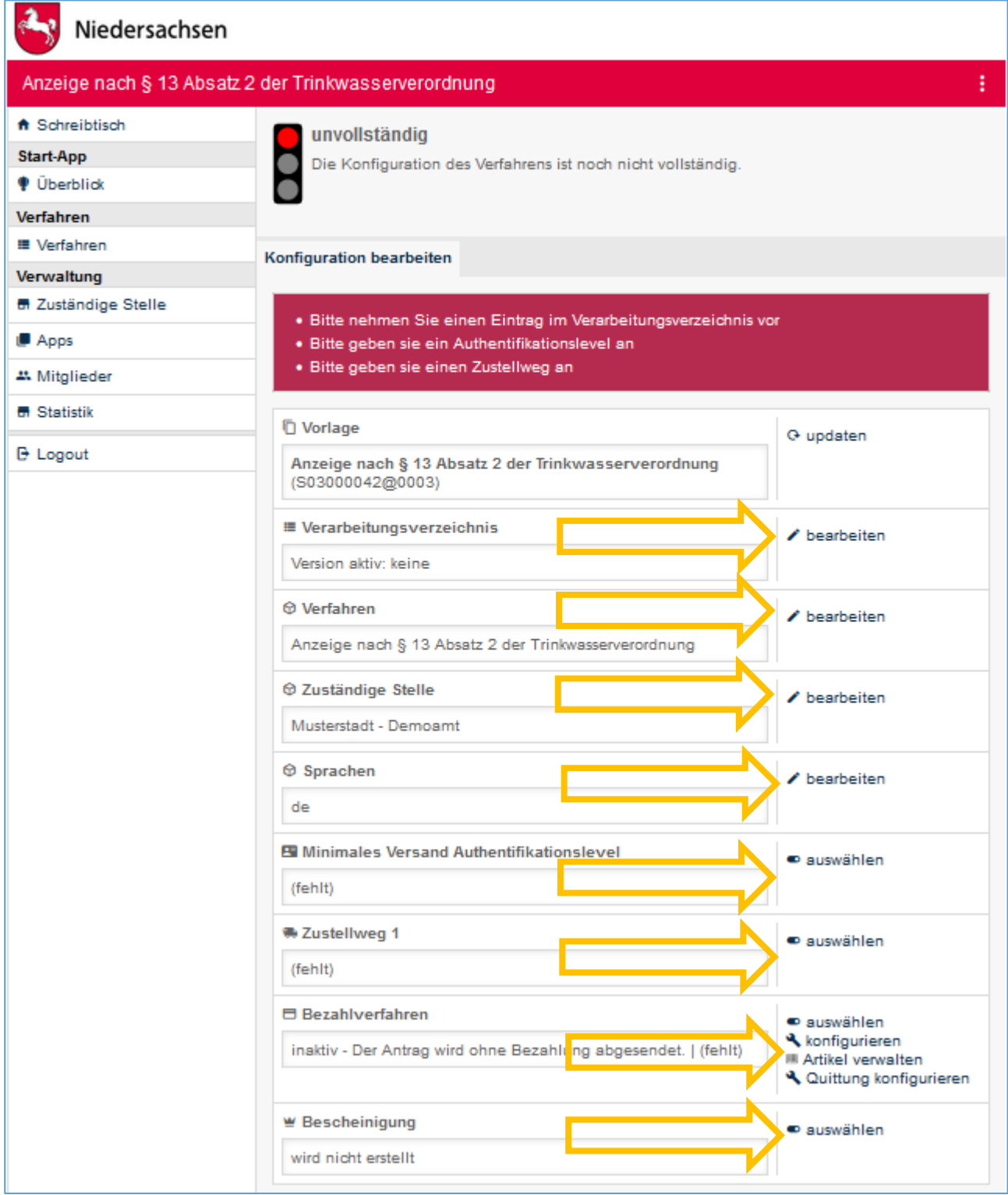

### <span id="page-18-0"></span>8.1 Angaben zum Datenschutz im Verarbeitungsverzeichnis machen

Die Einstellung "Zusätzliche Parameter" ist vorbereitet und hat noch keine Funktion. Geplant ist die Unterscheidung zwischen folgenden Fällen:

- Rechtsgrundlage liegt vor kein Einverständnis erforderlich
- Einverständnis erforderlich

Im Verarbeitungsverzeichnis können Sie alle relevanten Angaben zum Datenschutz angeben.

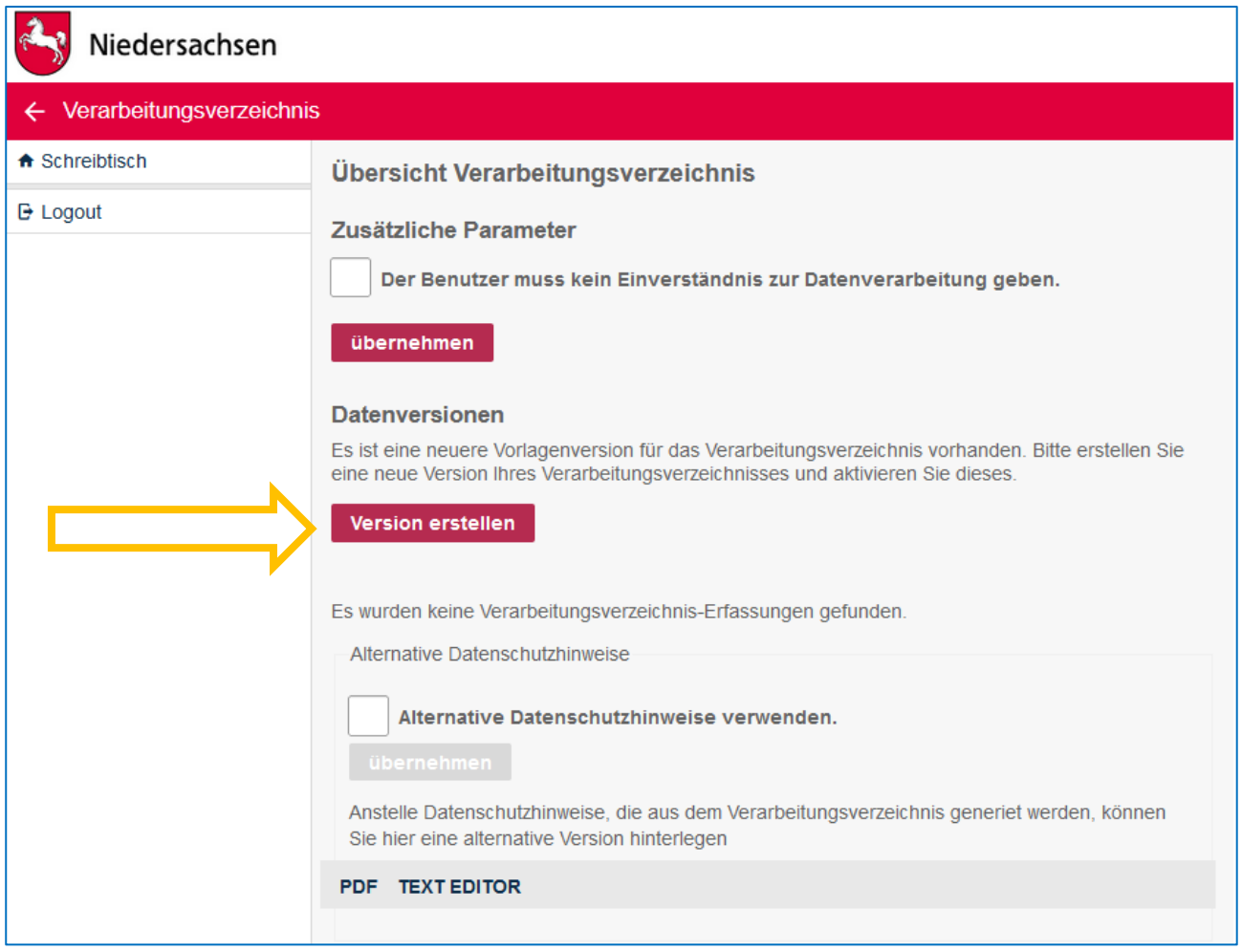

Sie müssen nun zunächst eine neue Version erstellen.

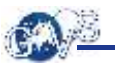

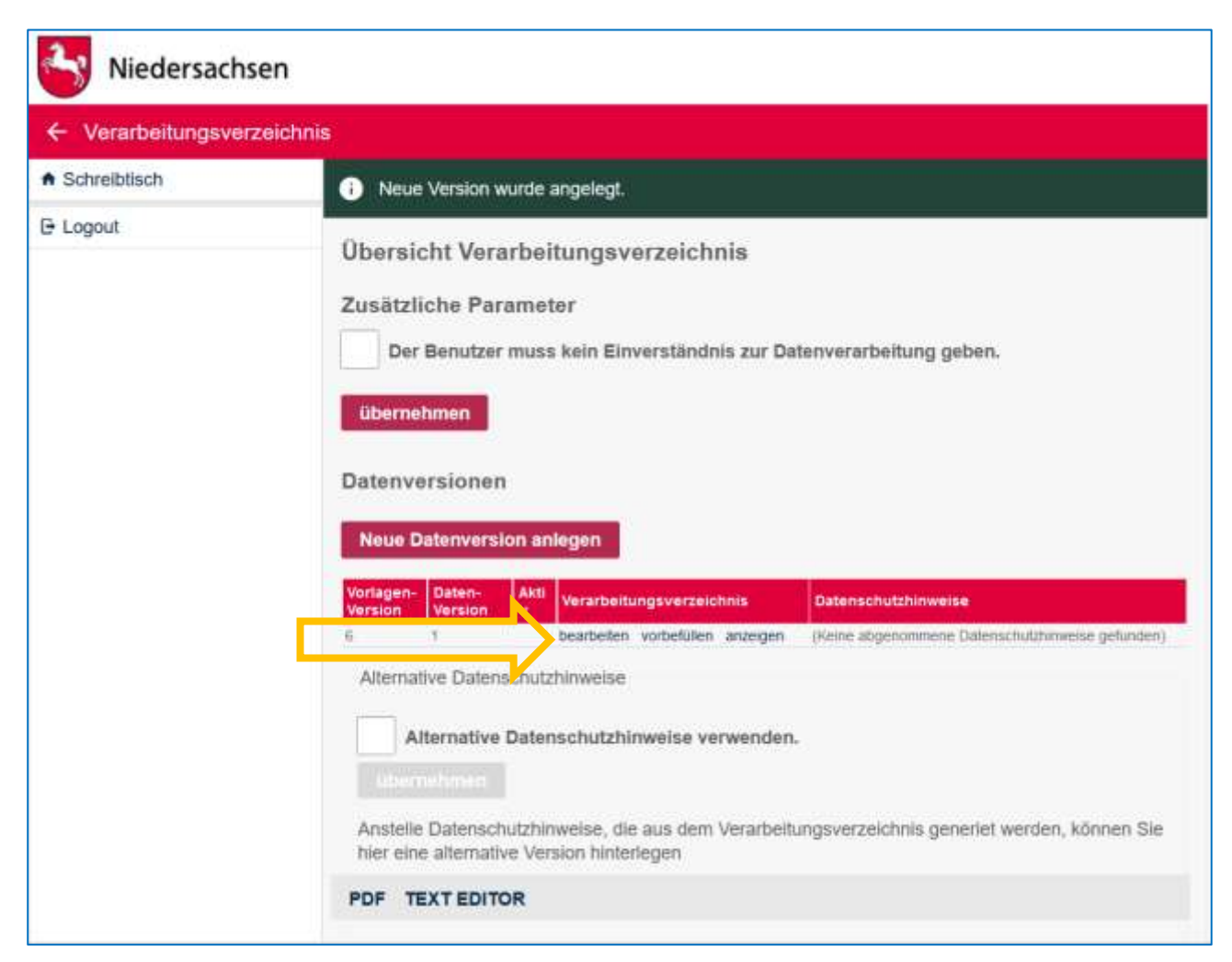

Die neu angelegte Version können Sie dann bearbeiten und seitenweise ausfüllen.

Aus diesen Daten werden die Datenschutzhinweise generiert, die dem Antragsteller beim Starten des Antrags angeboten werden. Klicken Sie dazu im Abschnitt "Verarbeitungsverzeichnis" auf "bearbeiten".

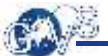

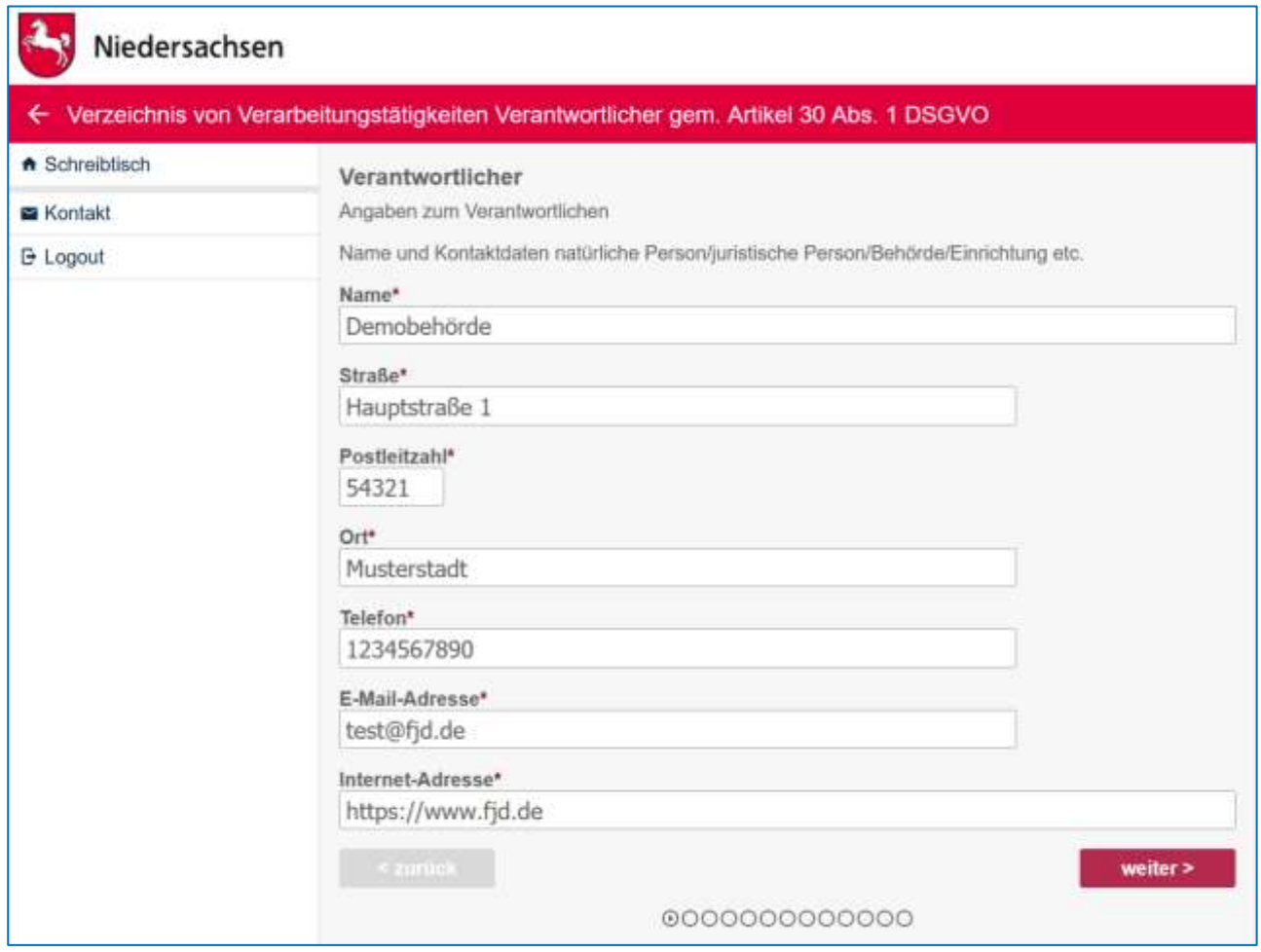

Nachdem Sie alle Seiten vollständig ausgefüllt haben, können Sie die Version aktivieren. In diesem Schritt werden Ihnen zunächst die generierten Datenschutzhinweise angezeigt.

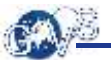

### Niedersachsen ← Verarbeitungsverzeichnis A Schreibtisch Aktivieren des Verarbeitungsverzeichnis-Eintrags und Prüfung der Datenschutzhinweise auf Richtigkeit **E** Logout Informationen zur Verarbeitung personenbezogener Daten durch das Niedersächsische Ministerium für Inneres und Sport gemäß Art. 13 DSGVO zum Niedersächsischen Antragssystem für Verwaltungsleistungen Online Die Datenschutz-Grundverordnung (DSGVO) sieht vor, dass die oder der Verantwortliche Sie als betroffene Person über die Modalitäten, wie Ihre personenbezogenen Daten verarbeitet werden und welche Rechte Ihnen in diesem Zusammenhang zustehen, informiert. Bezeichnung der Verarbeitungstätigkeit: Ihre personenbezogenen Daten werden im Rahmen Ihrer Antragstellung zur Durchführung der Übermittlung von Antragsdaten und Nachrichten an die zuständigen Behörden verarbeitet. Name und Kontaktdaten des Verantwortlichen: Prüfen Sie vor der Aktivierung des Verarbeitungsverzeichnis-Eintrags die oben in der Vorschau<br>angezeigten Datenschutzhinweise auf Richtigkeit geprüft, jetzt aktivieren abbrechen

Mit "geprüft, jetzt aktivieren" ist die die Bearbeitung des Verarbeitungsverzeichnisses abgeschlossen.

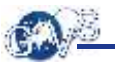

### Niedersachsen ← Verarbeitungsverzeichnis A Schreibtisch Neue Datenversion wurde angelegt. **E** Logout Übersicht Verarbeitungsverzeichnis Zusätzliche Parameter Der Benutzer muss kein Einverständnis zur Datenverarbeitung geben. übernehmen Datenversionen **Neue Datenversion anlegen** Akti Verarbeitungsverzeichnis Datenschutzhinweise  $\overline{a}$ (Keine abgehommene Datenschutzhinweise gefunden) bearbeite vorbefüllen anzeigen (Keine abgenommene Datenschutzhinweise gefunden) ä Alternative Datenschutzhinweise Alternative Datenschutzhinweise verwenden. Anstelle Datenschutzhinweise, die aus dem Verarbeitungsverzeichnis generiet werden, können Sie hier eine alternative Version hinterlegen

Sobald eine Version im Verarbeitungsverzeichnis erstellt ist, könnten Sie diese in allen weiteren Anträgen mit der Funktion "Vorbefüllen" benutzen, um die eingegebenen Daten zu übernehmen.

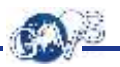

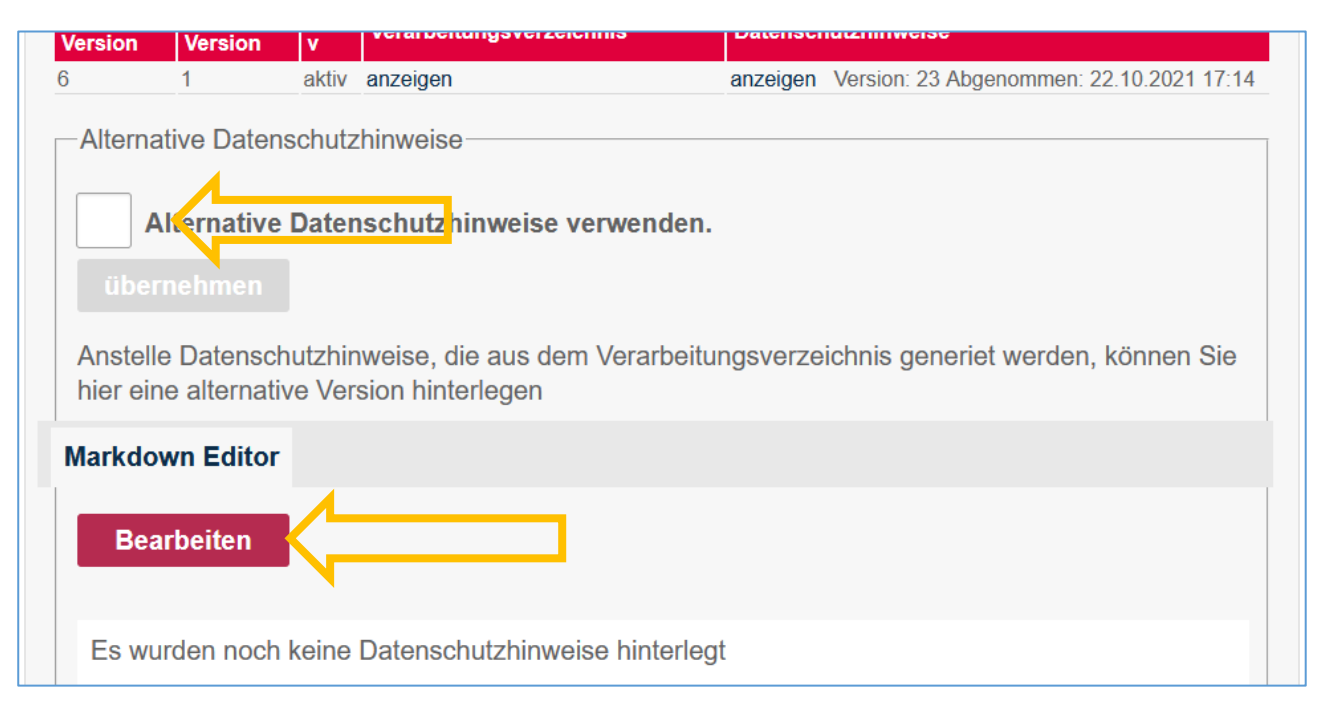

Die Alternativen Datenschutzhinweise bieten Ihnen die Möglichkeit, dem Antragsteller anstelle der aus dem Verarbeitungsverzeichnis generierten selbst erstellte Hinweise anzuzeigen. Das Ausfüllen des Verarbeitungsverzeichnisses entfällt dadurch jedoch nicht.

Zunächst müssen Sie den Text Ihrer Datenschutzhinweise hinterlegen. Dazu steht Ihnen ein komfortabler Markdown-Editor (vgl. 8.2) zur Verfügung. Klicken Sie auf "Bearbeiten", um ihn zu öffnen.

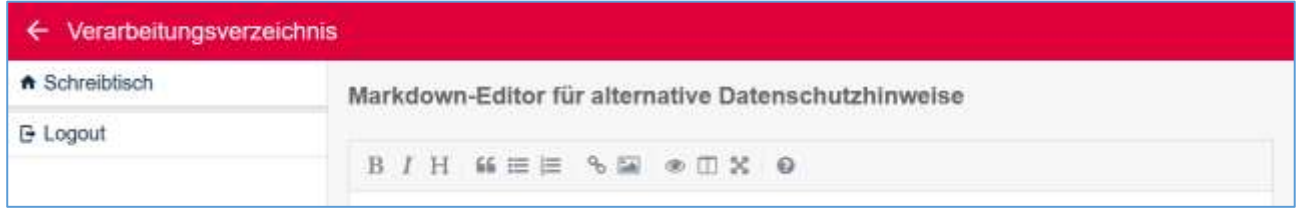

In der Kopfzeile finden Sie Formatierungs- und Ansichts-Optionen. Beim Überfahren mit der Maus wird ein Tooltip mit Erläuterungen angezeigt. Besonders empfehlenswert ist die Ansicht in zwei Spalten (Side by Side):

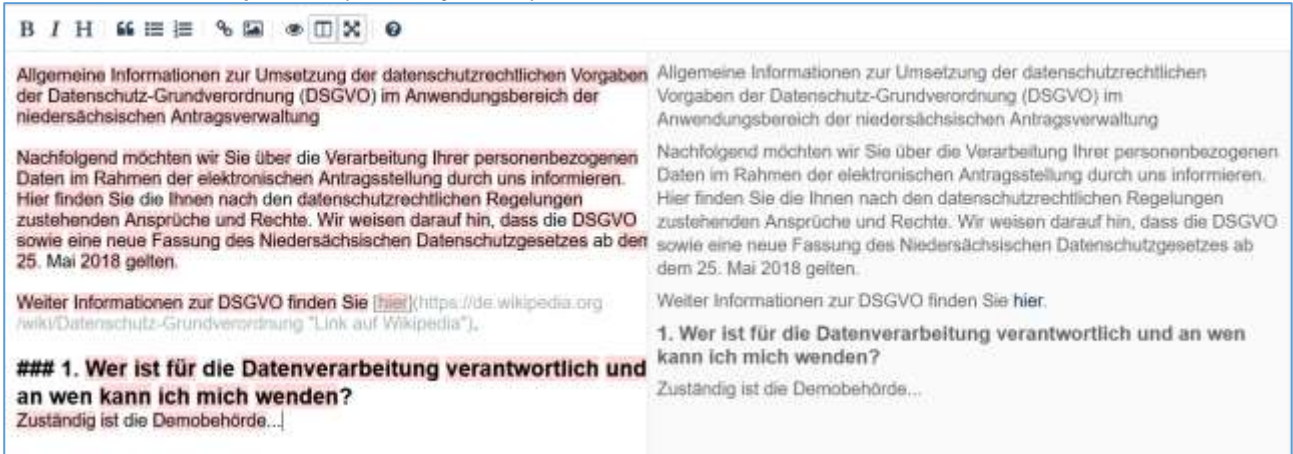

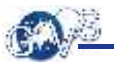

In dieser Ansicht, die automatisch in das Vollbild wechselt, können Sie links den formatierten Text eingeben und sehen rechts, wie er dargestellt wird. Zum Speichern müssen Sie zunächst aus dem Vollbild zurückwechseln und dann auf die entsprechende Schaltfläche klicken.

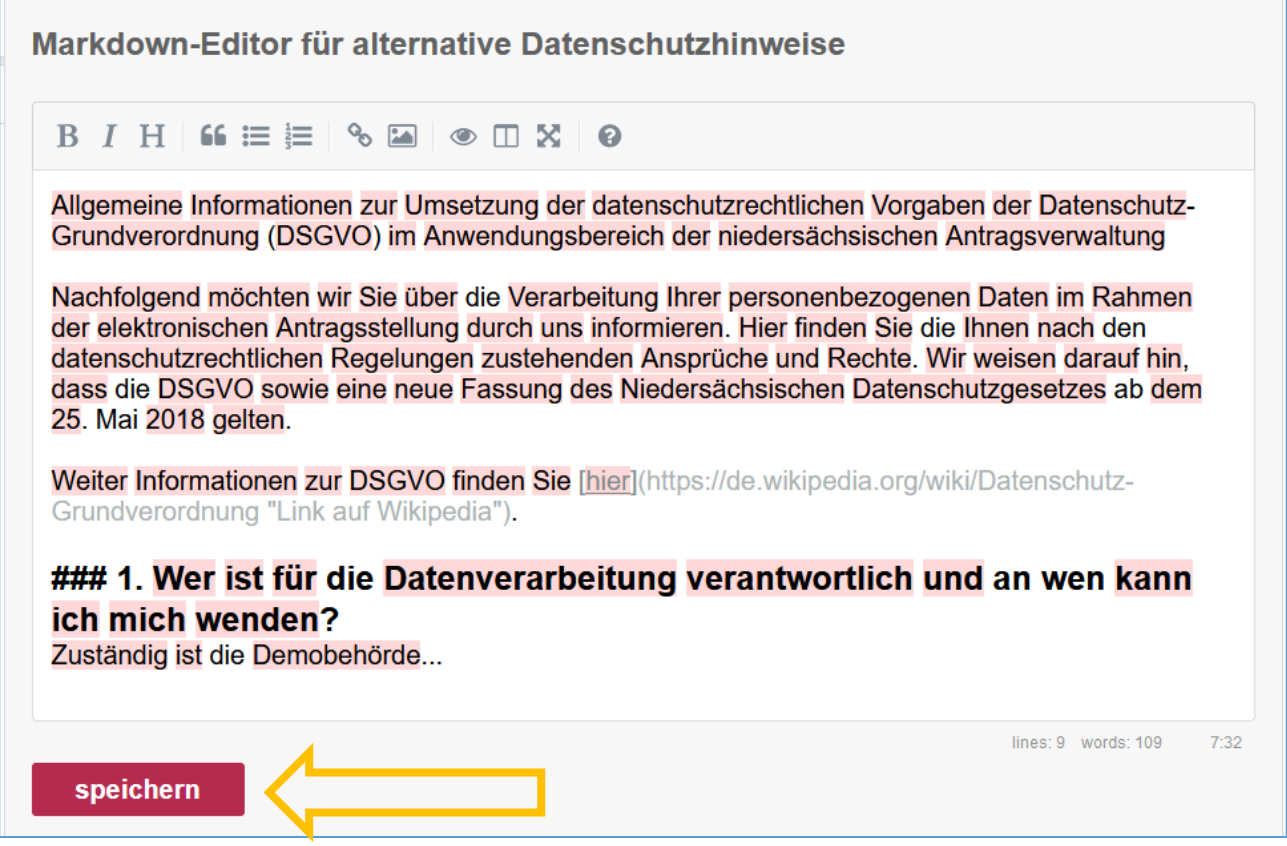

Den Text müssen Sie nun zunächst aktivieren:

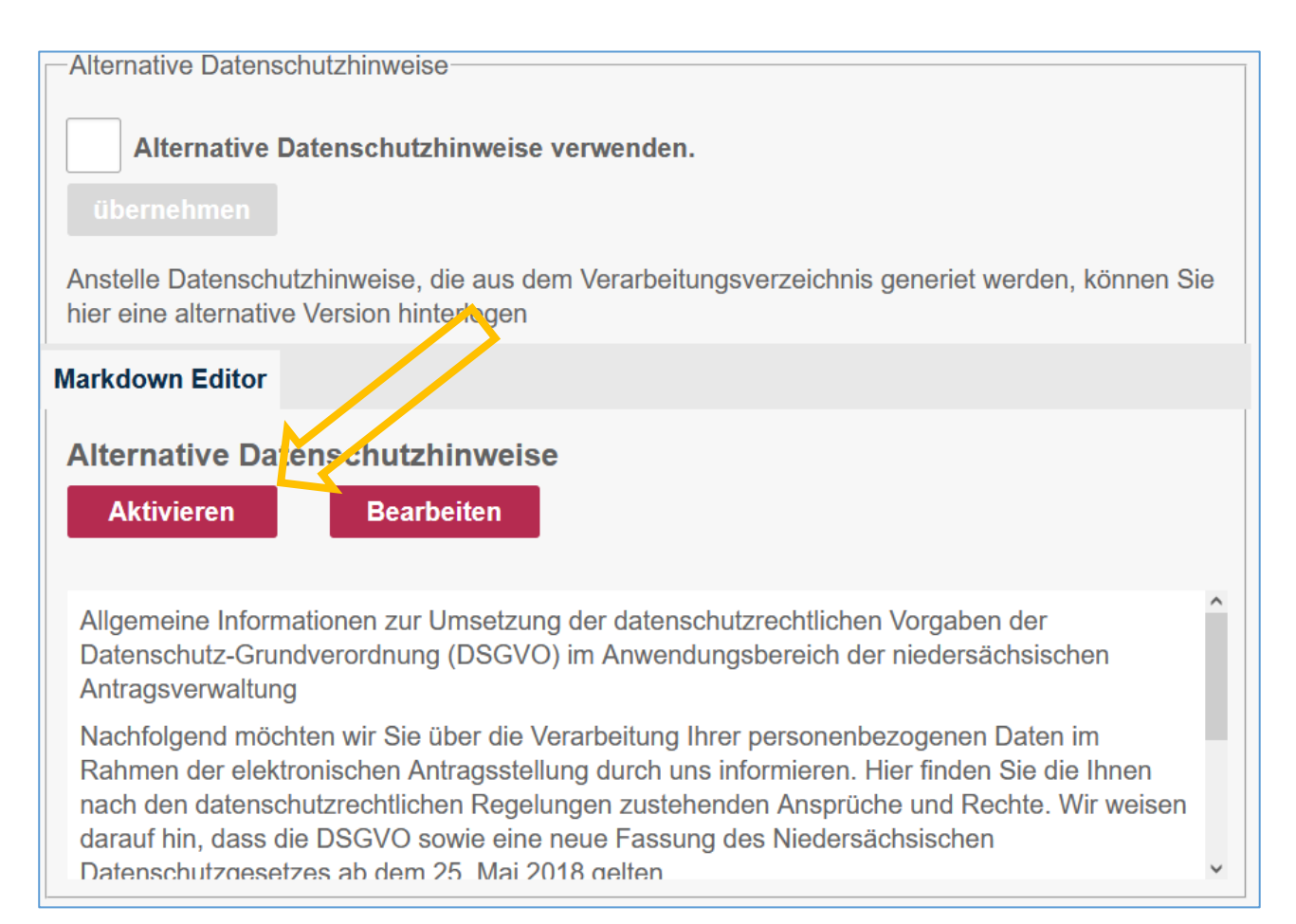

Anschließend können Sie "Alternative Datenschutzhinweise verwenden" markieren und diese Entscheidung mit "übernehmen" speichern.

<span id="page-25-0"></span>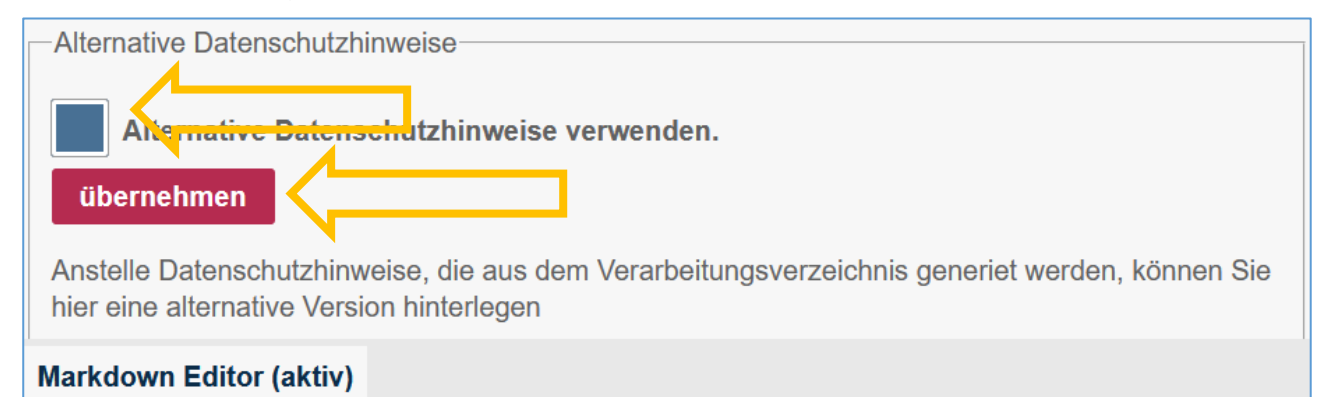

## 8.2 Bezeichnung, Beschreibung, Zusatztexte und Bild zum Verfahren bearbeiten (optional)

Mit "bearbeiten" im Abschnitt "Verfahren" können Sie die voreingestellte Bezeichnung und die voreingestellte Beschreibung des Verfahrens anpassen bzw. ein eigenes Bild hochladen, dass dann im Kopfbereich des Antrags angezeigt wird.

**CALL** 

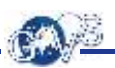

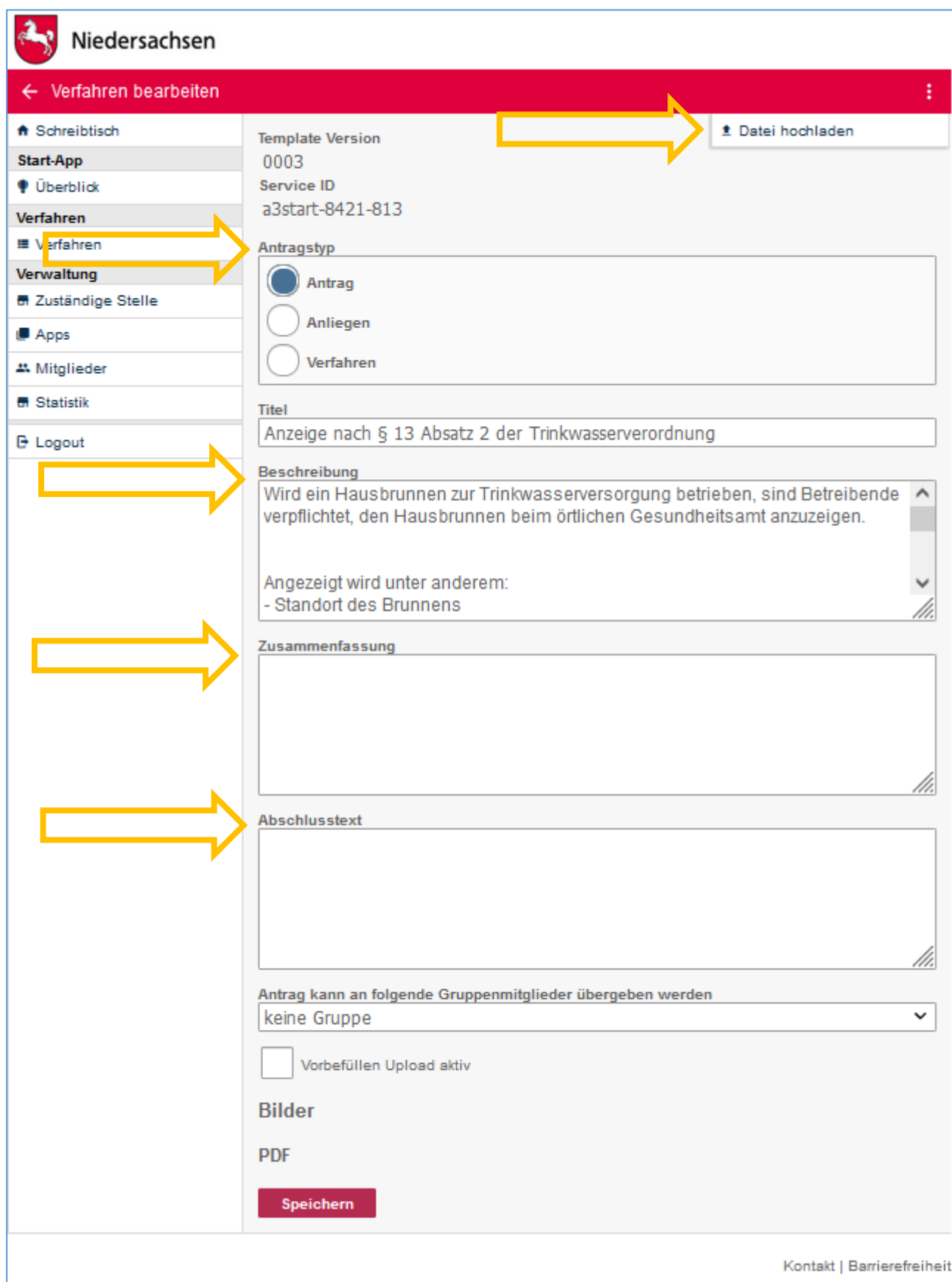

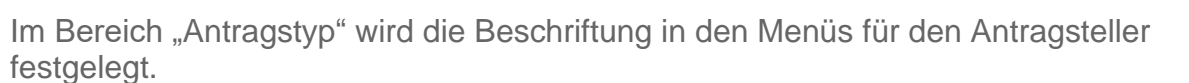

Textbausteine – hier können Sie individuelle Texte hinterlegen, um dem Antragsteller an bestimmten Stellen im Antrag zusätzliche Informationen anzuzeigen:

- "Beschreibung" wird beim Start des Antrags angezeigt
- "Zusammenfassung" wird unten auf der Seite mit der Zusammenfassung vor dem Absenden des Antrags angezeigt.
- "Abschlusstext" wird nach dem Absenden angezeigt.

Zur Formatierung der Texte wird die Auszeichnungssprache "Markdown" verwendet.

#### **Grundlegende Formatierungen mit Markdown:**

# Eine Überschrift in Ebene 1 #### Eine Überschrift in Ebene 4

- \* Ein Punkt in einer ungeordneten Liste
- \* Ein weiterer Punkt in einer ungeordneten Liste
	- \* Ein Unterpunkt, um vier Leerzeichen eingerückt
- \* Statt \* funktionieren auch + oder -
- 1. Ein Punkt in einer geordneten Liste

2. Ein weiterer Punkt; bei der Eingabe muss nicht auf irgendeine Reihenfolge geachtet werden, sondern nur darauf, dass es beliebige Ziffern sind

3. Noch ein Punkt, der zeigt, dass auch die mehrfache Angabe derselben Ziffer möglich ist

[Beschriftung des Hyperlinks](https://de.wikipedia.org/ "Titel, der beim Überfahren mit der Maus angezeigt wird")

[Beschriftung des Mailto-Links](mailto:test@test.de "Titel, der beim Überfahren mit der Maus angezeigt wird")

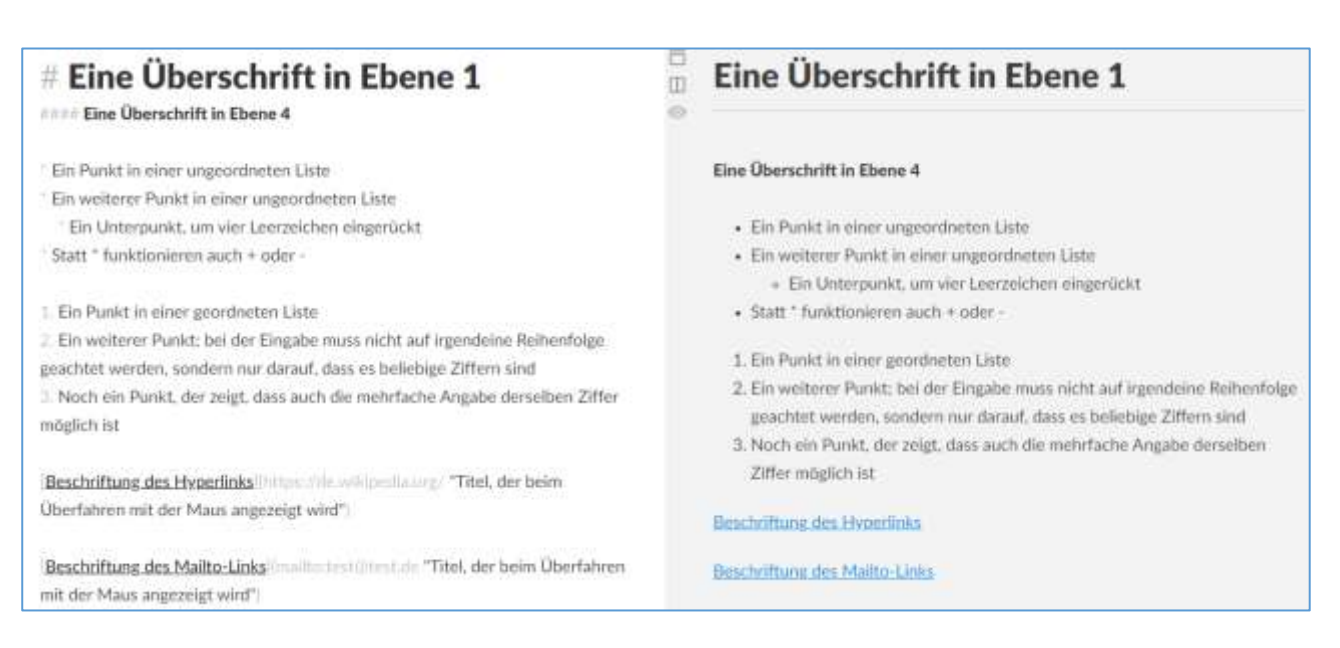

Weitere Informationen können Sie in Wikipedia finden: <https://de.wikipedia.org/wiki/Markdown>

## <span id="page-29-0"></span>8.3 Zuständige Stelle überschreiben (optional)

Sie können unterschiedliche Zuständigkeitsbereiche mit einer Start-App verwalten. Die konkrete Zuständigkeit würde in diesem Fall durch den Zustellweg festgelegt werden. So könnten Sie z.B. Anträge in unterschiedliche Behördenpostfächer zustellen lassen. Für solche Fälle ist es möglich, die Daten der Zuständigen Stelle auf Ebene des Antragsverfahrens zu überschreiben.

### <span id="page-29-1"></span>8.4 Sprachen

In der Konfiguration "Sprachen" stehen Ihnen unterschiedliche Möglichkeiten zur Verfügung. Gehen Sie dazu in der Konfiguration auf "bearbeiten":

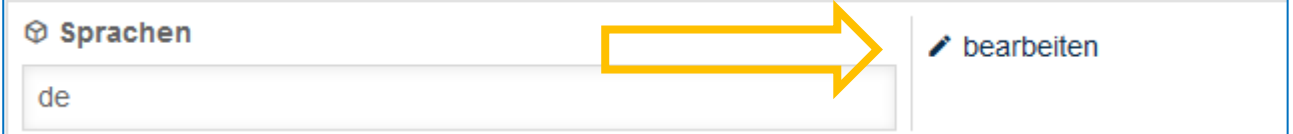

### <span id="page-29-2"></span>8.4.1 Neue Sprachen aktivieren bzw. deaktivieren

Steht ein Antrag in mehr als einer Sprache zur Verfügung, besteht die Möglichkeit im Bereich "Sprache konfigurieren", diese zu aktivieren und zu deaktivieren.

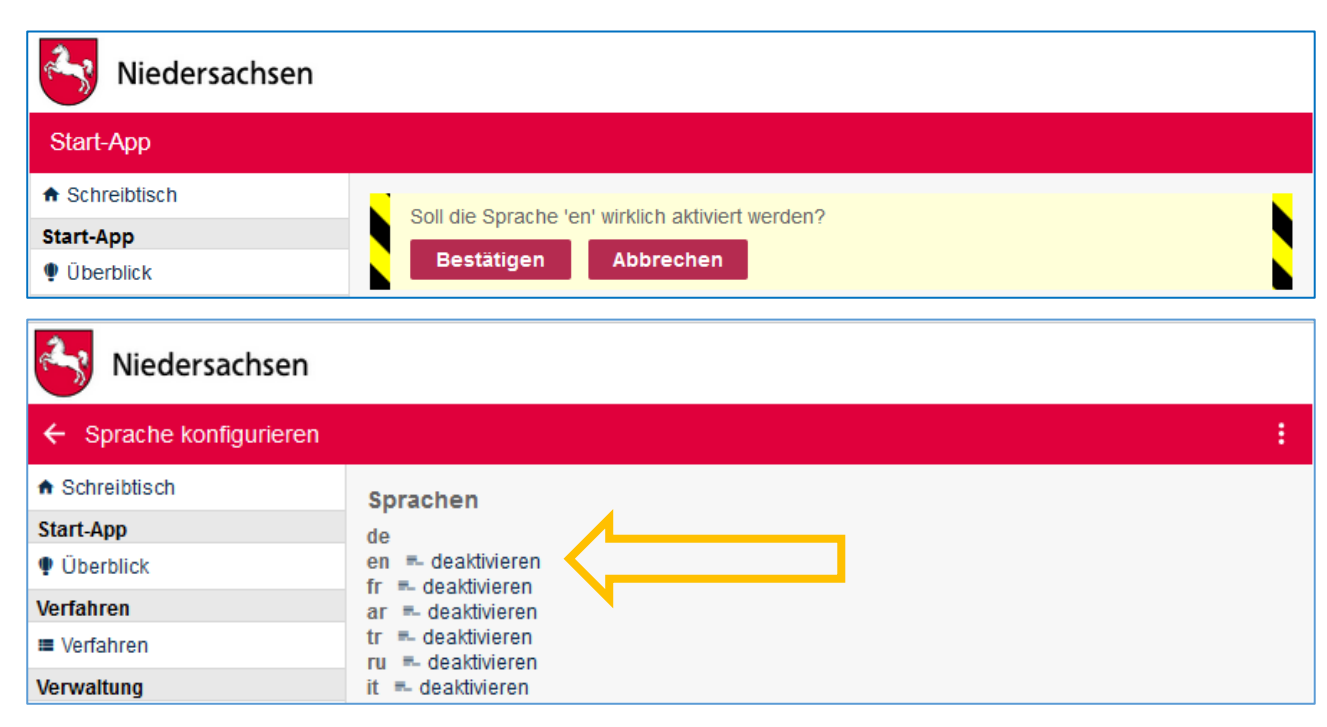

Eine Liste der allgemein gültigen Sprachkürzel finden sie in Wikipedia: [https://de.wikipedia.org/wiki/Liste\\_der\\_ISO-639-1-Codes](https://de.wikipedia.org/wiki/Liste_der_ISO-639-1-Codes)

### <span id="page-30-0"></span>8.4.2 Übersetzung beauftragen

Es besteht die Möglichkeit, dass Sie selbst eine Übersetzung in Auftrag geben, wenn Sie einen Antrag in einer weiteren Sprache benötigten, z.B. "Englisch". Gehen Sie dazu folgendermaßen vor:

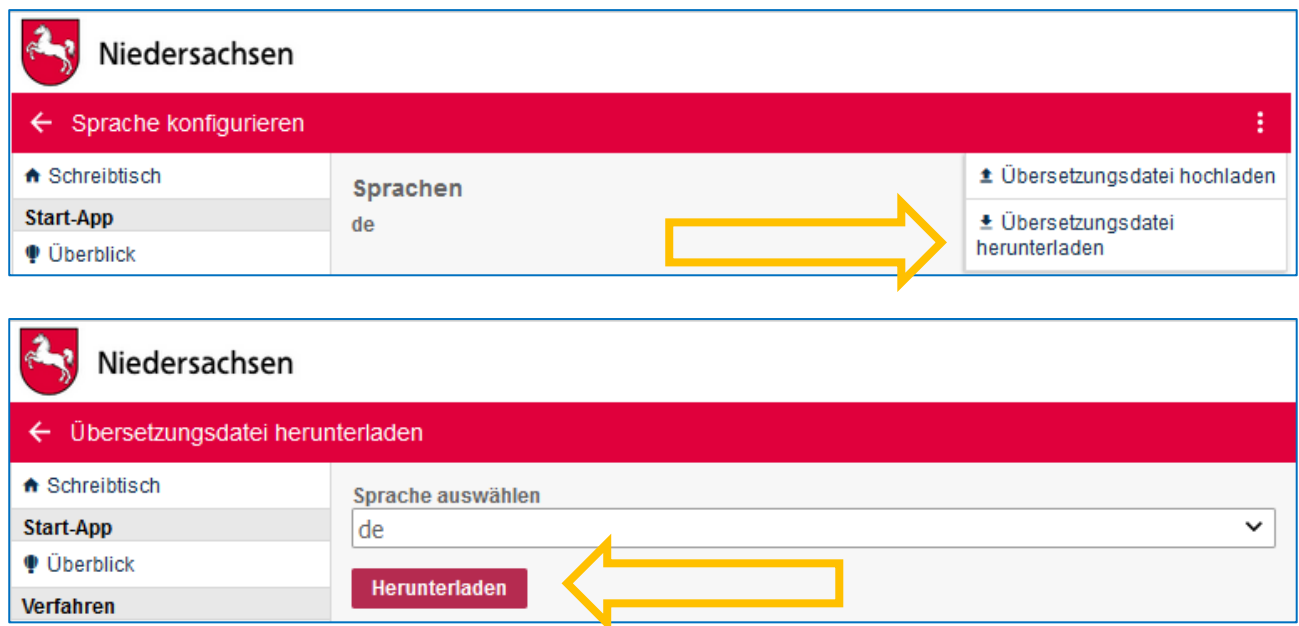

Laden Sie die vorhandene Übersetzungsdatei – hier "Deutsch" herunter und speichern Sie diese. Im Bereich "Translation (de)" kann die Übersetzung eingegeben werden.

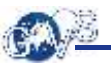

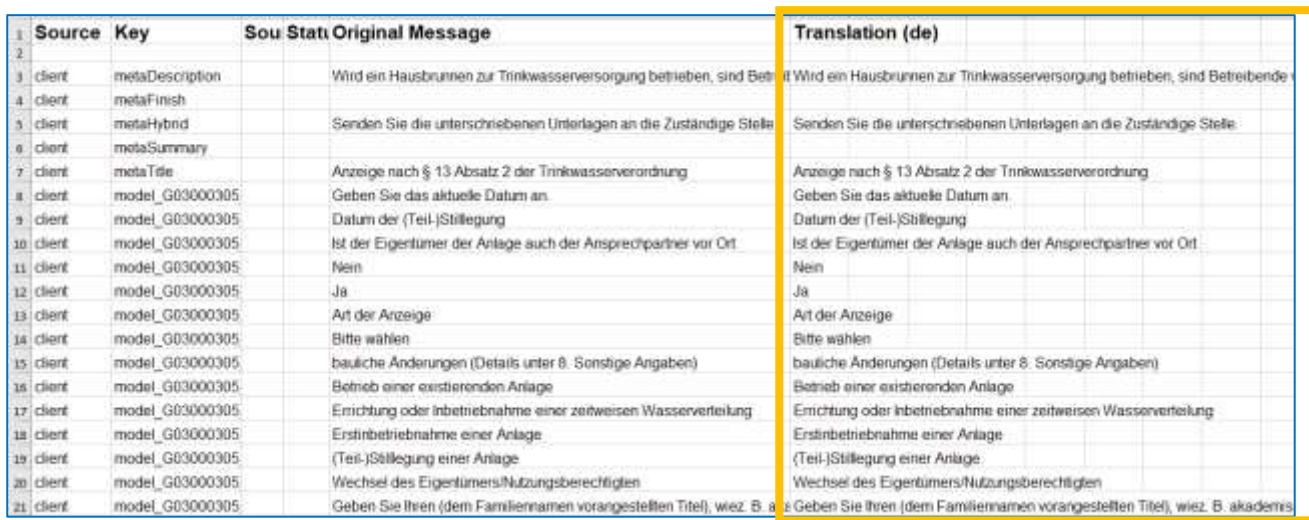

Sind die Änderungen erfolgt, wird die neue Übersetzungsdatei gespeichert und anschließend hochgeladen:

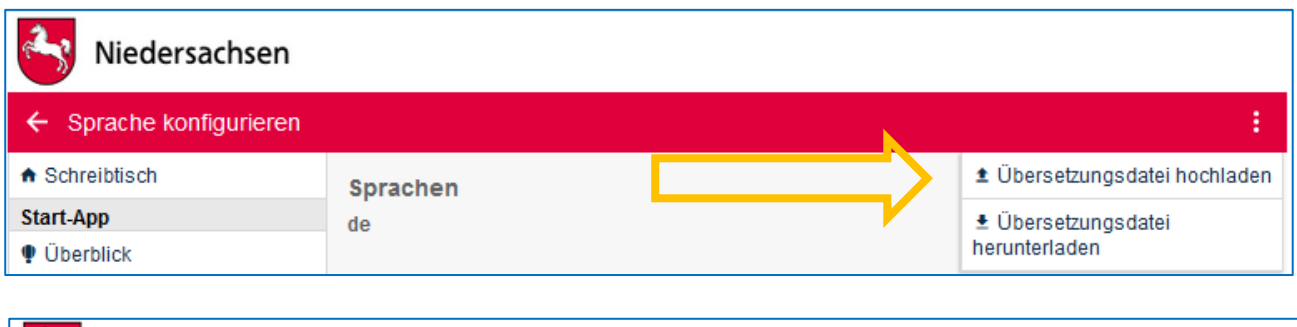

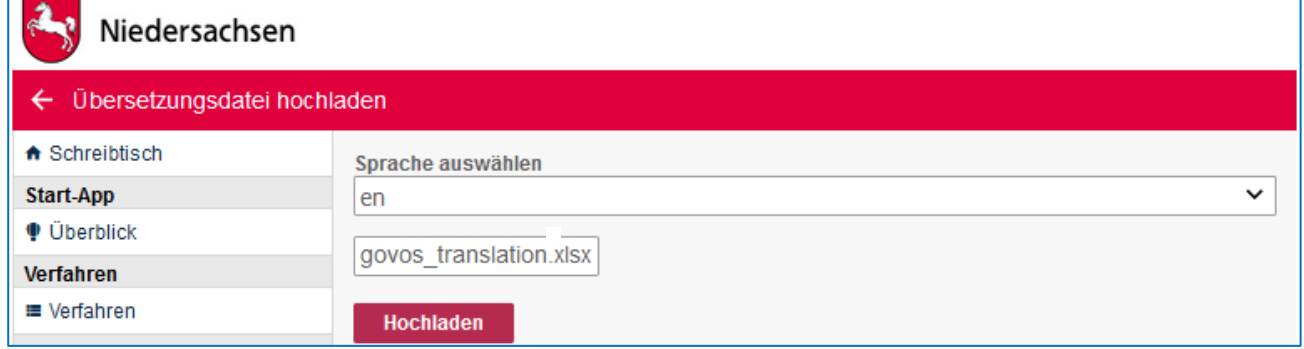

Nach erfolgreichem Hochladen erhalten Sie folgende Meldung:

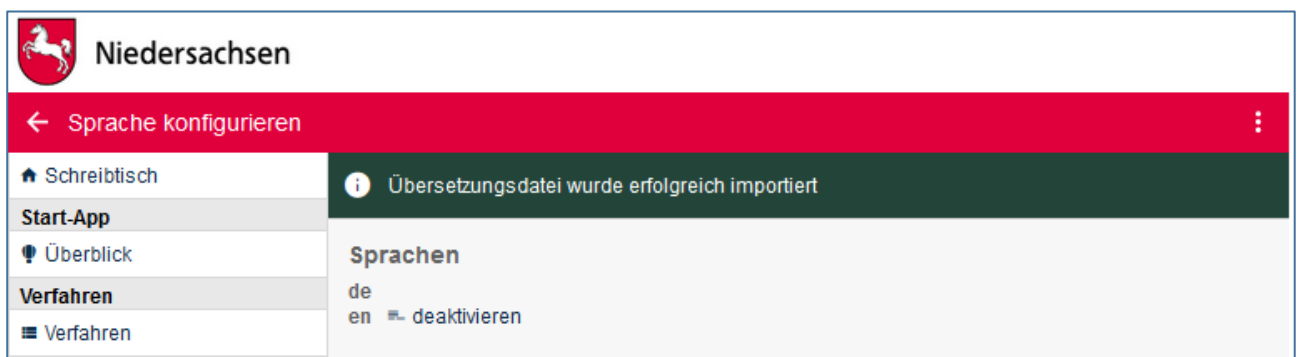

Übersetzungs-Dateien werden in Excel erstellt und bearbeitet.

Gerne können Sie uns kontaktieren, wenn Sie Bedarf bei Übersetzungen haben.

### <span id="page-32-0"></span>8.4.3 Anpassen einzelner Felder

Texte, die nicht Felder des bestehenden Antrags sind, können Sie ändern. Diese müssen jedoch auch in der Übersetzungsdatei in allen verfügbaren Sprachen angepasst werden.

Im Folgenden sind die möglichen Felder mit der dazugehörigen ID aus der Übersetzungs-Datei in Excel aufgeführt:

**"Hybrid Einreichung Text"** (ID: metaHybrid)

**Hybrid Einreichung Text** Senden Sie die unterschriebenen Unterlagen an die Zuständige Stelle.

**"Titel"** (ID: metaTitle – nur, falls Sie den Titel des Antrags ändern)

**"Beschreibung"** (ID: metaDescription)

**"Zusammenfassung"** (ID: metaSummary)

**"Abschlusstext"** (ID: metaFinish)

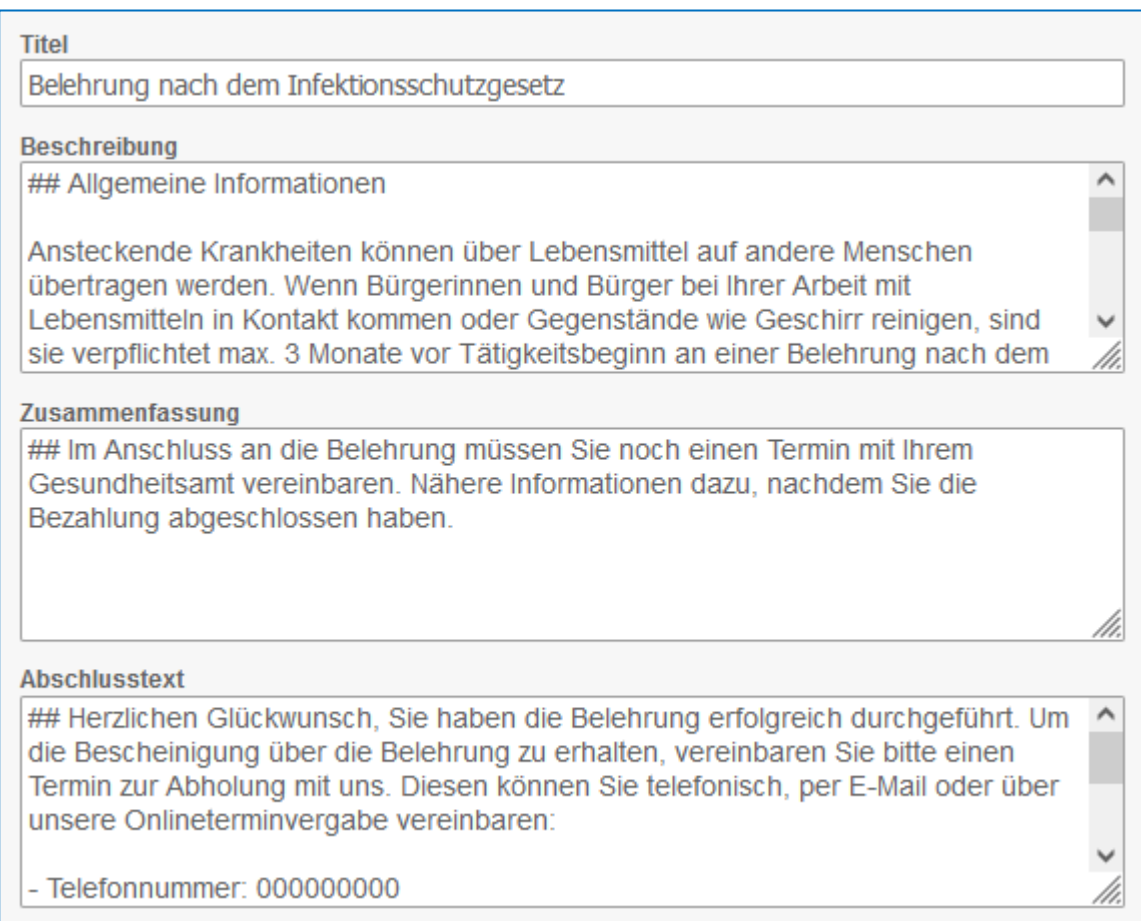

Wenn eine Änderung in den oben genannten Feldern vorgenommen wurde, muss in jeder zur Verfügung stehenden Sprache die Excel-Datei heruntergeladen und die entsprechenden Felder angepasst, die Datei gespeichert und schließlich wieder hochgeladen werden.

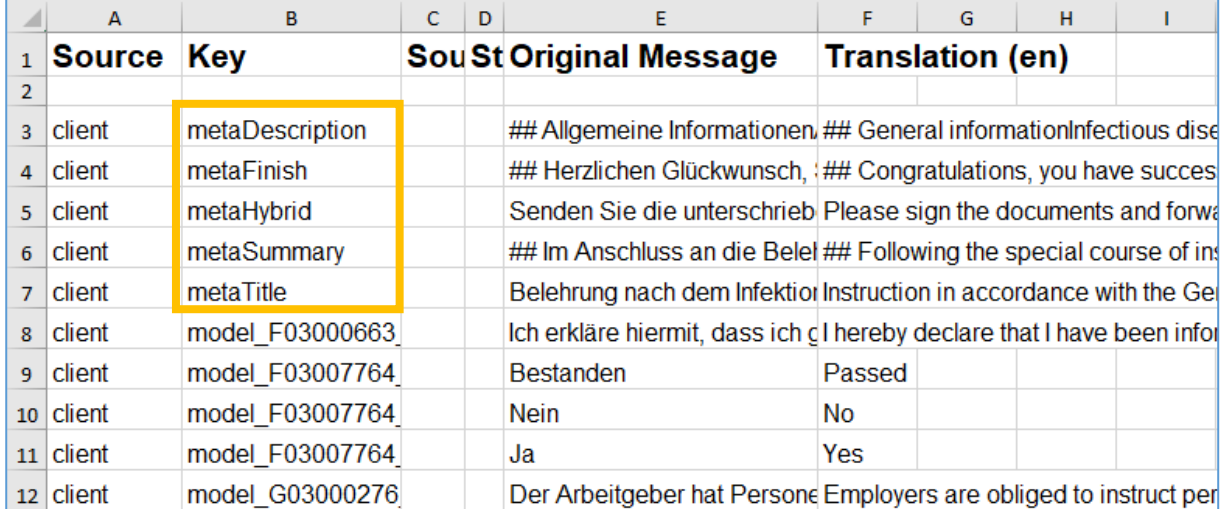

Ändern Sie beispielsweise den Text in der "Beschreibung" (ID: metaDescription) eines Antrags, müsste in der heruntergeladenen Excel-Übersetzungsdatei in Zeile 3 unter der jeweiligen Translation die Änderung in der jeweiligen Sprache eingetragen werden.

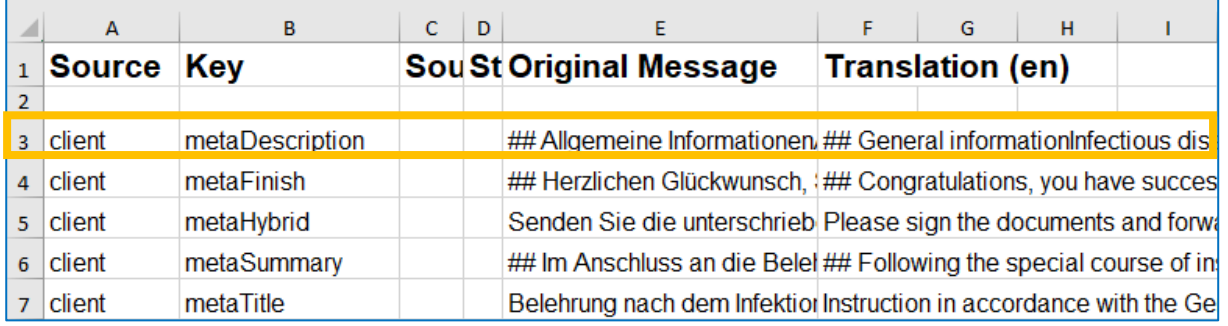

### <span id="page-34-0"></span>8.4.4 Antrag in verschiedenen Sprachen - aus Sicht des Antragstellers

Ist ein Antrag in unterschiedlichen Sprachen verfügbar, kann der Antragsteller beim Antragsstart auswählen, in welcher Sprache er einen Antrag ausfüllen möchte:

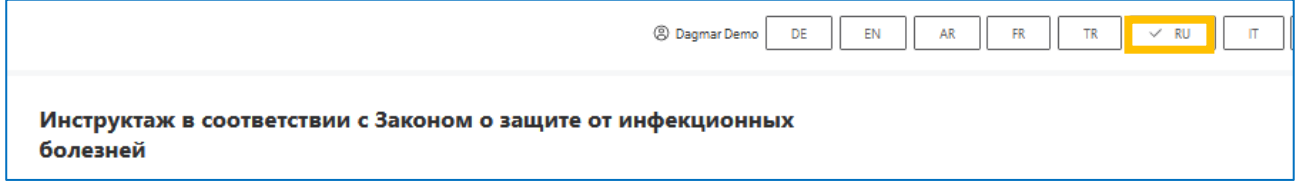

## <span id="page-34-1"></span>8.5 Authentifikationslevel wählen

Mit dem Authentifikationslevel legen Sie fest, ob und wie sich der Antragsteller anmelden bzw. ob er beim Absenden eine Unterschrift leisten muss und welche Möglichkeiten er dazu hat.

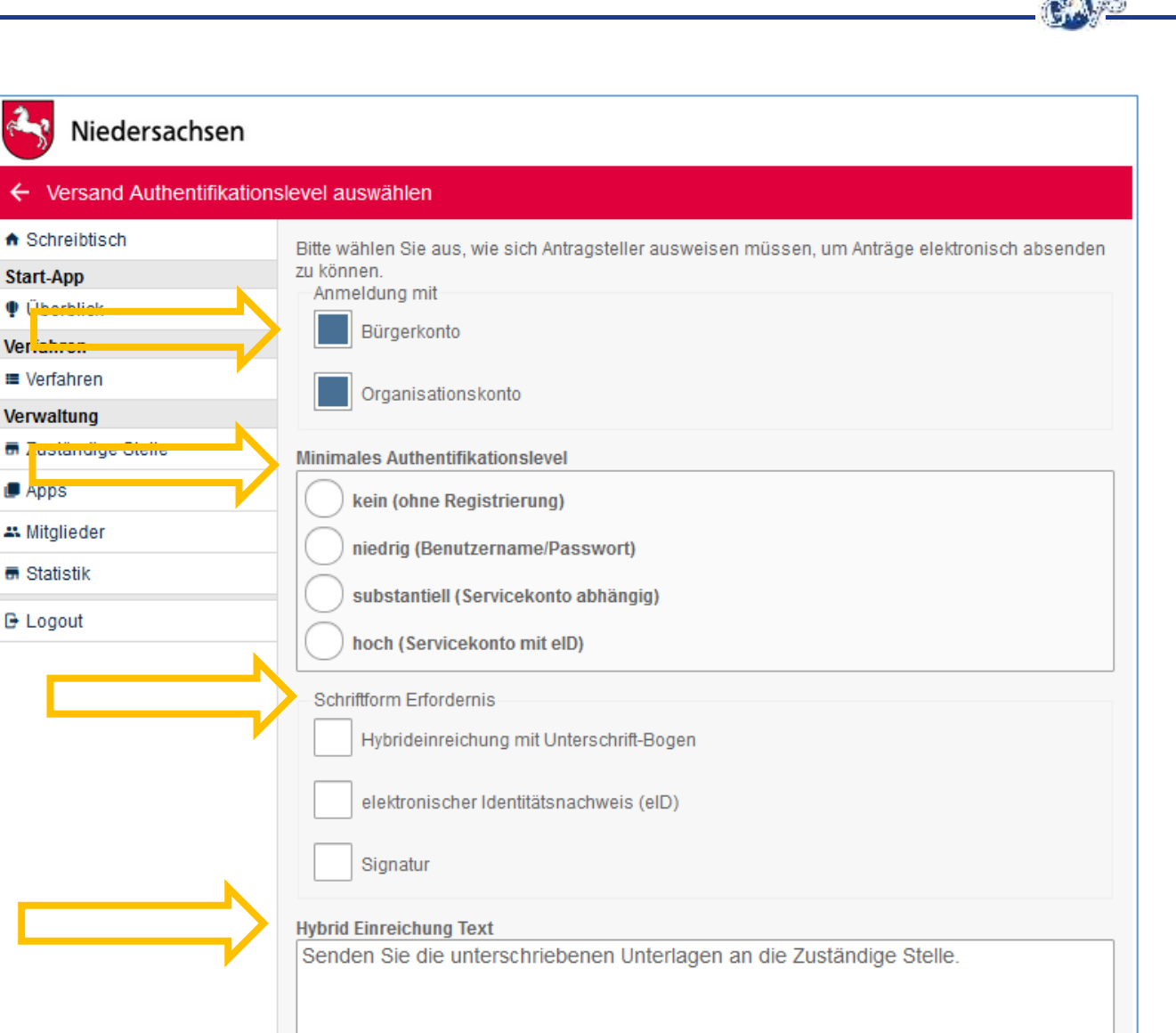

### <span id="page-35-0"></span>8.5.1 Anmeldung

Zur Anmeldung für den Antragsteller wird in erster Linie das Servicekonto Niedersachsen angeboten. Das Servicekonto Niedersachsen unterscheidet zwischen zwei Kontotypen:

Speichern

Unter Bürgerkonto versteht man eine natürliche Person. Mit Organisationskonto ist eine juristische Person gemeint, z.B. eine Firma.

Das im Folgenden beschriebene Authentifikationslevel wird durch das Servicekonto Niedersachsen abgedeckt. Ab "niedrig" oder "höher" ist eine Anmeldung erforderlich. Sie können hier auf einen der beiden Kontotypen einschränken.

Kontakt | Barrierefreiheit

### <span id="page-36-0"></span>8.5.2 Minimales Authentifikationslevel

Hier legen Sie fest, ob und wie sich der Antragsteller bei Antragstart registrieren bzw. anmelden muss.

- Kein: Jeder kann anonym, ohne Registrierung den Antrag starten
- Niedrig: Jeder mit einem Servicekonto kann einen Antrag starten
- Substanziell: wird vom Servicekonto derzeit noch nicht unterstützt und würde z.B. dem Elster-Zertifikat entsprechen
- Hoch: Jeder mit einem Servicekonto Plus, welches bereits mit einer eID verifiziert wurde, kann den Antrag starten

### <span id="page-36-1"></span>8.5.3 Schriftformerfordernis

Wenn eine Unterschrift erforderlich ist, können Sie hier einstellen, wie diese beim Absenden des Antrags geleistet werden kann. Die verschiedenen Möglichkeiten lassen sich kombinieren. Steht mehr als eine Möglichkeit zur Verfügung, kann der Antragsteller auswählen, welche er nutzen will. Ist hier keine Option aktiviert, ist keine Unterschrift erforderlich. Der Antrag kann ohne weitere Schritte abgesendet werden.

- Hybrideinreichung mit Unterschrift-Bogen: Antragsteller füllt Antrag online aus, druckt diesen oder einen Unterschriftsbogen anschließend aus, unterschreibt und sendet das unterschriebene Dokument an die zuständige Stelle
- Elektronischer Identitätsnachweis eID: Antragsteller muss seinen Personalausweis auslesen lassen und die Daten aus dem Personalausweis werden mit dem Antrag in den Metadaten bzw. im Deckblatt übermittelt
- Signatur: Antragsteller signiert den Antrag mit einer fortgeschrittenen oder qualifizierten elektronischen Signatur (Zertifikat bzw. Signaturkarte und Kartenleser bzw. Fernsignatur) und reicht den Antrag ein – diese Funktion ist noch in Vorbereitung

•

**"Hybrid Einreichung Text"**: Dieser Text wird im Falle der Hybrideinreichung dem Antragsteller nach dem Absenden des Antrags angezeigt. Er weist auf die weiteren erforderlichen Schritte hin und kann angepasst werden. Auch hier können Sie Formatierungen mit "Markdown" verwenden (vgl. 7.2).

Die Möglichkeiten des Authentifikationslevels und der Schriftformerfordernis lassen sich auch kombinieren:

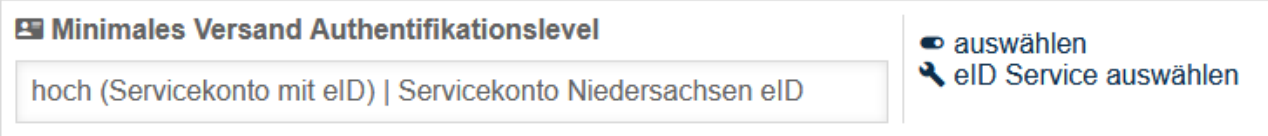

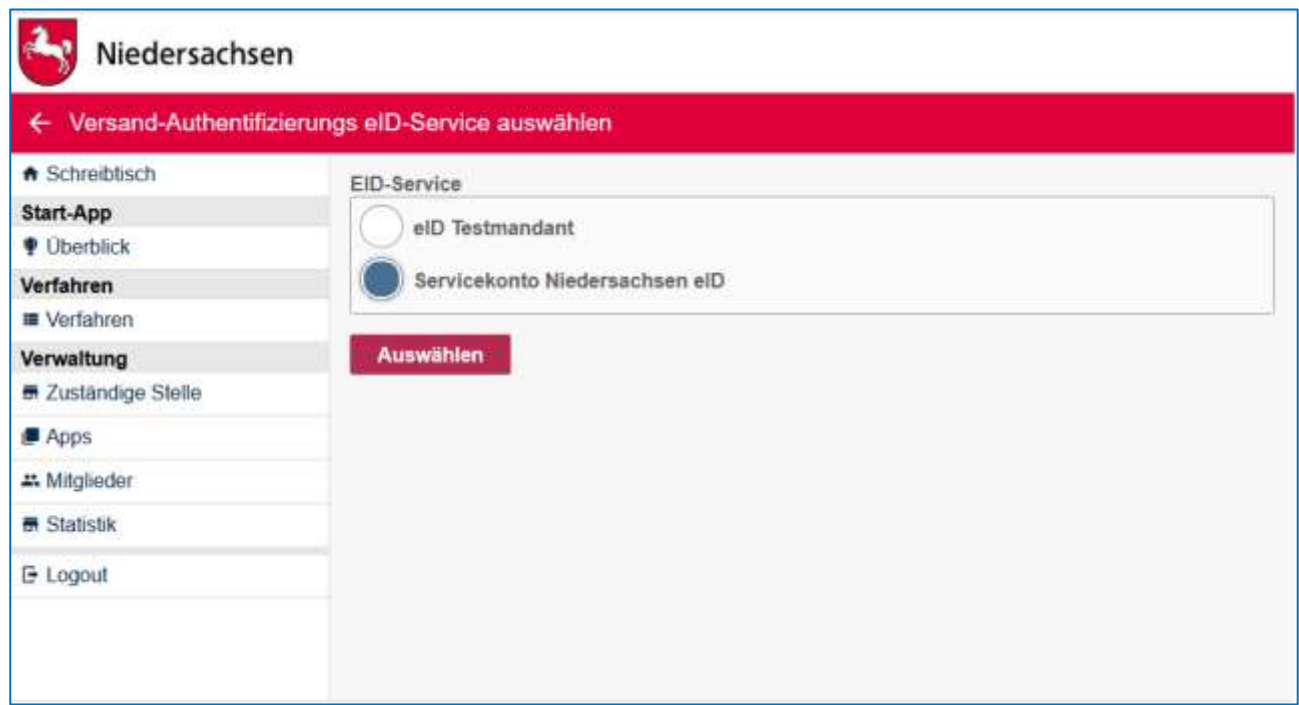

Hier wurde beispielsweise eine Anmeldung mit dem Servicekonto Niedersachsen Plus für den Antragsstart und das Level eID zur Antragsabsendung gewählt. Dafür muss anschließend noch der eID Service eingestellt werden – das Servicekonto Niedersachsen (Mehr zum Servicekonto Niedersachsen s. Kapitel 10).

## <span id="page-37-0"></span>8.6 Zustellweg auswählen

### <span id="page-37-1"></span>8.6.1 Interne Zustellung in ein Behördenpostfach

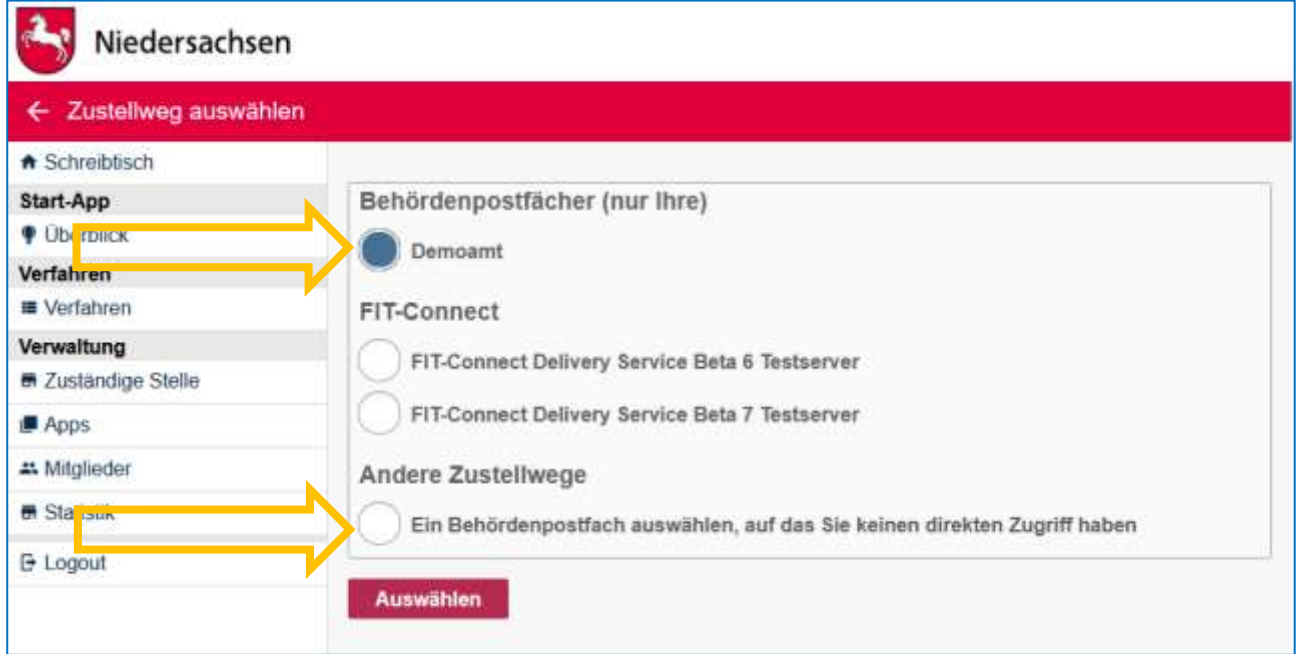

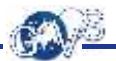

Als Zustellweg der zu übermittelnden Anträge können Sie ein von Ihnen in dieser Start-App angelegtes Behördenpostfach wählen. Auch besteht die Möglichkeit ein beliebiges anderes Postfach auszuwählen, auf das Sie keinen direkten Zugriff haben, das aber in NAVO angelegt wurde. Die Zustellung in eine App des Typs "Behördenpostfach" wird "Interne Zustellung" genannt.

### <span id="page-38-0"></span>8.6.2 Zustellung über FIT-Connect (XFall Zustelldienst mit XFall API)

FIT-Connect entspringt einer Konzeption der Föderalen IT-Kooperation (FITKO). Das Ziel ist der Aufbau einer einheitlichen Infrastruktur für einen schnellen und einfachen Datentransport durch Etablierung einheitlicher Datenstrukturen, Verfahren und Methoden für einen effizienten und unkomplizierten Datenaustausch. FIT-Connect stellt dabei einen zentralen Zustelldienst dar, der es Fachverfahren ermöglicht, Anträge aus unterschiedlichen Antragsplattformen zu empfangen. Dazu können Fachverfahren die standardisierte XFall API nutzen.

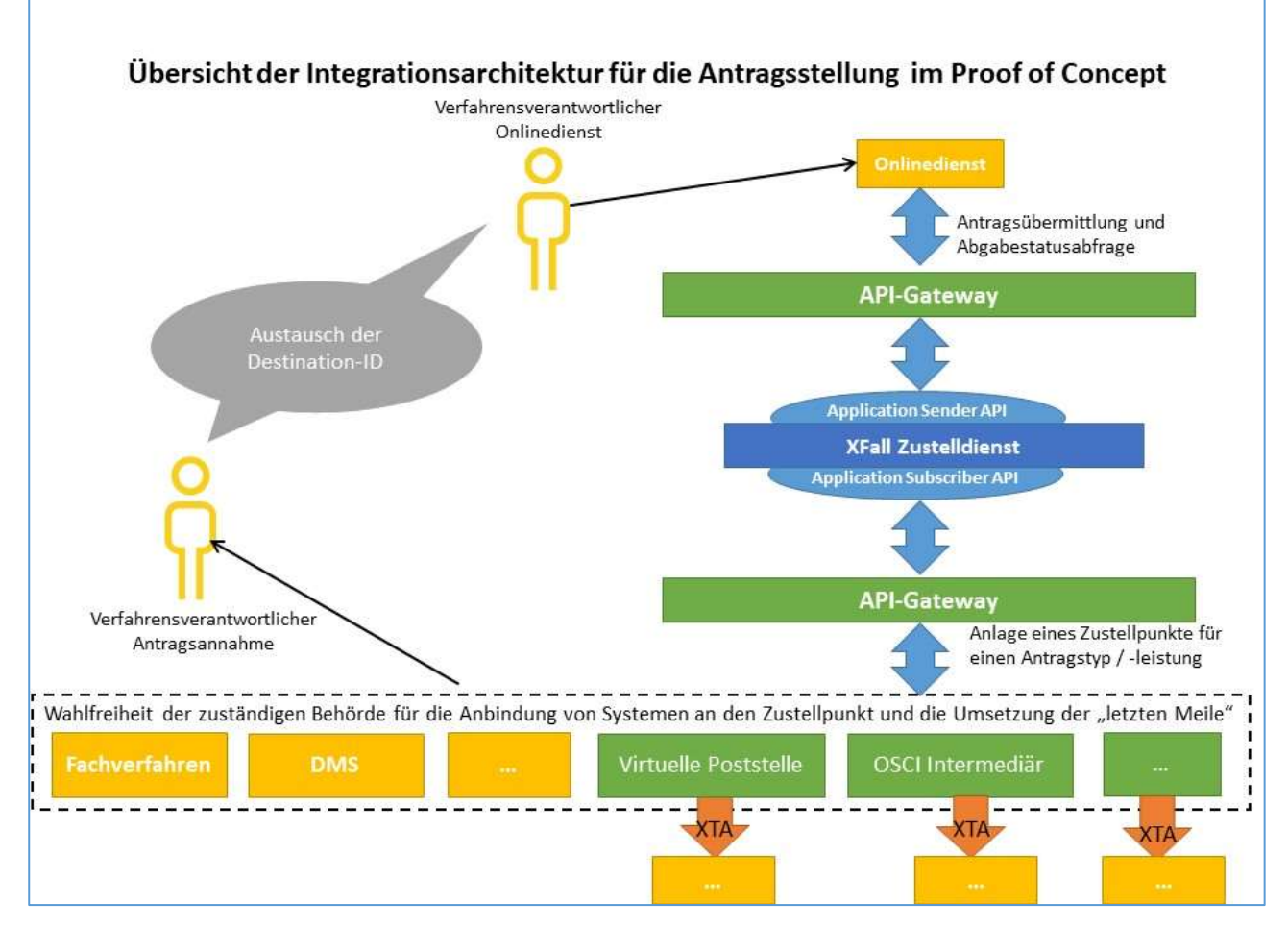

Um die Zustellung über FIT-Connect nutzen zu können, muss das Fachverfahren (bzw. das von Ihnen verwendete System der "letzten Meile") die XFall API implementieren. Das API-Demonstrationsportal des FIT-Connect Proof of Concept ist im Augenblick bereits angebunden und kann von Fachverfahrensherstellern zur Implementierung verwendet werden. Unter<https://fit-connect.fitko.de/> steht umfangreiche Dokumentation für Sie bzw.

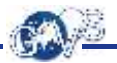

den Hersteller Ihres Fachverfahrens bereit.

FIT-Connect dient zur Zustellung von Anträgen. Es geht hier also vor allem um den Transport. Für die Verarbeitung der transportierten Fachdaten eines Antrags ist zusätzlich das Format der Daten von entscheidender Bedeutung. FIT-Connect legt das Format nicht zwingend fest. Es empfiehlt sich jedoch den von FIM-Datenfelder in Form eines Stammdatenschemas definierten Standard zu nutzen (mehr dazu unter [https://fimportal.de/\)](https://fimportal.de/). Für den Bürgerclient gefertigte Antragsverfahren basieren auf dem betreffenden FIM-Stammdatenschema.

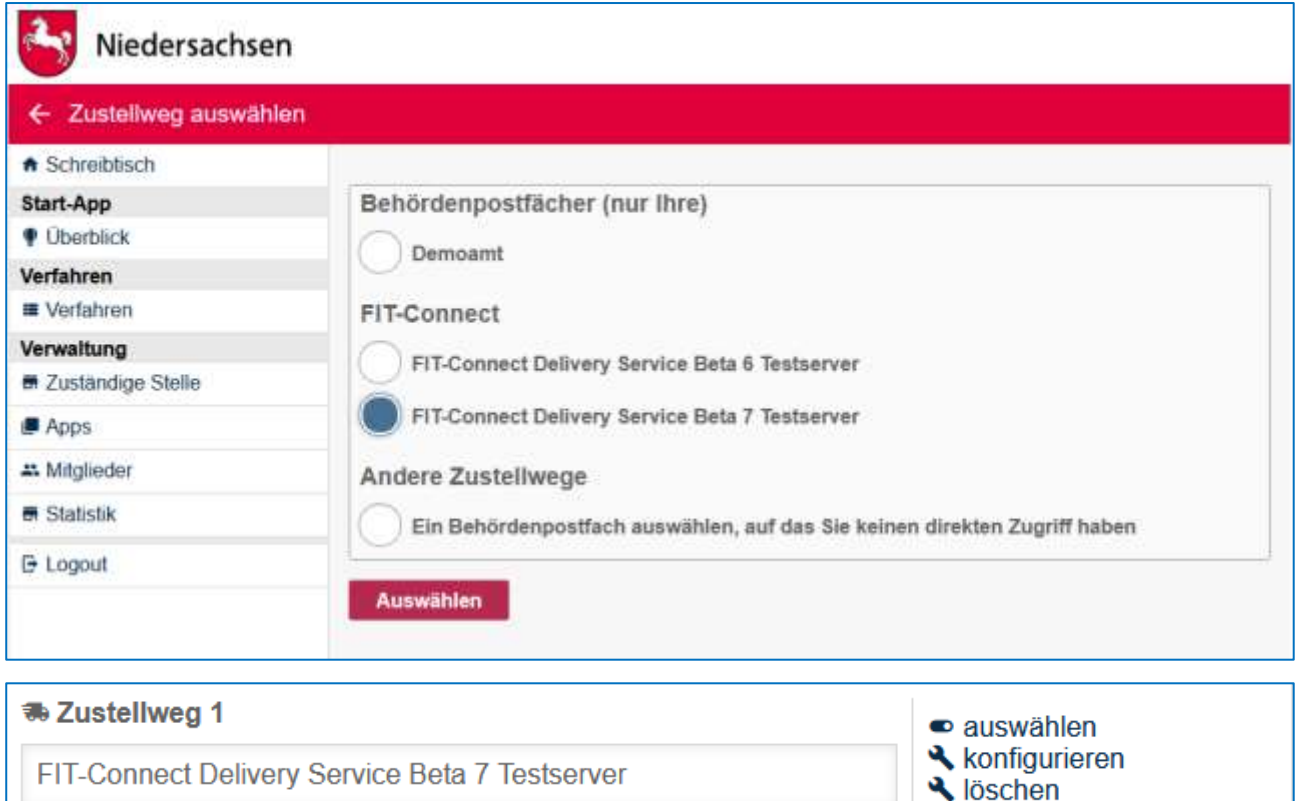

**⊠** Bestätigungsmail konfigurieren  $\bullet$  hinzufügen

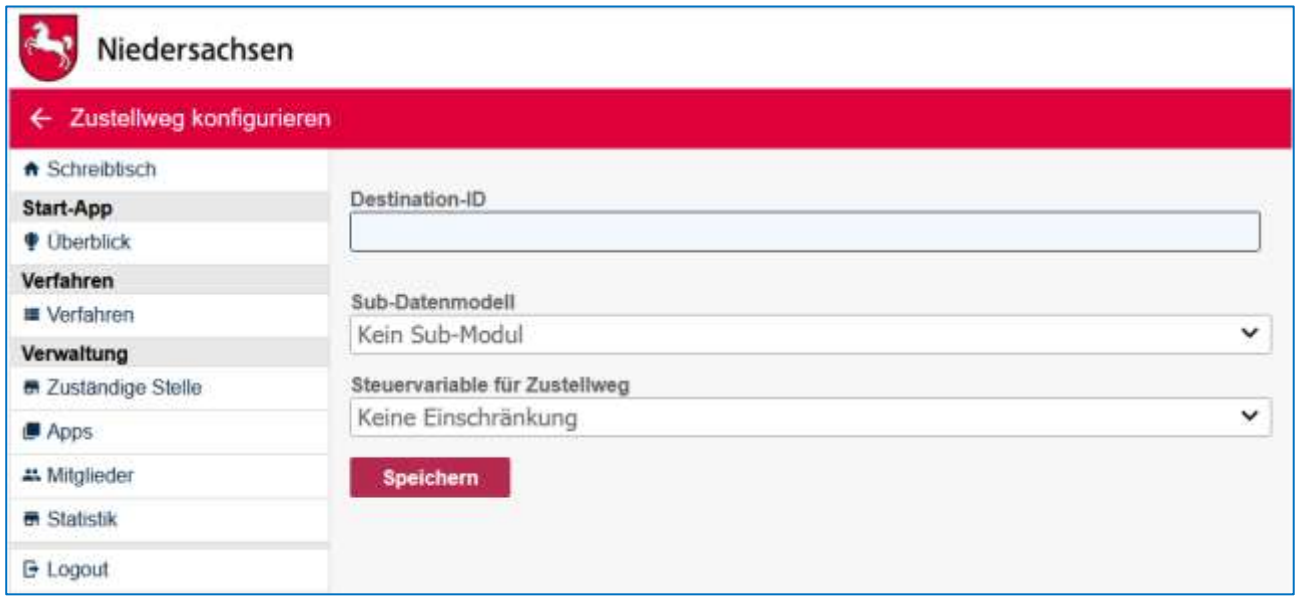

Wenn Sie FIT-Connect als Zustellweg gewählt haben, müssen Sie noch die Destination-ID Ihres Fachverfahrens angeben. Klicken Sie dazu beim Zustellweg auf "konfigurieren" und tragen Sie dann die Destination-ID ein.

Das Fachverfahren erhält die Destination-ID wie in der Dokumentation beschrieben direkt von FIT-Connect.

Soll es eine Trennung in der Zustellung der Antragsverfahren geben, könnte dies bereits bei der Erstellung mit den Fachexperten umgesetzt werden. Sollten Sie hier Bedarf haben, können Sie sich gerne an die AppFAB (E-Mail-Adresse AppFAB, Modellierung der Antragsverfahren) wenden.

Über die Steuervariable für den Zustellweg werden Sub-Datenmodelle gesteuert. Bei Todesbescheinigungen werden z.B. weitere Zustellwege nötig, um alle beteiligten Behörden zu informieren.

#### <span id="page-40-0"></span>8.6.3 Weitere Zustellwege

Später werden noch EGVP hinzukommen.

#### <span id="page-40-1"></span>8.6.4 Zustellweg löschen

Wird der letzte Zustellweg gelöscht, kann die neue Konfiguration nicht aktiviert werden.

### <span id="page-40-2"></span>8.6.5 Zustellweg hinzufügen

Sie haben auch die Möglichkeit einen zweiten Zustellweg einzurichten.

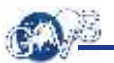

## <span id="page-41-0"></span>8.7 Bestätigungsmail konfigurieren

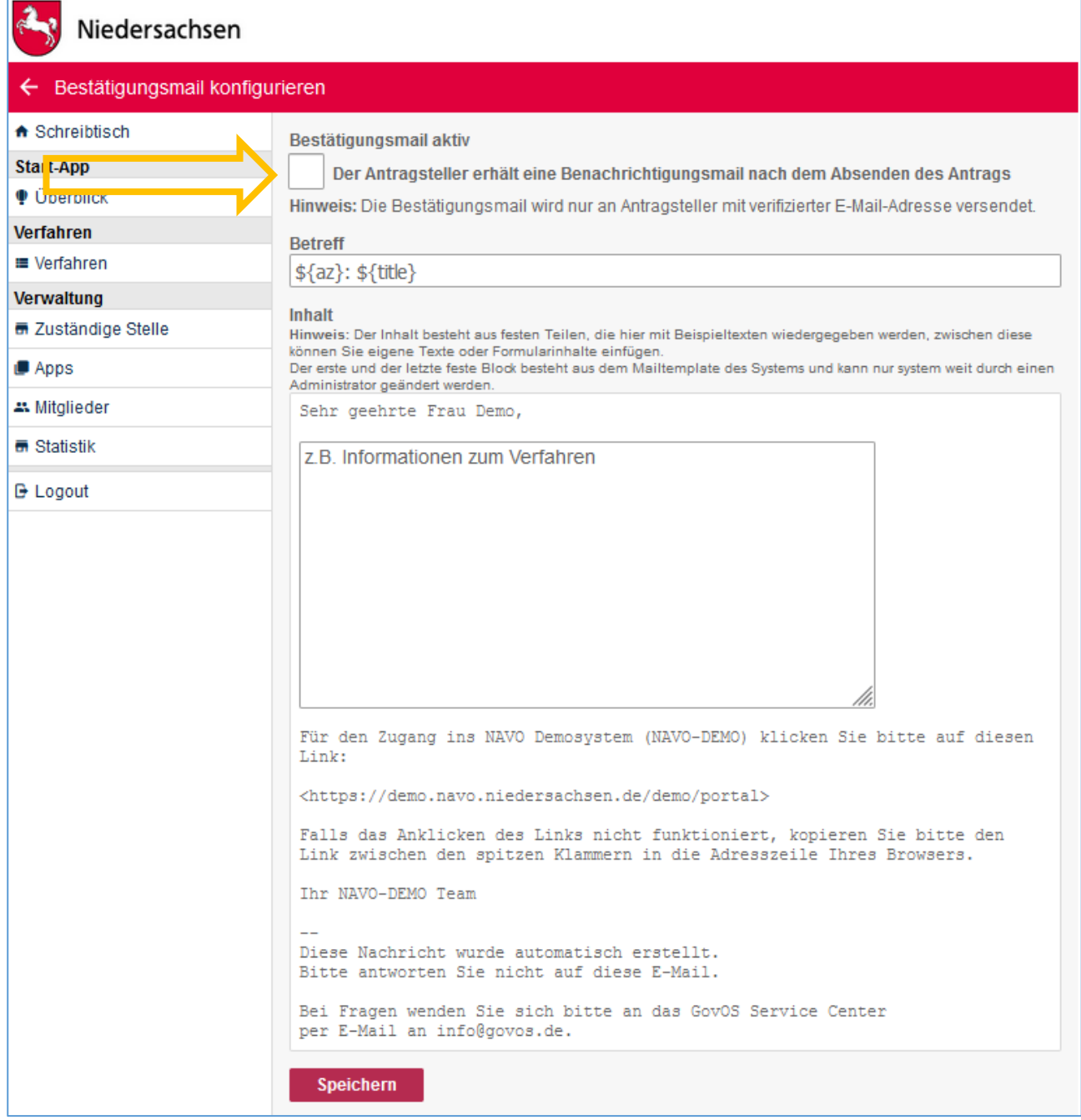

Hier können Sie eine Benachrichtigungsmail aktivieren, den Betreff wählen und Informationen zum Verfahren erstellen.

## <span id="page-42-0"></span>8.8 Bezahlverfahren auswählen, konfigurieren und verwalten (optional)

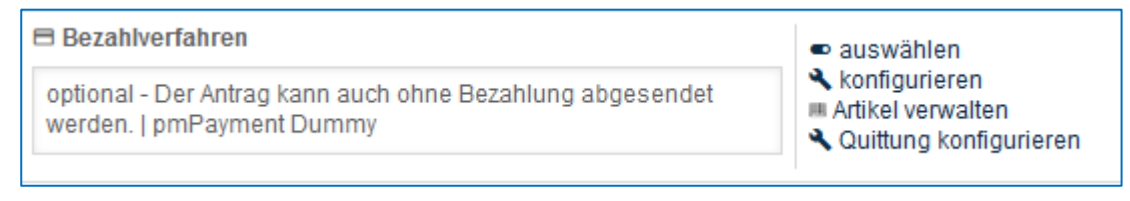

### <span id="page-42-1"></span>8.8.1 Bezahlverfahren auswählen

Folgende Möglichkeiten stehen hier zur Auswahl:

- inaktiv der Antrag wird ohne Bezahlung abgesendet
- optional der Antrag kann auch ohne Bezahlung abgesendet werden
- verpflichtend der Antrag kann erst nach Bezahlung abgesendet werden

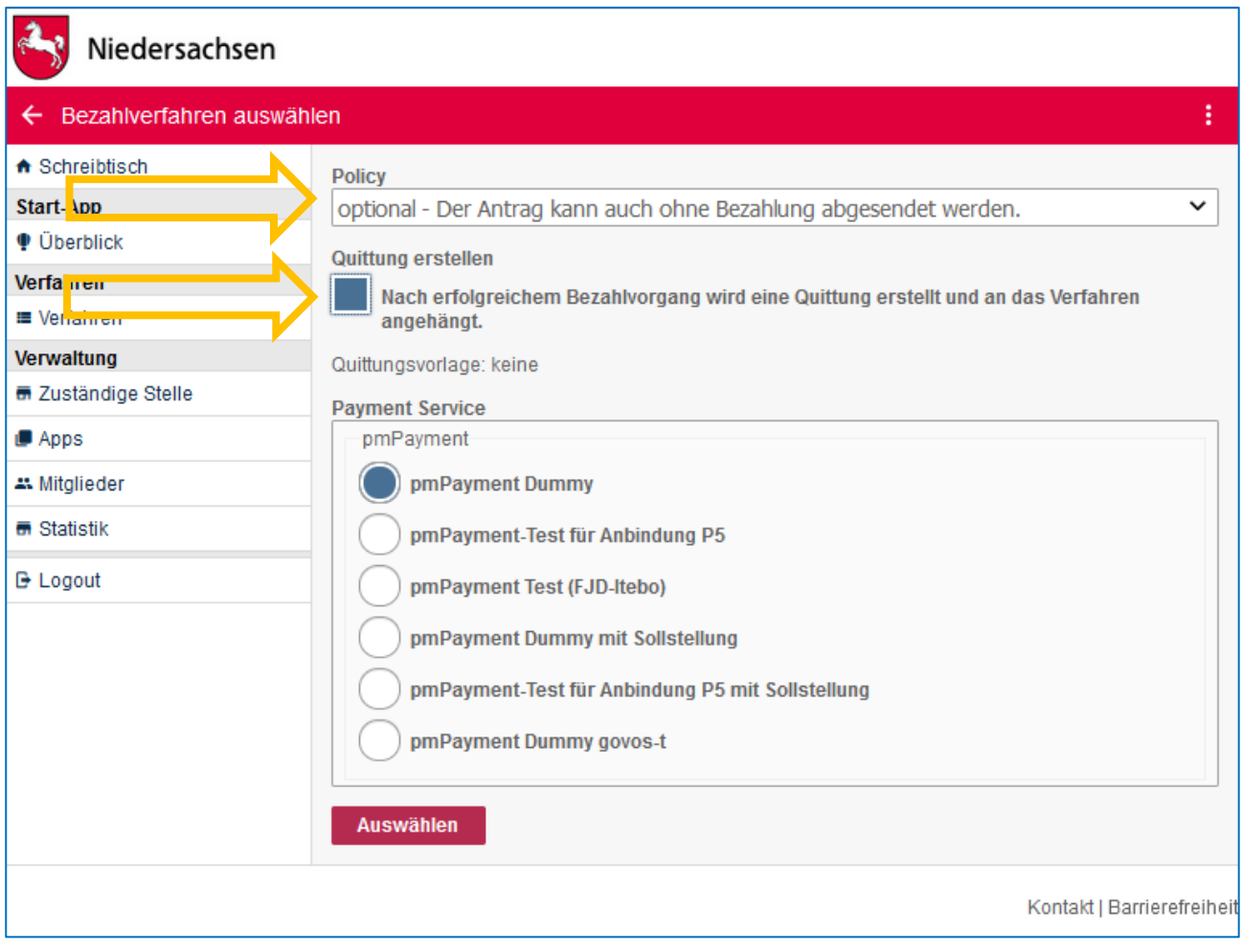

Falls zum Absenden des Antrags eine Gebühr online bezahlt werden kann, wählen Sie hier den gewünschten Payment-Service aus.

Soll für den Antragsteller eine Quittung nach dem Bezahlen erstellt werden, wählen Sie die Check-Box "Quittung erstellen" an. Diese kann in der Konfiguration unter "Quittung konfigurieren" angepasst werden (s. 8.10.2).

Wenn Sie Bedarf für die Erstellung einer Quittungsvorlage haben, können Sie sich gerne an uns wenden.

### <span id="page-43-0"></span>8.8.2 Bezahlverfahren konfigurieren

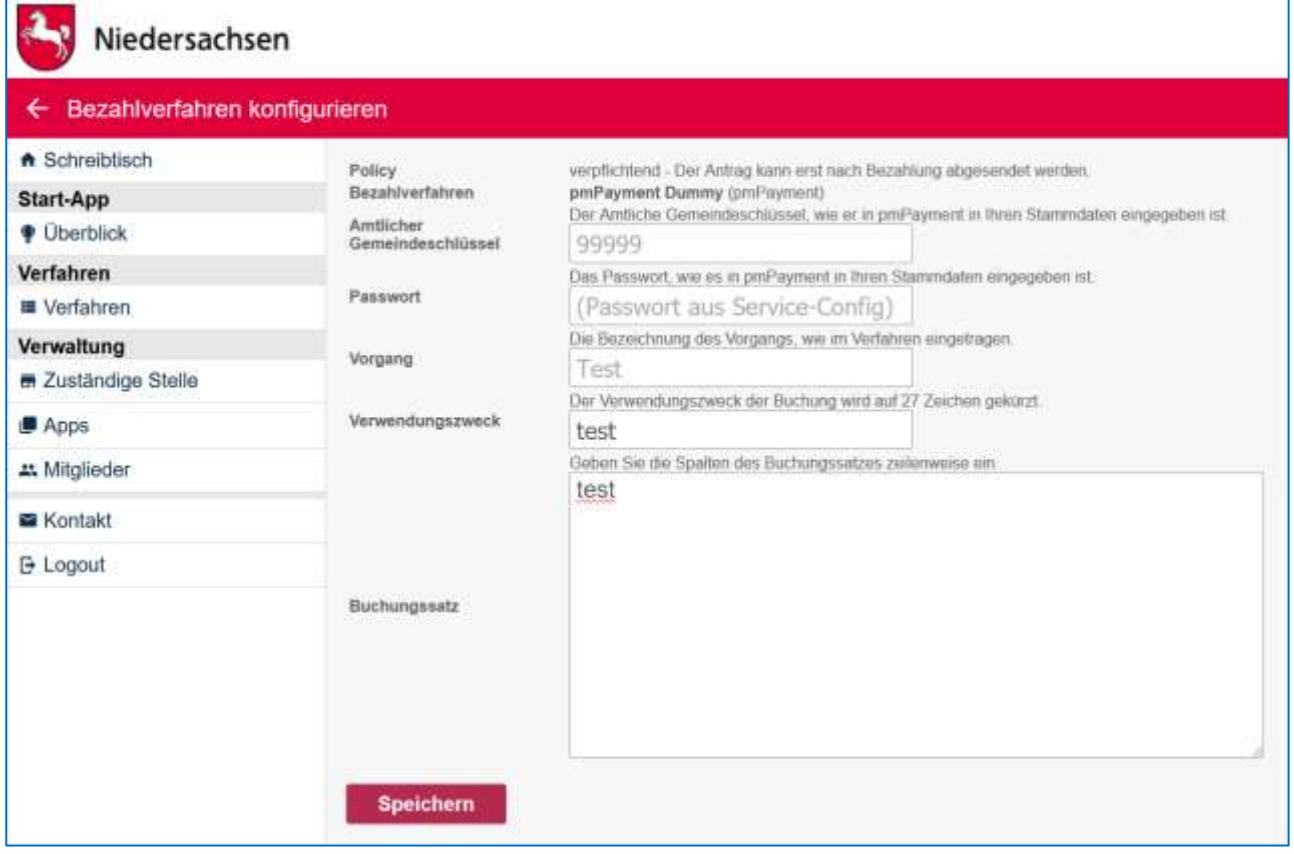

Anschließend müssen Sie dieses noch konfigurieren.

Die Angaben bei "Amtlicher Gemeindeschlüssel", "Passwort" und "Vorgang" müssen Ihren Daten bei pmPayment entsprechen. "Verwendungszweck" und "Buchungssatz" können frei gewählt werden.

### <span id="page-43-1"></span>8.8.3 Bezahlverfahren mit Sollstellung

Für die Sollstellung wird es einen speziellen Dienst geben. Er ist nur für die Behörden der unmittelbaren Landesverwaltung in Niedersachsen nutzbar und bietet eine verbesserte Anbindung von Kassensystemen.

#### <span id="page-43-2"></span>8.8.4 Artikelverwaltung

Falls im vorgefertigten Antrag aus dem App-Store kein Artikel hinterlegt ist, müssen Sie mindestens einen Artikel hinzufügen, um die Gebühr genauer zu definieren, insbesondere den zu entrichtenden Betrag.

Die Artikel werden insbesondere in dem Fall, dass Sie durch eine landesweite Gebührenordnung geregelt sind, bereits bei der Modellierung der Antragsverfahren berücksichtigt.

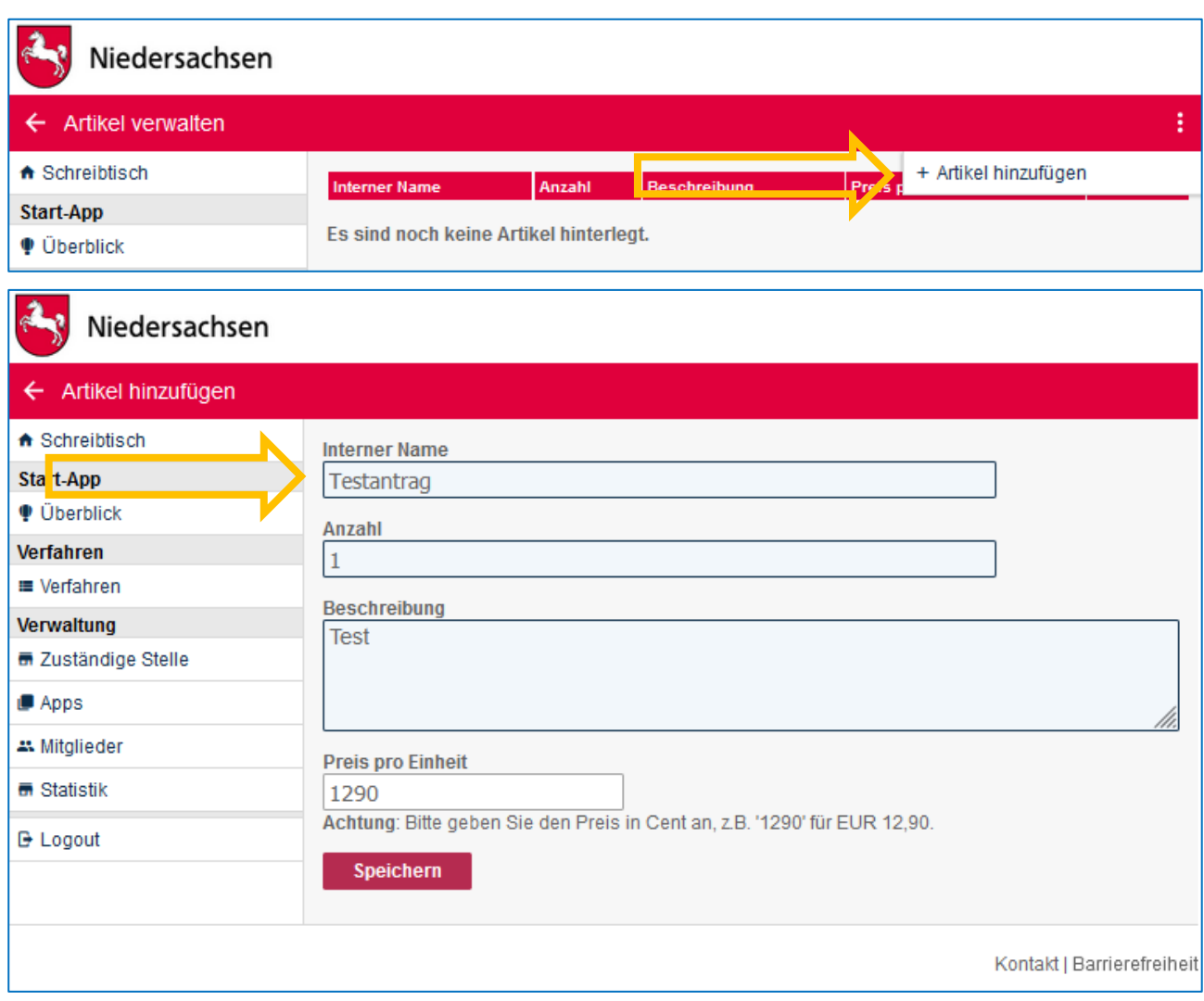

Der interne Name darf keine Sonder- oder Leerzeichen enthalten.

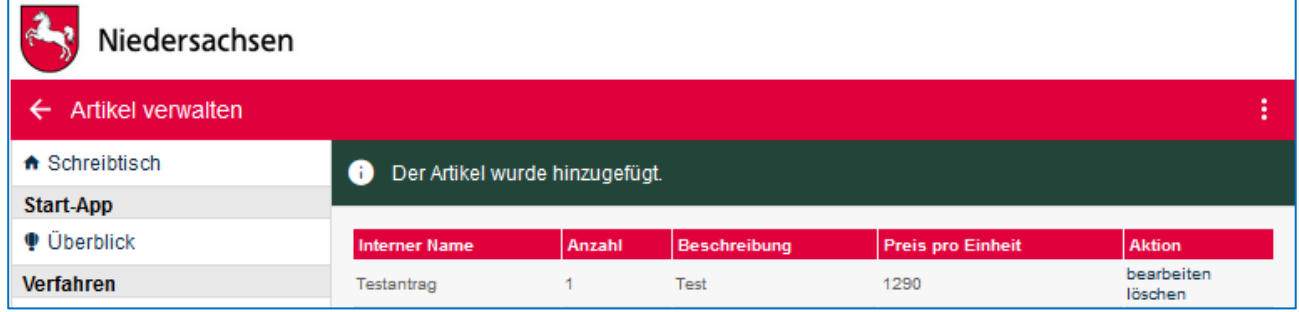

Anschließend müssen Sie mindestens einen Artikel anlegen, der die Gebühr genauer definiert, insbesondere den zu entrichtenden Betrag.

**CONST** 

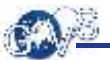

## <span id="page-45-0"></span>8.8.5 Quittung individualisieren

Falls im Bezahlverfahren unter 8.10.1 eine Quittung ausgewählt wurde, kann sie hier Ihren Wünschen angepasst werden.

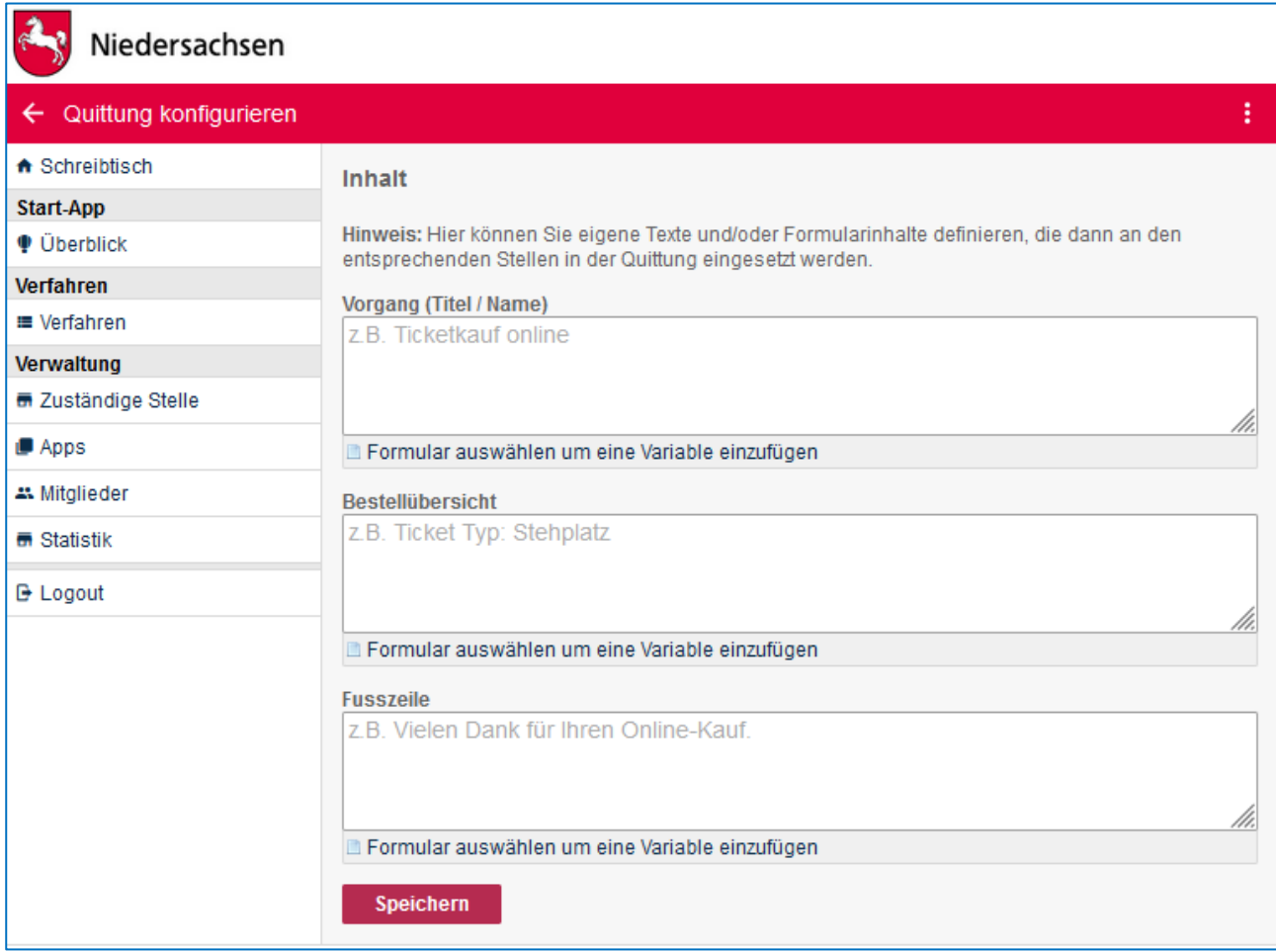

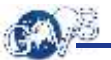

#### 8.8.5.1 Quittung ohne Vorkonfiguration

Wird in der Konfiguration nichts geändert bzw. eingestellt (wie oben dargestellt), sieht der Bezahlbericht bzw. die Quittung für den Antragsteller folgendermaßen aus:

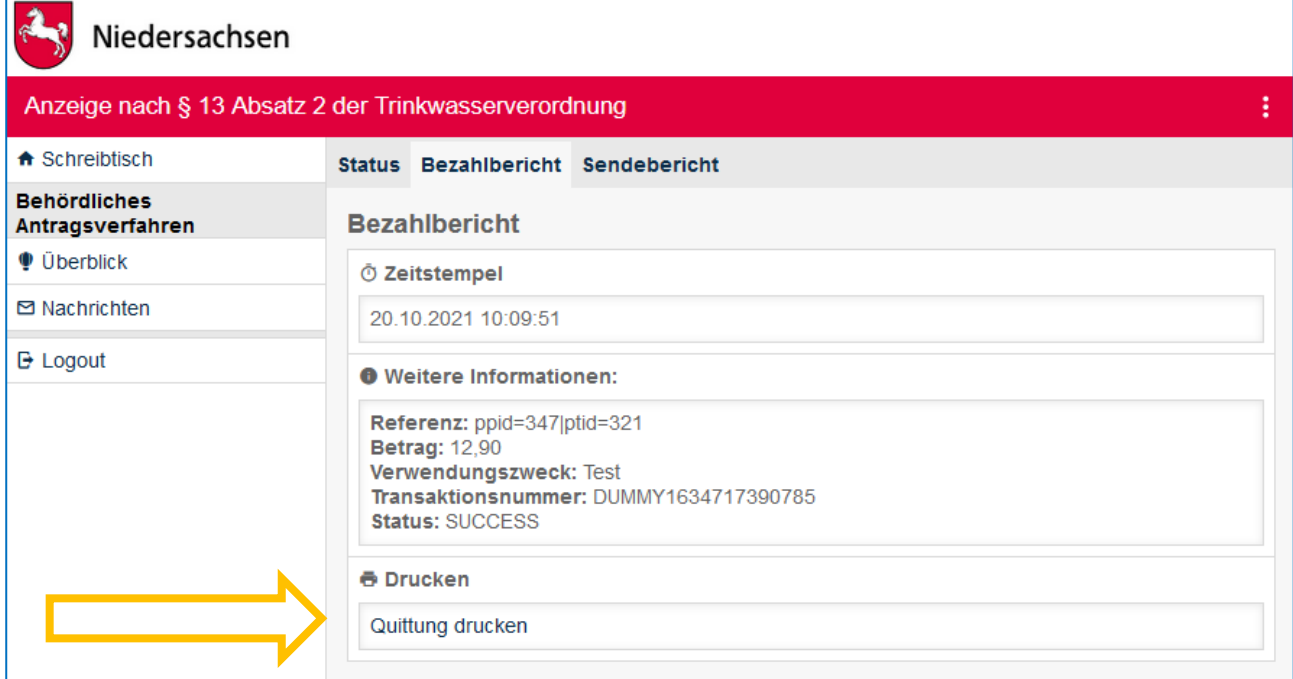

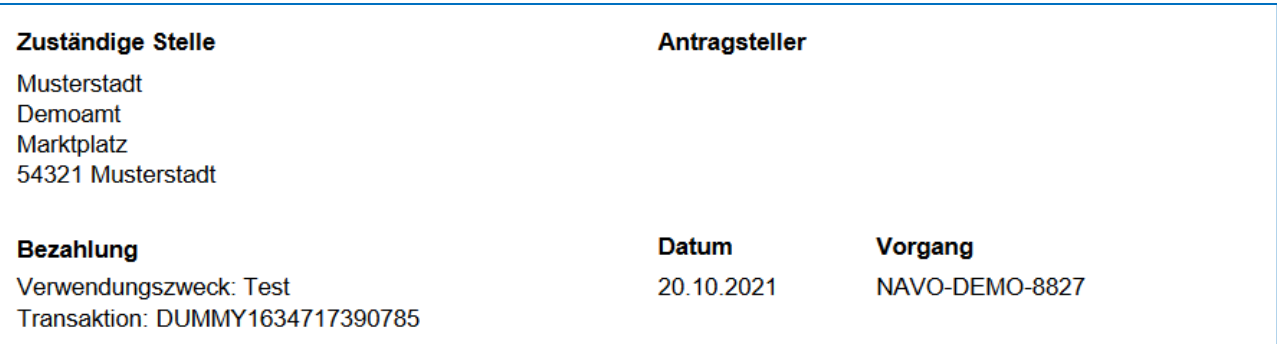

#### Übersicht

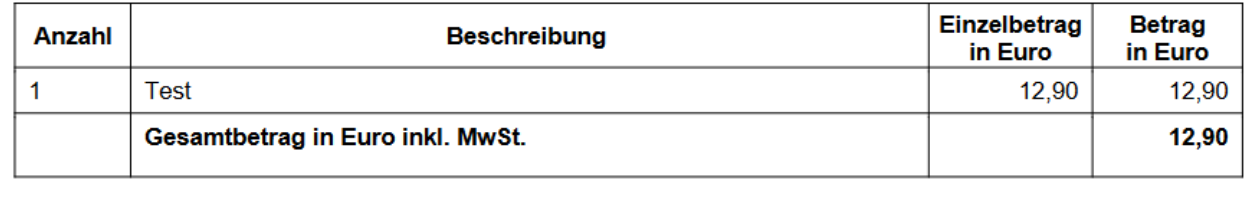

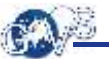

### 8.8.5.2 Quittung mit Konfiguration

Über "Formular auswählen, um eine Variable einzufügen" kann man bestimmte Felder des Antrags in der Quittung anzeigen lassen oder einen freien Text wie unter "Fusszeile" – hier "Vielen Dank für Ihre Meldung!" ergänzen.

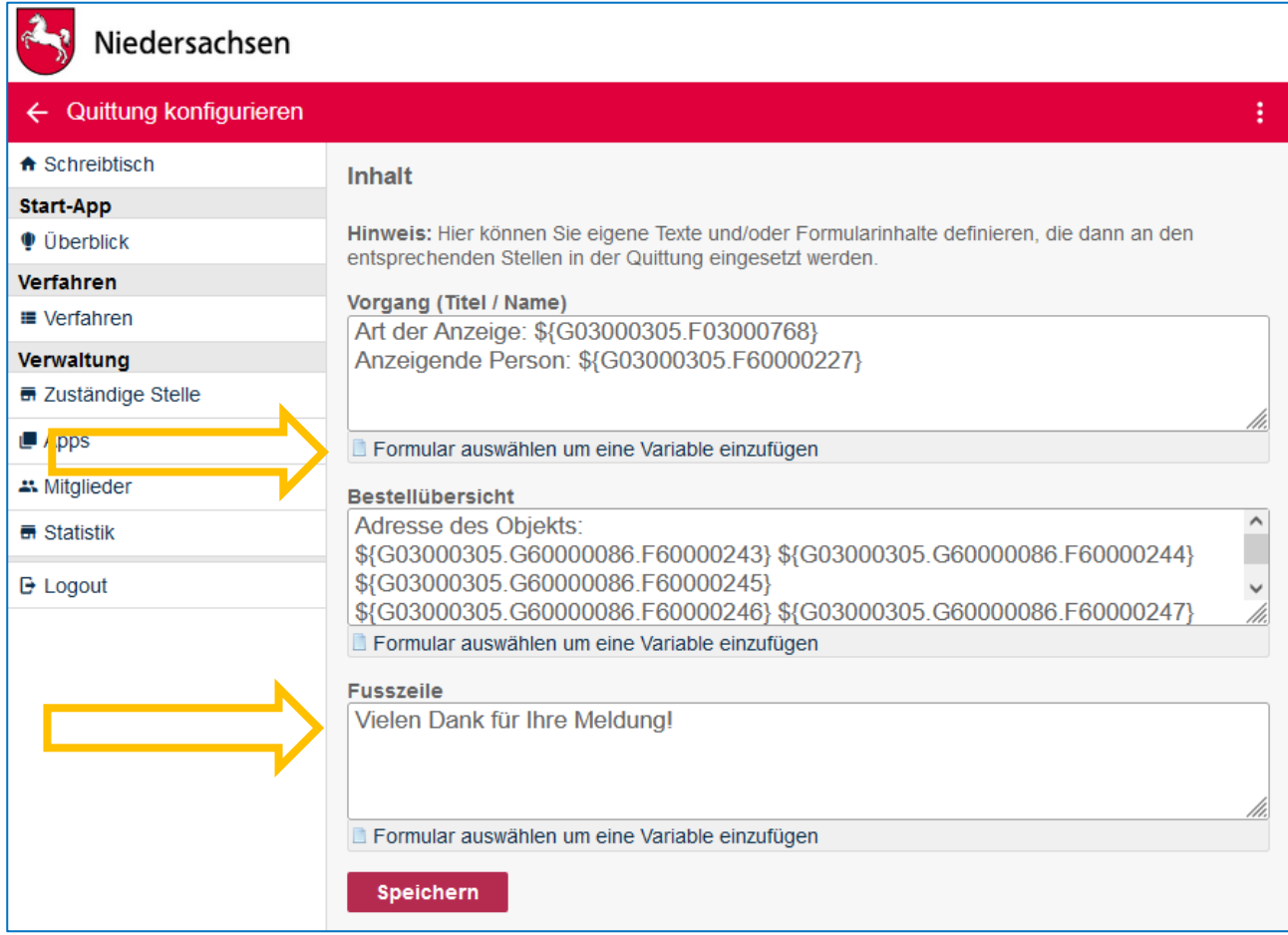

Der Antragsteller kann sich dann die Quittung ausdrucken:

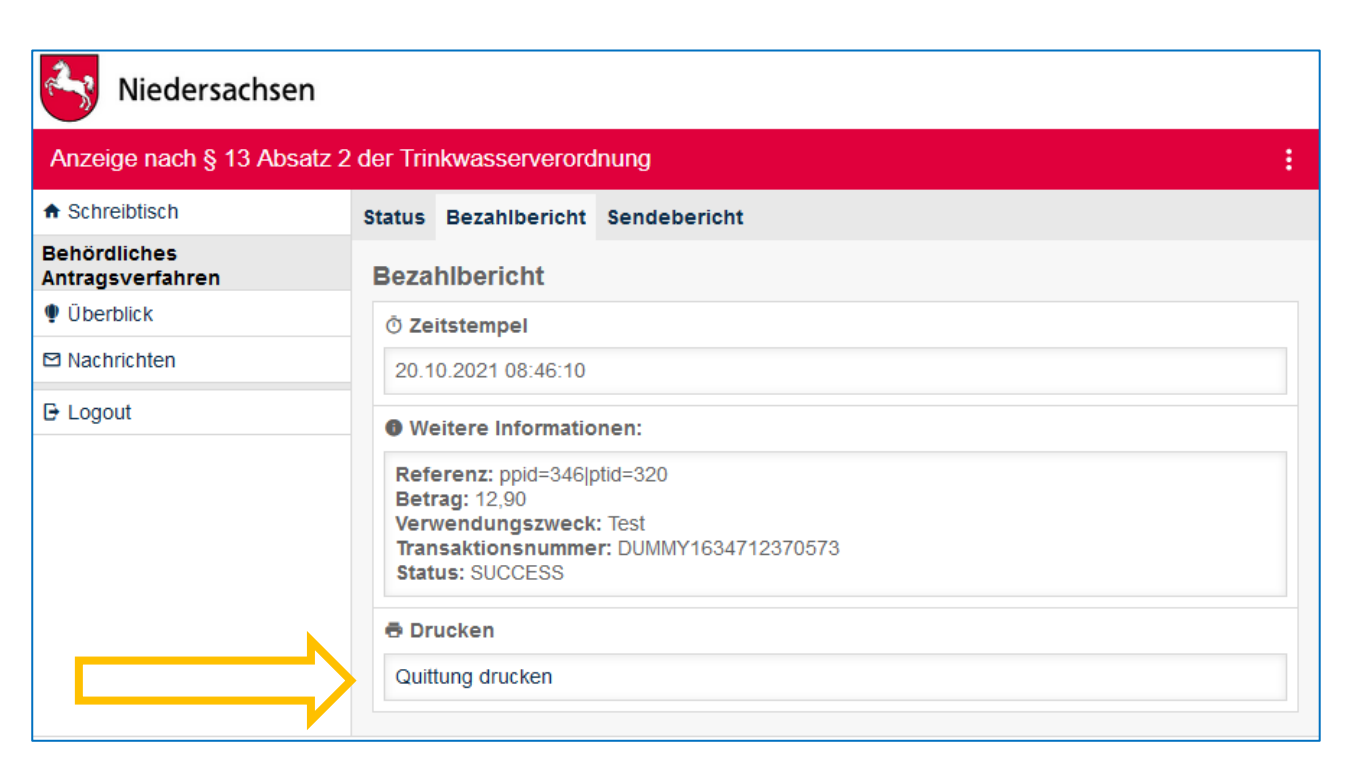

Die vorher in "Quittung konfigurieren" eingestellten Felder und der freie Text sind hier sichtbar:

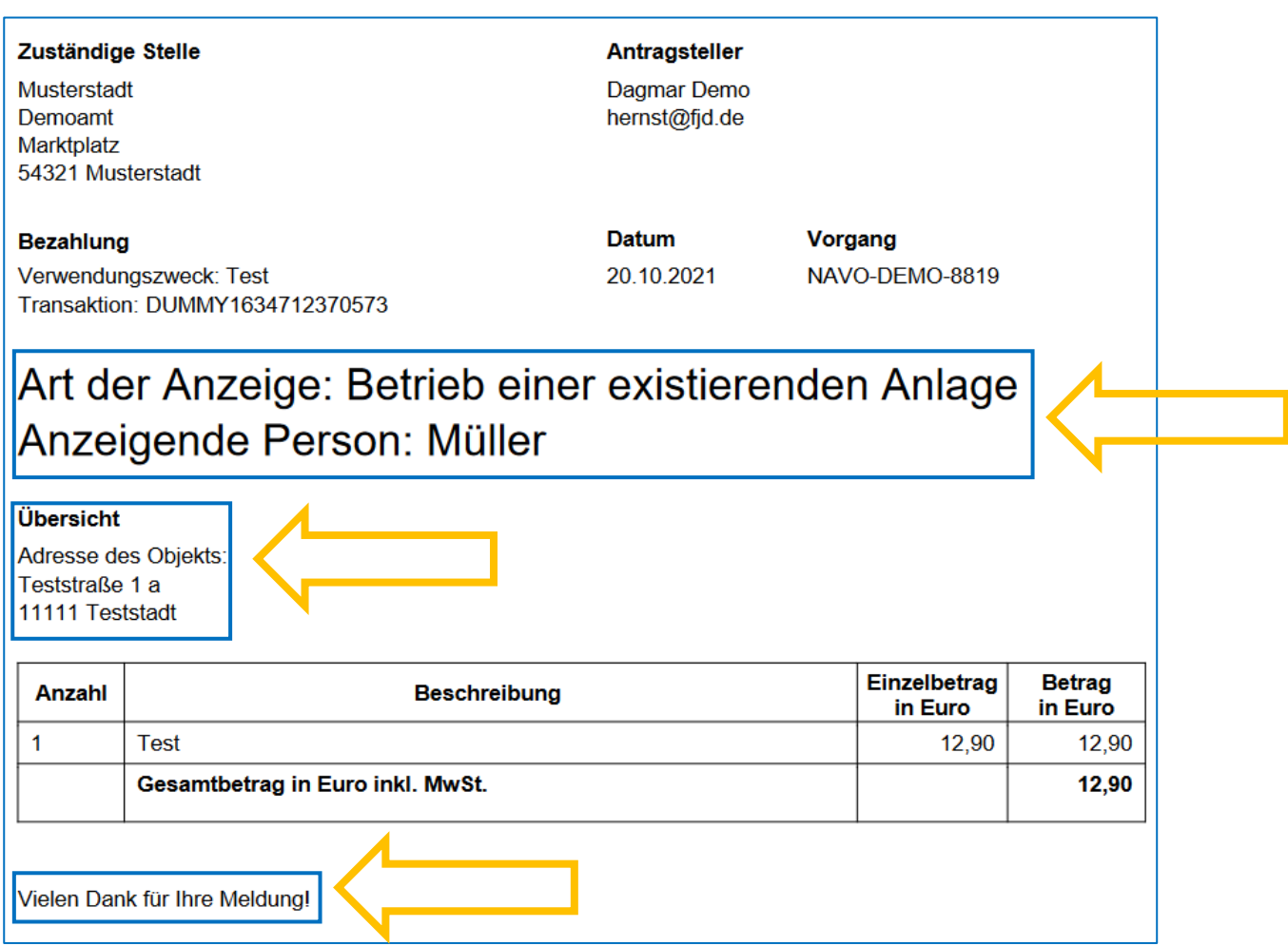

## <span id="page-49-0"></span>8.9 Bescheinigung erstellen

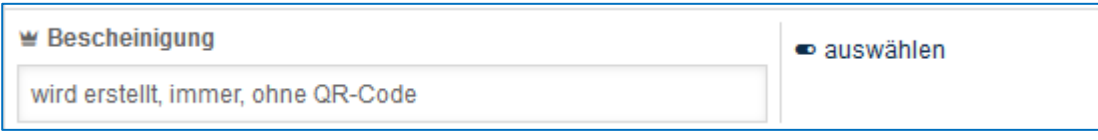

Die Nutzung dieser Funktion setzt einen Signatur- bzw. Zertifikatsservice voraus. Ein solcher Service wird gerade für das Verfahren "Belehrung nach dem Infektionsschutzgesetz" entwickelt.

**CALL** 

## <span id="page-50-0"></span>8.10 Verfahren aktivieren

Nachdem Sie alle erforderlichen Einstellungen vorgenommen haben, wechselt die Ampel auf "Gelb". Sie können nun die Konfiguration des Verfahrens aktivieren.

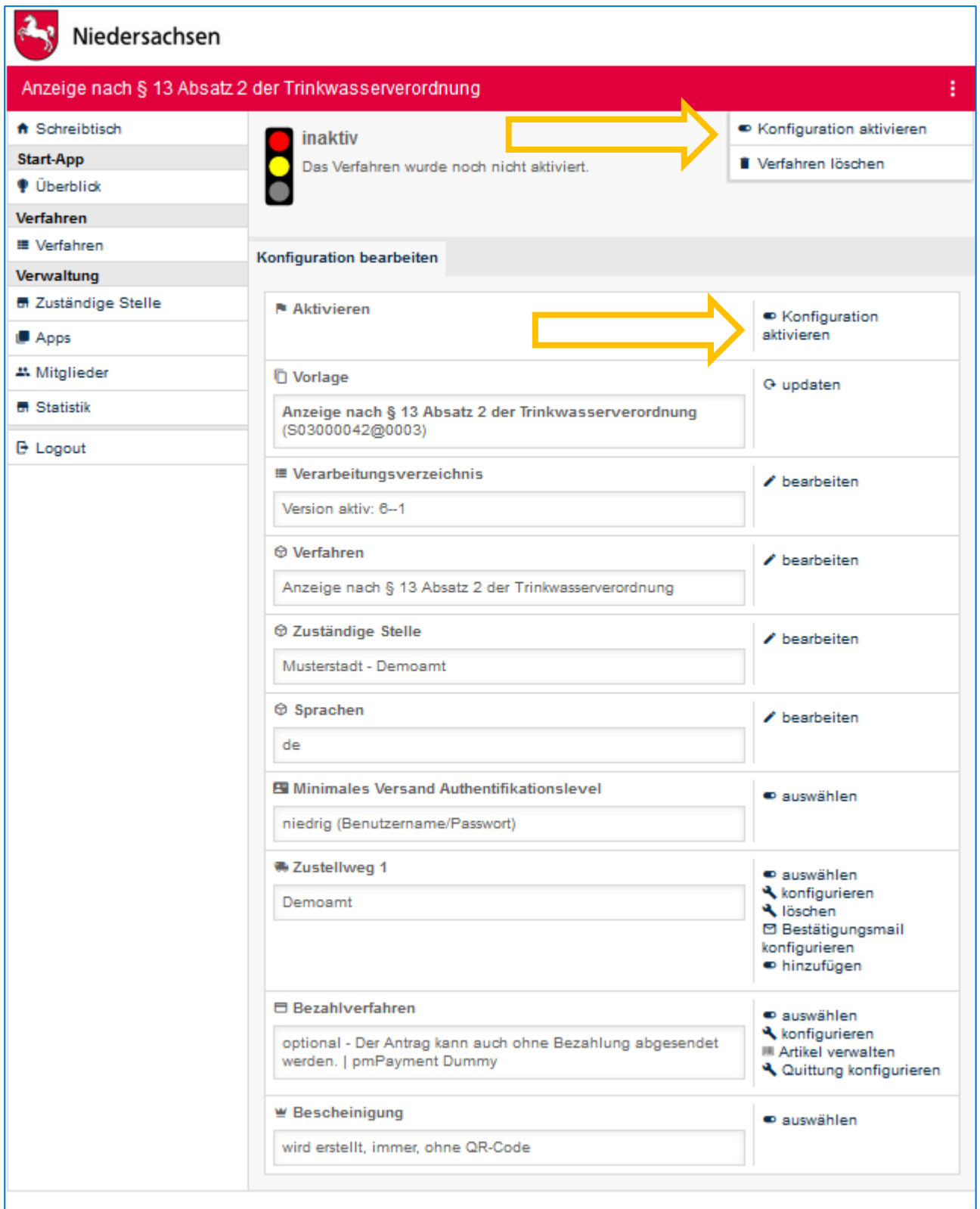

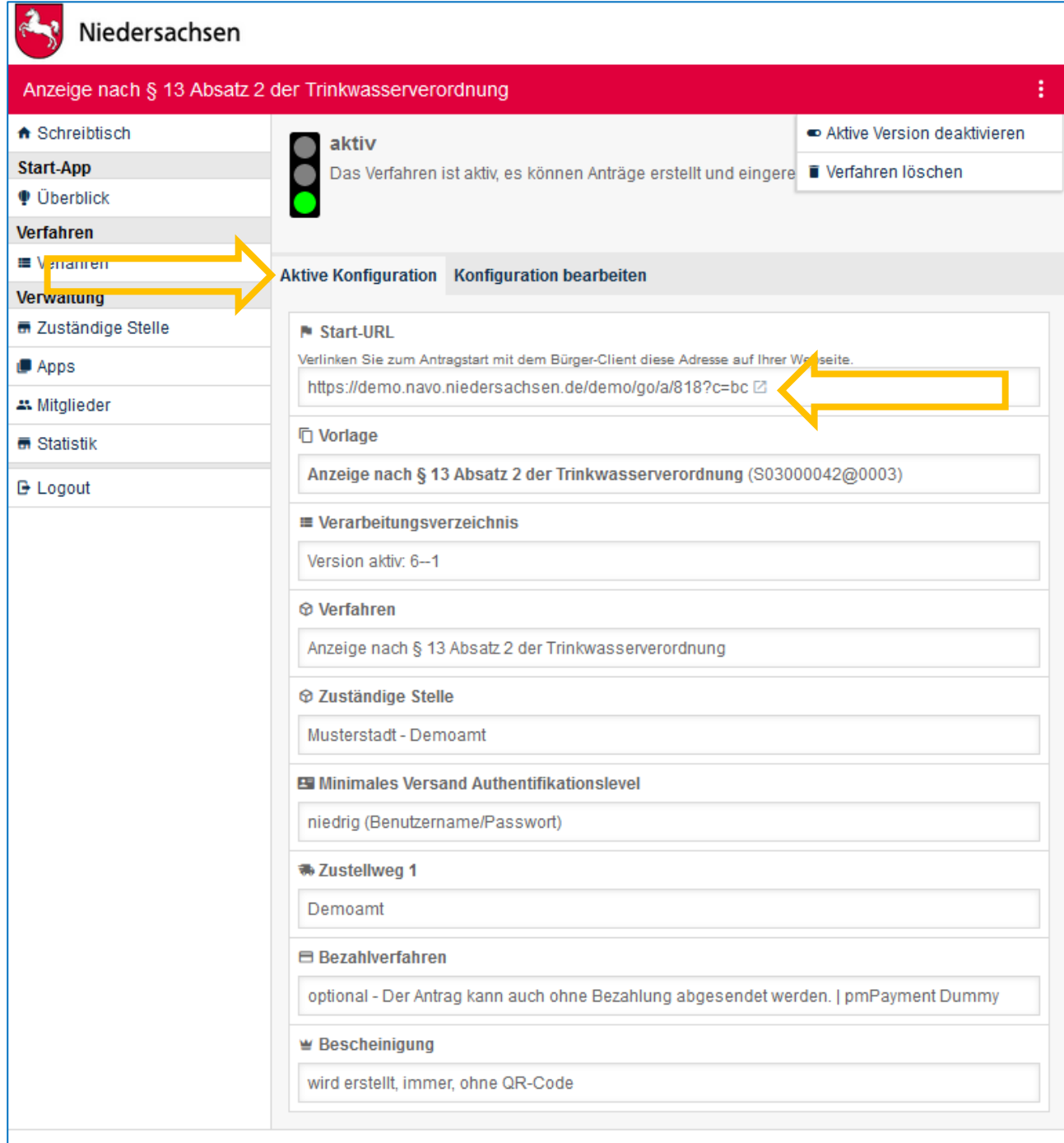

Nachdem Sie das Verfahren aktiviert haben, springt die Ampel auf "Grün".

Auf der Konfigurationsseite des Verfahrens erscheint unter der Ampel neben "Konfiguration bearbeiten" ein zweiter Reiter: "Aktive Konfiguration". Auf diesem Reiter ist nun ganz oben die Start-URL zu finden, mit der die Nutzer einen neuen Antrag stellen können. Im Aktionsmenü haben Sie neben dem Löschen des Verfahrens die Möglichkeit, die aktive Version zu deaktivieren. Der Reiter "Aktive Version" würde dadurch verschwinden. Der Aufruf der Start-URL würde dann zu der Meldung führen, dass das Verfahren derzeit nicht aktiv ist.

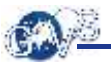

## <span id="page-52-0"></span>8.11 Konfiguration bearbeiten

Auf dem Reiter "Konfiguration bearbeiten" können Sie die gewünschten Anpassungen vornehmen. Sie werden wirksam, sobald Sie diese "Arbeitsversion" über das Aktionsmenü aktivieren.

## <span id="page-52-1"></span>9 Verfahren veröffentlichen

Um das Verfahren für Antragsteller zur Verfügung zu stellen, verlinken Sie die Start-URL auf Ihrer Webseite. Zusätzlich können Sie die Start-URL im Serviceportal Niedersachsen hinterlegen, damit es auch über diesen zentralen Dienst auffindbar ist.

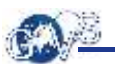

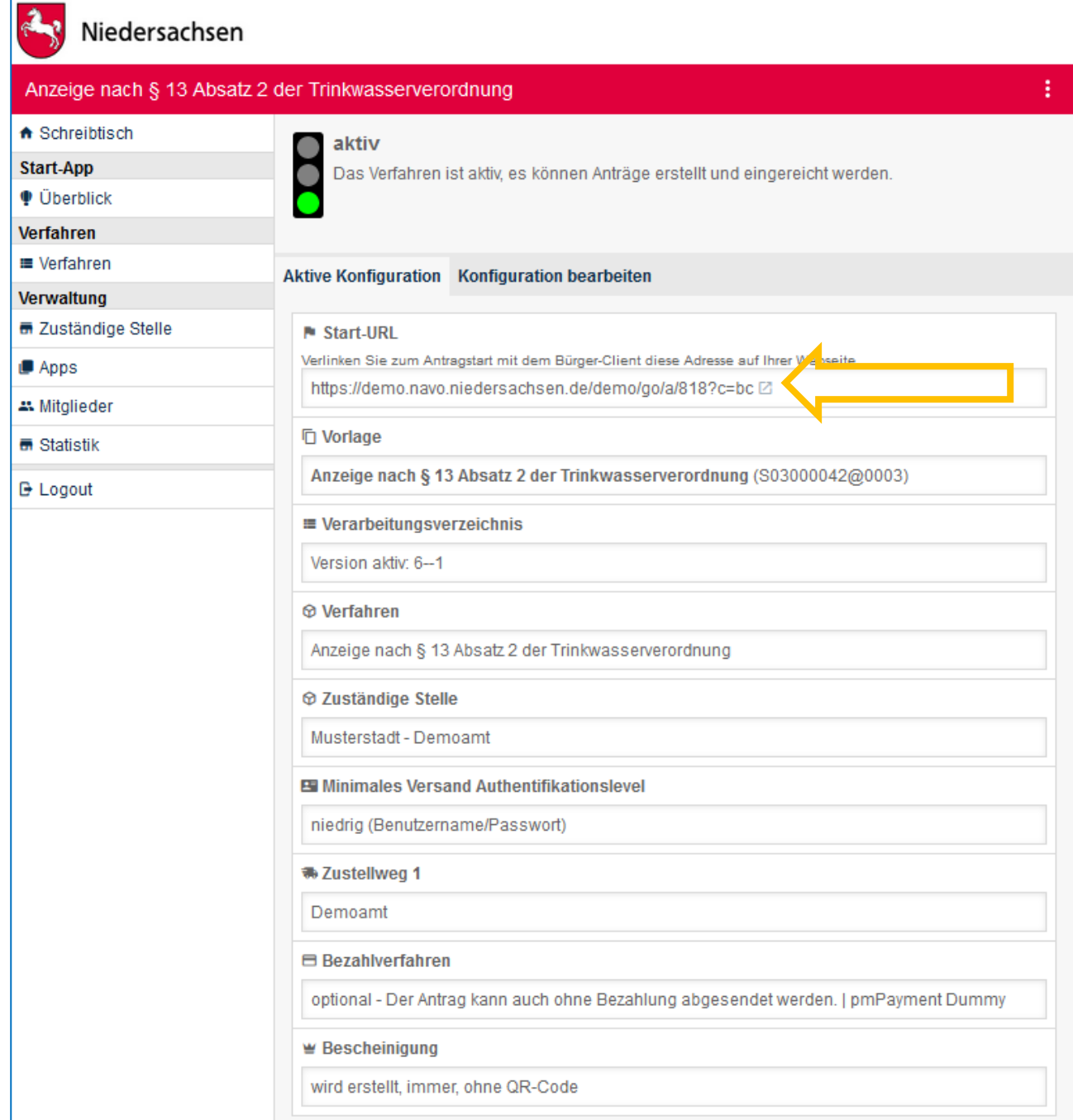

## <span id="page-54-0"></span>10 Servicekonto Niedersachsen

### <span id="page-54-1"></span>10.1 Nutzung des Servicekontos durch Bürger

- Künftig sollen Anträge nur noch dann gestartet werden können, wenn ein Account beim Servicekonto Niedersachsen vorhanden ist.
- Um einen solchen Account zu bekommen, ist lediglich eine einfache Registrierung notwendig. Später kann der Account jederzeit auf ein Servicekonto Plus geändert werden.
- Da bei einem Servicekonto die Nutzerdaten manuell eingegeben werden, können sich kann es wegen Tippfehlern zu Unstimmigkeiten kommen.
- Die Daten des Servicekonto Plus dagegen kommen aus dem elektronischen Personalausweis und sind daher genauer
- Großer Vorteil des Servicekontos Niedersachsen ist, dass Bürger eine Vielzahl an Online-Leistungen des Landes Niedersachsen mit nur einem Konto nutzen können

### <span id="page-54-2"></span>10.2 Zusammenspiel von Servicekonto und NAVO

- Bei der ersten Anmeldung mit dem Servicekonto in NAVO wird ein entsprechender Nutzeraccount automatisch angelegt oder ein Account mit identischer E-Mail-Adresse mit dem Servicekonto verknüpft.
- Ein Account, der mit dem Servicekonto oder Servicekonto Plus verknüpft ist, kann sich nur noch mit dem Servicekonto bei NAVO anmelden. Eine direkte Anmeldung bei NAVO mit Benutzernamen und Passwort ist nicht möglich.
- Eine Änderung des Passwortes oder ein Zurücksetzen des Passwortes ist nur über das Servicekonto Niedersachsen möglich

### <span id="page-54-3"></span>10.3 Einstellungsmöglichkeiten für Behördenmitarbeiter

• **Login des Antragstellers ohne Registrierung**

Wenn Sie unter "Minimales Authentifikationslevel" "kein" (ohne Registrierung) einstellen, ist folgende Option beim Antragsstart verfügbar:

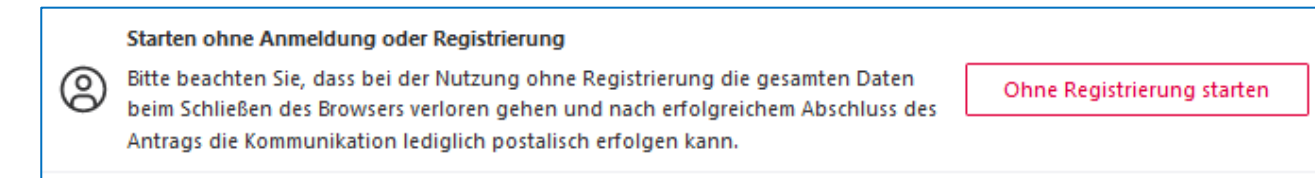

#### • **Login des Antragstellers mit Registrierung und / oder eID**

Wenn Sie unter "Minimales Authentifikationslevel" "niedrig (Benutzername/Passwort) oder höher bis "Servicekonto mit eID) einstellen, kann der Antrag nur mit Anmeldung und/oder den Vorgaben aus dem Servicekonto Plus Niedersachsen gestartet werden:

Sollte beispielsweise nur eine Registrierung durch den Antragsteller nötig sein, erscheint dieser Startbildschirm:

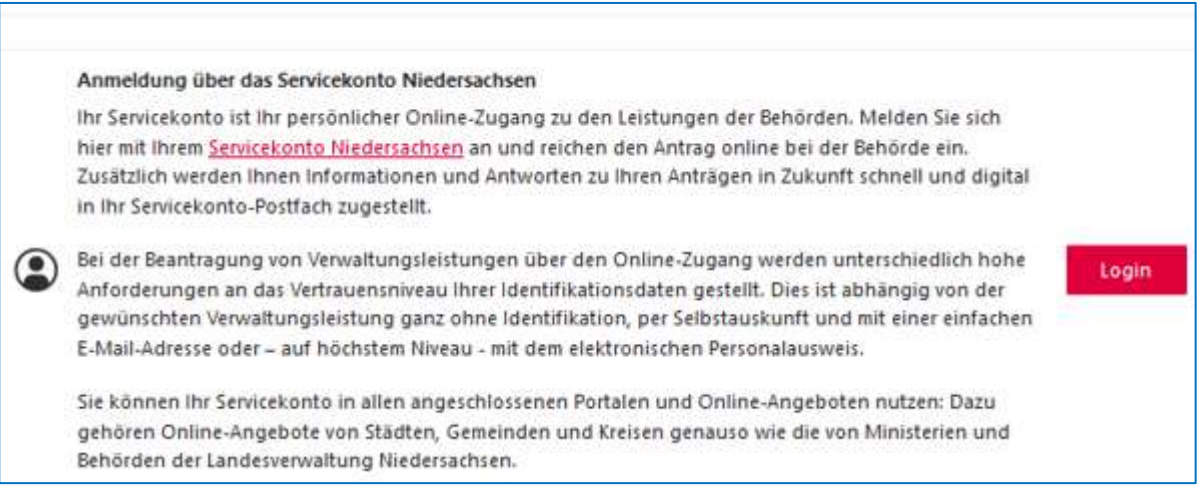

Sollte als Authentifizierung "hoch" (eID) eingestellt sein und der Antragsteller hat nur den Authentifizierungslevel "niedrig" (verifizierte E-Mail), erscheint folgende Fehlermeldung, wenn der Antragsteller den Antrag starten möchte:

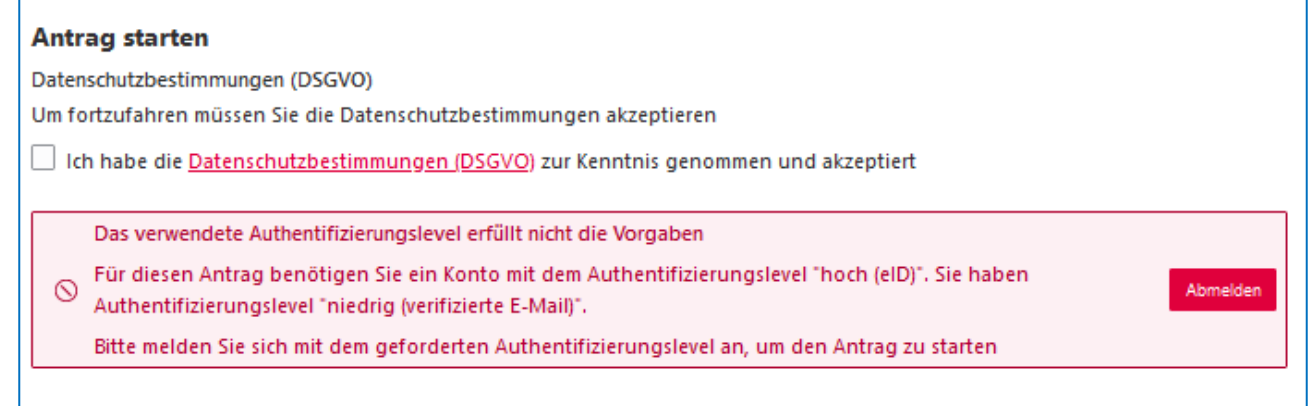

## <span id="page-56-0"></span>11 Kontakt

Für Fragen steht Ihnen das GovOS Service Center gerne zur Verfügung:

GovOS Service Center der FJD Information Technologies AG im Auftrag des Landes Niedersachsen

Telefon: 089 - 99023699 E-Mail: niedersachsen@govos.de